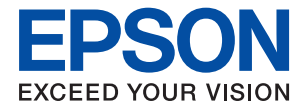

# **Yönetici Kılavuzu**

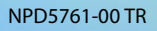

## *İçindekiler*

### *[Telif Hakkı](#page-4-0)*

### *[Ticari Markalar](#page-5-0)*

### *[Bu Kılavuz Hakkında](#page-6-0)*

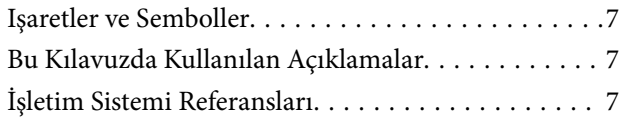

## *[Giriş](#page-8-0)*

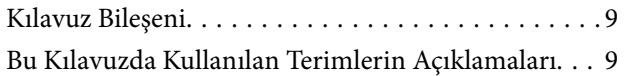

### *[Hazırlık](#page-11-0)*

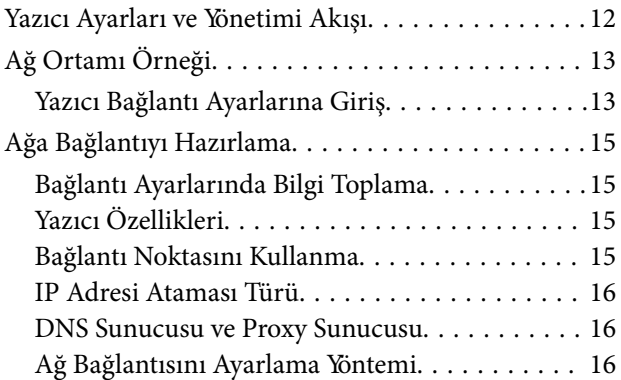

## *[Bağlantı](#page-17-0)*

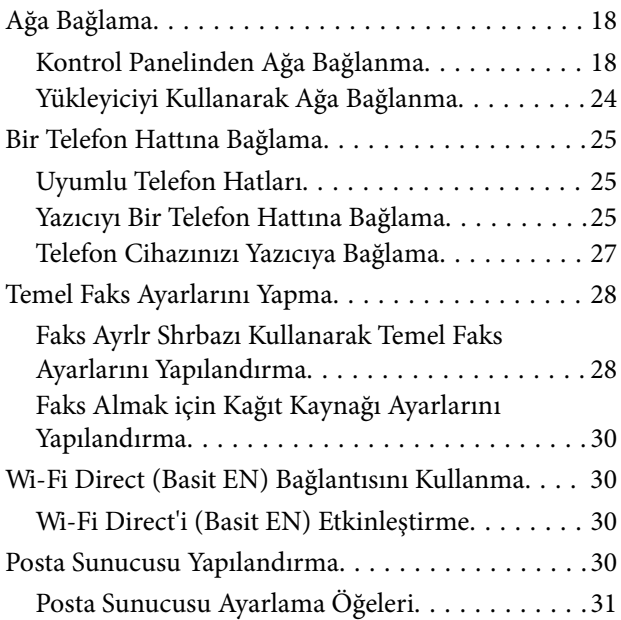

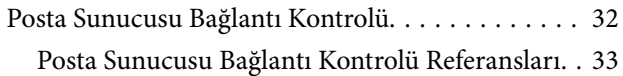

## *[İşlev Ayarları](#page-34-0)*

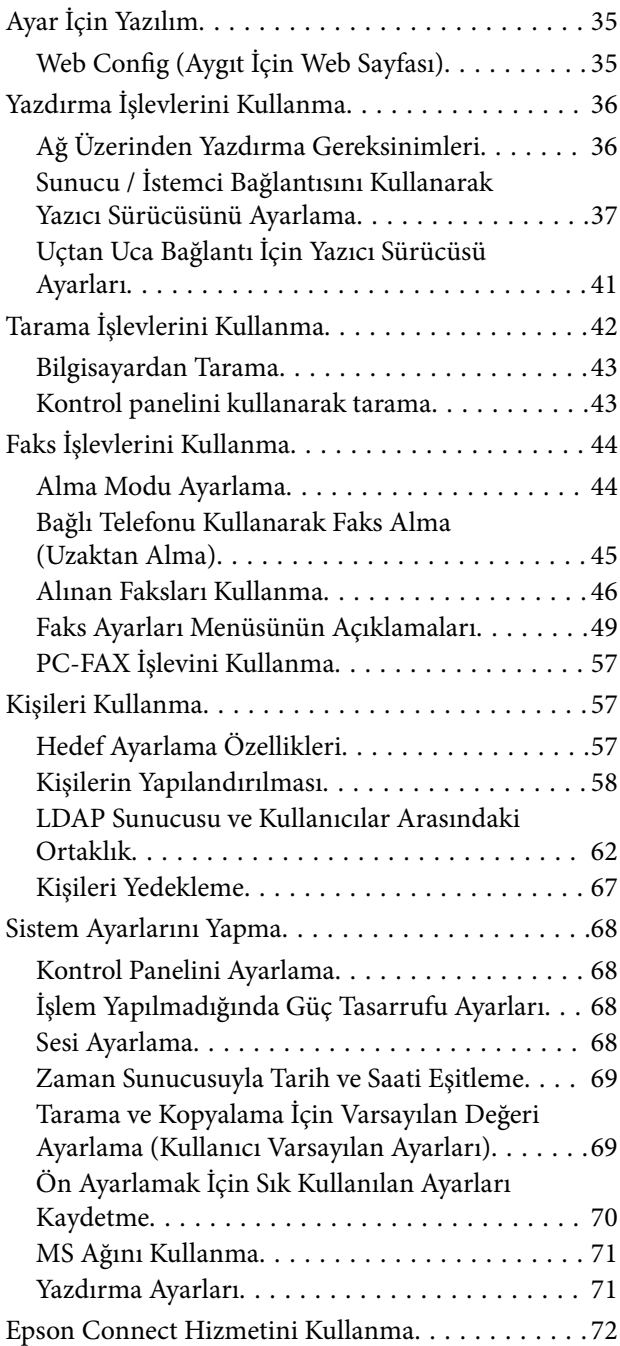

## *[Ürün Güvenlik Ayarları](#page-72-0)*

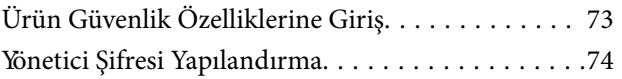

### **İçindekiler**

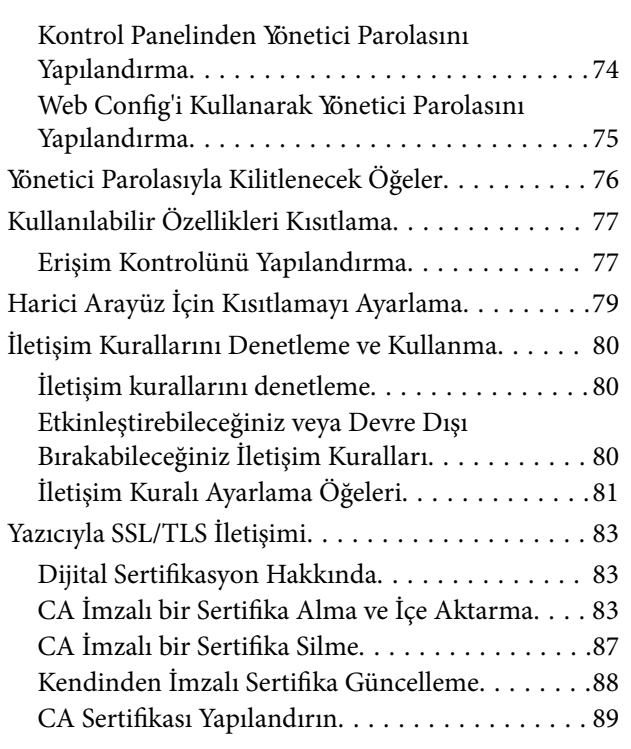

## *[Çalıştırma ve Yönetim Ayarları](#page-91-0)*

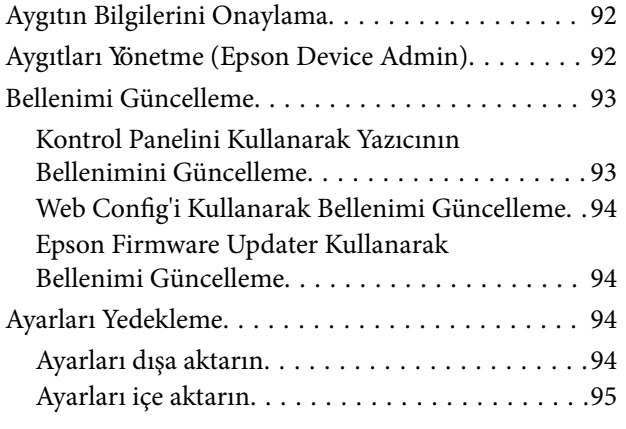

## *[Sorunların Çözümleri](#page-95-0)*

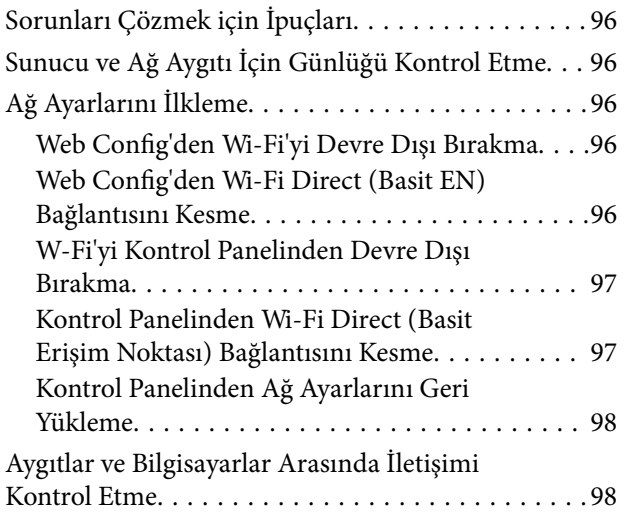

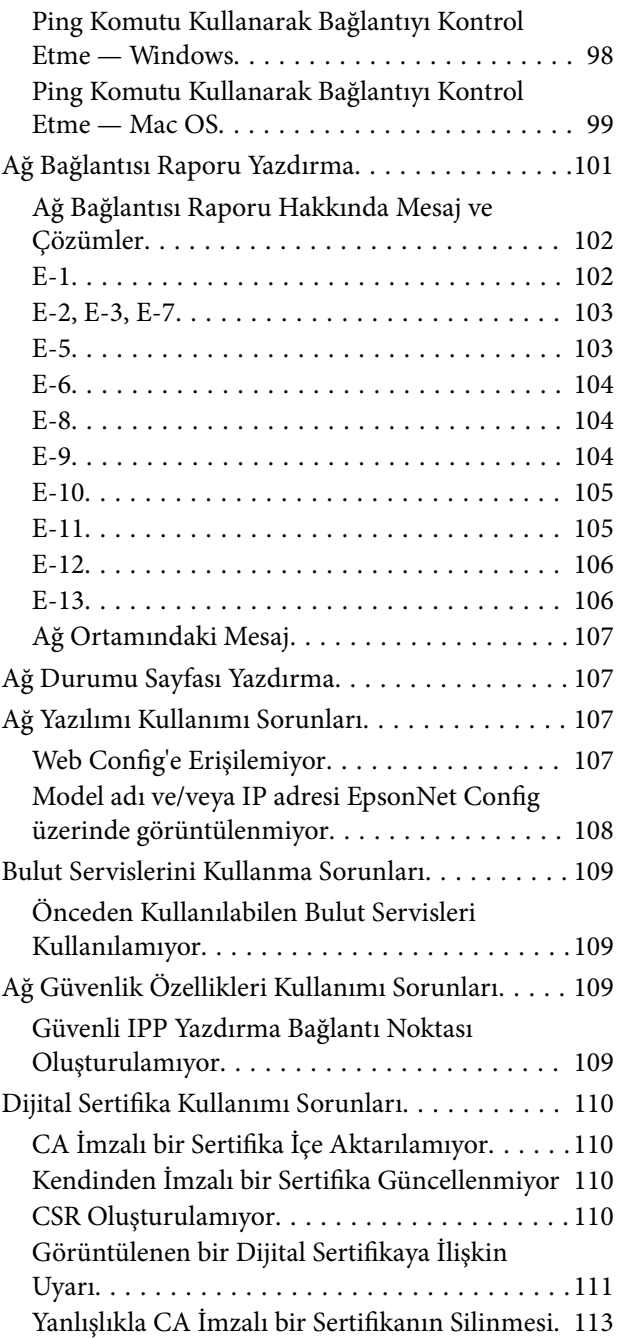

### *[Ek](#page-113-0)*

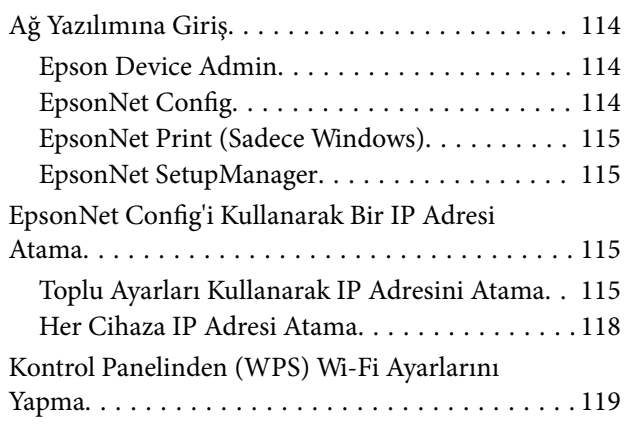

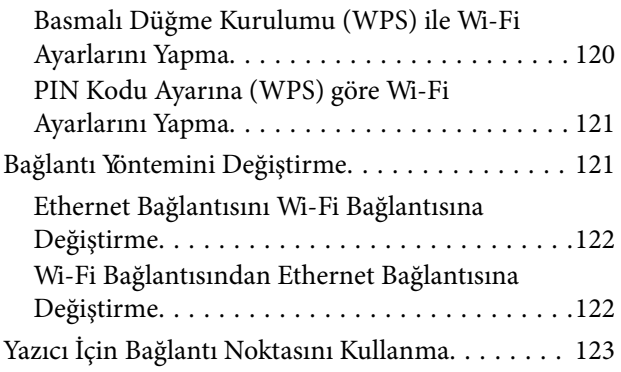

# <span id="page-4-0"></span>**Telif Hakkı**

Bu belgenin herhangi bir kısmı, Seiko Epson Corporation'ın yazılı izni olmadan kısmen veya bütün olarak çoğaltılamaz, bilgi erişim sistemlerinde saklanamaz veya elektronik, mekanik yöntemlerle, fotokopi, kayıt yöntemleriyle veya diğer yöntemlerle başka ortamlara aktarılamaz. Burada bulunan bilgilerin kullanımı konusunda herhangi bir patent yükümlülüğü olduğu varsayılmamıştır. Buradaki bilgilerin kullanılması sonucu oluşan zararlar için de herhangi bir sorumluluk kabul edilmez. Burada bulunan bilgiler yalnızca bu Epson ürünü ile kullanılmak üzere tasarlanmıştır. Epson, bu bilgilerin diğer ürünlerle ilgili olarak herhangi bir şekilde kullanılmasından sorumlu değildir.

Seiko Epson Corporation ve bağlı kuruluşları ürünü satın alanın veya üçüncü kişilerin kaza, ürünün yanlış veya kötü amaçla kullanılması, ürün üzerinde yetkisiz kişilerce yapılan değişiklikler, onarımlar veya tadilatlar veya (ABD hariç olmak üzere) Seiko Epson Corporation'ın çalıştırma ve bakım talimatlarına aykırı hareketler nedeniyle uğradıkları zarar, kayıp, maliyet veya gider konusunda ürünü satın alana ve üçüncü kişilere karşı kesinlikle yükümlü olmayacaktır.

Seiko Epson Corporation tarafından Orijinal Epson Ürünü veya Epson Tarafından Onaylanmış Ürün olarak tanımlananlar dışında herhangi bir opsiyonun veya sarf malzemesi ürünün kullanılmasından kaynaklanan herhangi bir zarar veya sorun için Seiko Epson Corporation ve yan kuruluşları sorumlu tutulamaz.

Seiko Epson Corporation tarafından Epson Tarafından Onaylanmış Ürün olarak tanımlananlar dışında herhangi bir arayüz kablosu kullanıldığında oluşan elektromanyetik parazitlerden kaynaklanan herhangi bir hasar için Seiko Epson Corporation sorumlu tutulamaz.

© 2017 Seiko Epson Corporation

Bu kılavuzun içeriği ve bu ürünün teknik özellikleri önceden haber verilmeksizin değiştirilebilir.

# <span id="page-5-0"></span>**Ticari Markalar**

- ❏ EPSON®, Seiko Epson Corporation'ın tescilli ticari markası, EPSON EXCEED YOUR VISION veya EXCEED YOUR VISION ise Seiko Epson Corporation'ın ticari markalarıdır.
- ❏ Epson Scan 2 software is based in part on the work of the Independent JPEG Group.
- ❏ Google Cloud Print, Chrome, Chrome OS, and Android are trademarks of Google Inc.
- ❏ Microsoft®, Windows®, Windows Server®, and Windows Vista® are registered trademarks of Microsoft Corporation.
- ❏ Apple, Macintosh, macOS, OS X, Bonjour, Safari, AirPrint, the AirPrint Logo, iPad, iPhone, iPod touch, and iTunes are trademarks of Apple Inc., registered in the U.S. and other countries.
- ❏ Genel Bildirim: Bu belgede geçen diğer ürün adları sadece tanımlama amaçlıdır ve bu ürünlerle ilgili ticari marka hakları ilgili sahiplerine aittir.Epson bu markalarla ilgili olarak hiçbir hak talep etmemektedir.

# <span id="page-6-0"></span>**Bu Kılavuz Hakkında**

## **Işaretler ve Semboller**

## !*Dikkat:*

*Fiziksel yaralanmalardan kaçınmak için dikkatle uyulması gereken talimatlar.*

#### c*Önemli:*

*Donanımınıza zarar gelmesinden kaçınmak için göz önünde bulundurulması gereken talimatlar.*

#### *Not:*

*Yazıcıya yönelik faydalı ipuçları ve yönlendirmeler içeren talimatlar.*

#### **İlgili Bilgi**

 $\rightarrow$  Bu simgeye tıklayarak ilgili bilgilere ulaşabilirsiniz.

## **Bu Kılavuzda Kullanılan Açıklamalar**

- ❏ Yazıcı sürücüsü ekran görüntüleri ve Epson Scan 2 (tarayıcı sürücüsü) ekranları, Windows 10 veya OS X El Capitan'ten alınmıştır. Ekranlarda görüntülenen içerik, model ve duruma göre değişir.
- ❏ Bu kılavuzda kullanılan çizimler sadece örnek teşkil etmektedir. Kullanılan modele bağlı olarak küçük farklılıklar gözlemlenmesine rağmen çalışma yöntemi aynıdır.
- ❏ LCD ekranında görüntülenen bazı menü öğeleri modele ve ayarlara göre farklılık gösterir.

## **İşletim Sistemi Referansları**

#### **Windows**

Bu kılavuzda, "Windows 10", "Windows 8.1", "Windows 8", "Windows 7", "Windows Vista", "Windows XP", "Windows Server 2016", "Windows Server 2012 R2", "Windows Server 2012", "Windows Server 2008 R2", "Windows Server 2008", "Windows Server 2003 R2" ve "Windows Server 2003" gibi terimler ile aşağıdaki işletim sistemleri kastedilmektedir. Ayrıca "Windows" ile tüm sürümler ifade edilmektedir.

- ❏ Microsoft® Windows® 10 işletim sistemi
- ❏ Microsoft® Windows® 8.1 işletim sistemi
- ❏ Microsoft® Windows® 8 işletim sistemi
- ❏ Microsoft® Windows® 7 işletim sistemi
- ❏ Microsoft® Windows Vista® işletim sistemi
- ❏ Microsoft® Windows® XP işletim sistemi
- ❏ Microsoft® Windows® XP Professional x64 Edition işletim sistemi
- ❏ Microsoft® Windows Server® 2016 işletim sistemi
- ❏ Microsoft® Windows Server® 2012 R2 işletim sistemi
- ❏ Microsoft® Windows Server® 2012 işletim sistemi
- ❏ Microsoft® Windows Server® 2008 R2 işletim sistemi
- ❏ Microsoft® Windows Server® 2008 işletim sistemi
- ❏ Microsoft® Windows Server® 2003 R2 işletim sistemi
- ❏ Microsoft® Windows Server® 2003 işletim sistemi

#### **Mac OS**

Bu kılavuzda, "Mac OS" ile macOS Sierra, OS X El Capitan, OS X Yosemite, OS X Mavericks, OS X Mountain Lion, Mac OS X v10.7.x ve Mac OS X v10.6.8 ifade edilmektedir.

# <span id="page-8-0"></span>**Giriş**

## **Kılavuz Bileşeni**

Bu kılavuz yazıcıyı veya tarayıcıyı ağa bağlamakla görevli aygıt yöneticisi içindir ve işlevleri kullanmak için ayarların nasıl yapılacağını gösteren bilgileri içerir.

İşlev kullanım bilgileri için bkz. *Kullanım Kılavuzu*.

#### **Hazırlık**

Yöneticinin görevlerini, aygıtların nasıl ayarlanacağını ve yönetim için yazılımı açıklar.

#### **Bağlantı**

Bir aygıtın ağa veya telefon hattına nasıl bağlanacağını açıklar. Ayrıca, aygıt için bağlantı noktası kullanma, DNS ve proxy sunucusu bilgileri gibi ağ ortamını da açıklar.

#### **İşlev Ayarları**

Yazdırma, tarama ve faks gibi her işlevin ayarların açıklar.

#### **Ürün Güvenlik Ayarları**

Yönetici parolası ayarları ve protokol kontrolü gibi temel güvenlik ayarlarını açıklar.

#### **Çalıştırma ve Yönetim Ayarları**

Aygıtların kullanımına başladıktan sonraki bilgi kontrolü ve bakım gibi işlemleri açıklar.

#### **Sorunları Çözme**

Ayarları ilkleme ve ağ sorununu gidermeyi açıklar.

## **Bu Kılavuzda Kullanılan Terimlerin Açıklamaları**

Aşağıdaki terimler bu kılavuzda kullanılmaktadır.

#### **Yönetici**

Bir ofis veya kuruluşta aygıtı kurma ve ayarlamayla görevli kişi. Küçük kuruluşlar için bu kişi hem aygıt hem de ağ yöneticisi görevini görür. Büyük kuruluşlar için yöneticilerin bir departman veya bölümün grup biriminde ağ veya aygıtlar üzerinde yetkileri vardır ve ağ yöneticileri kuruluşun ötesinde de iletişim ayarlarından (örneğin Internet) sorumludur.

#### **Ağ yöneticisi**

Ağ iletişimini kontrolde görevli kişi. Internet veya ağ üzerinden iletişimi kontrol etmek için yönlendirici, proxy sunucusu, DNS sunucusu ve posta sunucusunu ayarlayan kişi.

#### **Kullanıcı**

Yazıcılar veya tarayıcılar gibi aygıtları kullanan kişi.

#### **Sunucu / istemci bağlantısı (Windows sunucusunu kullanarak yazıcı paylaşma)**

Yazıcıyı gösteren bağlantı ağ veya USB kablosu yoluyla Windows sunucusuna bağlanır ve sunucuda ayarlanan yazdırma kuyruğu paylaşılabilir. Yazıcı ve bilgisayar arasındaki iletişim sunucudan geçer ve yazıcı sunucuda kontrol edilir.

#### **Uçtan uca bağlantı (doğrudan yazdırma)**

Yazıcı ve bilgisayarı gösteren bağlantı hub veya erişim noktası yoluyla ağa bağlanır ve yazdırma işi doğrudan bilgisayardan yürütülebilir.

#### **Web Config (aygıtın web sayfası)**

Aygıtta yerleşik web sunucusu. Web Config olarak adlandırılır. Tarayıcıyı kullanarak aygıtın durumunu kontrol edebilir ve değiştirebilirsiniz.

#### **Yazdırma kuyruğu**

Windows için her bağlantı noktası için simge yazıcı veya tarayıcı için **Aygıt ve Yazıcı** üzerinde görüntülenir. Aygıt, standart TCP/IP ve WSD ağı gibi iki veya daha fazla bağlantı noktasıyla ağa bağlıysa tek bir aygıt için bile iki veya daha fazla simge oluşturulur.

#### **Araç**

Epson Device Admin, EpsonNet Config, EpsonNet SetupManager vb. gibi bir aygıtı kurmak veya yönetmek için yazılım için genel bir terim.

#### **İtme tarama**

Aygıtın kontrol panelinden tarama için genel bir terim. Bu işlevi kullanarak tarama sonucu bir klasöre kaydedilir, bir e-postaya eklenir veya bir bulut hizmetine kaydedilir.

#### **ASCII (Bilgi Değiş Tokuşu İçin Amerikan Standart Kodu)**

Standart karakter kodlarından biri. Alfabe (a–z, A–Z), Arap numaraları (0–9), semboller, boş karakterler ve kontrol karakterleri dahil 128 karakter tanımlanır. Bu kılavuzda "ASCII" tanımlandığında, aşağıda listelenen 0x20– 0x7E'yi (onaltılı sayı) gösterir ve kontrol karakterlerini içermez.

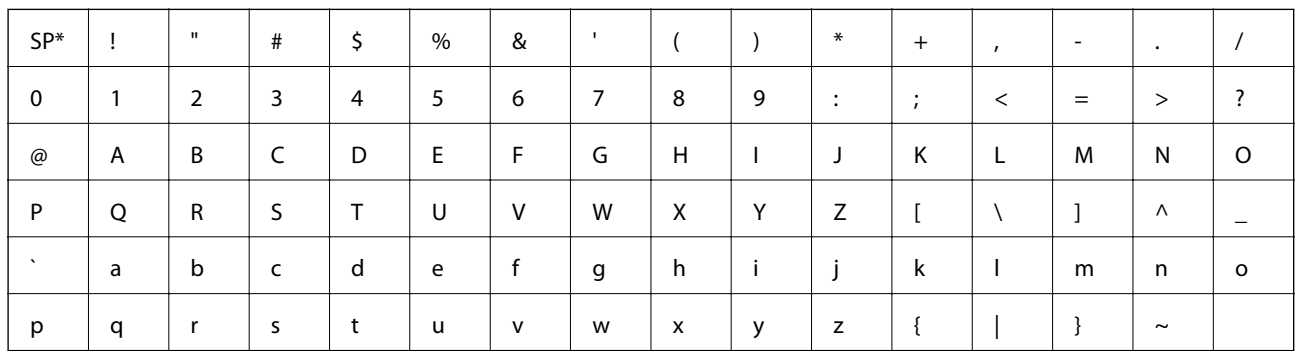

Boşluk karakteri.

#### **Unicode (UTF-8)**

Büyük genel dilleri kapsayan uluslararası bir standart kod. Bu kılavuzda "UTF-8" açıklandığında, UTF-8 biçiminde kodlama karakterlerini gösterir.

## <span id="page-11-0"></span>**Hazırlık**

Bu bölümde yönetici rolünü ve ayarları yapmadan önce hazırlamayı açıklar.

## **Yazıcı Ayarları ve Yönetimi Akışı**

Yönetici yazıcının ve tarayıcının ağ bağlantısı ayarlarını, ilk kurulumu ve bakımını yapar, böylece bunlar kullanıcılar tarafından kullanılabilir.

- 1. Hazırlama
	- ❏ Bağlantı ayarı bilgilerini toplama
	- ❏ Bağlantı yönteminde karar verme
- 2. Bağlanma
	- ❏ Yazıcının kontrol panelinden ağ bağlantısı
	- ❏ Telefon hattına bağlantı
- 3. İşlevleri ayarlama
	- ❏ Yazıcı sürücüsü ayarları
	- ❏ Tarayıcı sürücüsü ayarları
	- ❏ Faks ayarları
	- ❏ Kişilere kayıt
	- ❏ Wi-Fi Direct (Basit EN) bağlantısı
	- ❏ Diğer gelişmiş ayarlar
	- ❏ Bulut hizmetleri
- 4. Güvenlik ayarları
	- ❏ Yönetici ayarları
	- ❏ Erişim kontrol ayarları
	- ❏ SSL/TLS
	- ❏ Protokol kontrolü
- 5. Çalıştırma ve yönetme
	- ❏ Aygıt durumunu kontrol etme
	- ❏ Aygıt ayarlarını yedekleme

#### **İlgili Bilgi**

- & "Hazırlık" sayfa 12
- & ["Bağlantı" sayfa 18](#page-17-0)
- & ["İşlev Ayarları" sayfa 35](#page-34-0)
- & ["Ürün Güvenlik Ayarları" sayfa 73](#page-72-0)

<span id="page-12-0"></span>& ["Çalıştırma ve Yönetim Ayarları" sayfa 92](#page-91-0)

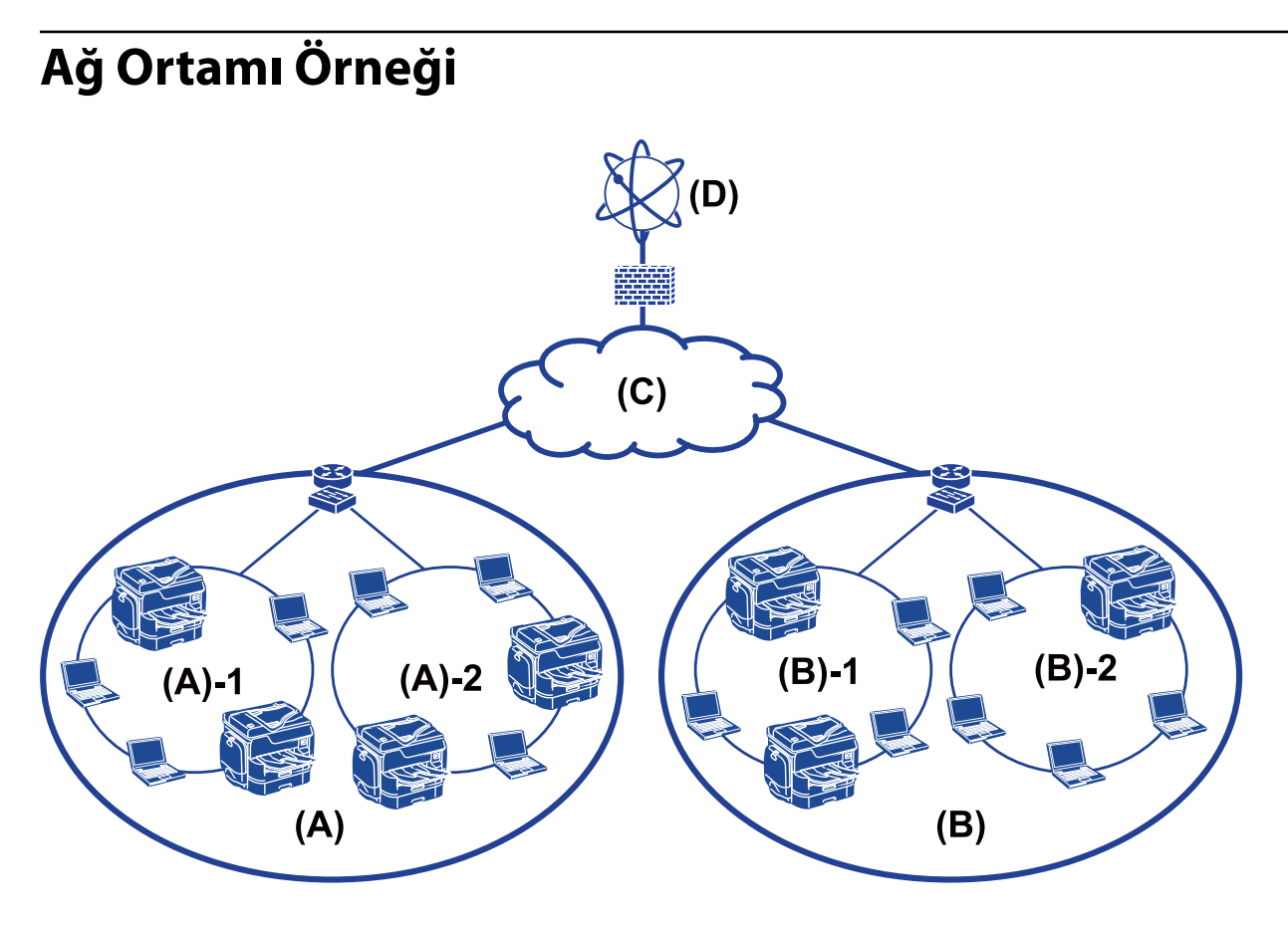

(A): Ofis 1

- $\Box$  (A) 1: LAN 1
- $\Box$  (A) 2: LAN 2

(B): Ofis 2

 $\Box$  (B) – 1: LAN 1

- $\Box$  (B) 2: LAN 2
- (C): WAN
- (D): Internet

### **Yazıcı Bağlantı Ayarlarına Giriş**

Yazıcının ağ bağlantısı için aşağıdaki iki yöntem kullanılabilir. Yazıcı ağa doğrudan iki yolla bağlanır.

❏ Sunucu / istemci bağlantısı (Windows sunucusunu kullanarak yazıcı paylaşma)

❏ Uçtan uca bağlantı (doğrudan yazdırma)

#### **İlgili Bilgi**

& ["Sunucu/İstemci Bağlantısı Ayarları" sayfa 14](#page-13-0)

#### <span id="page-13-0"></span>& "Uçtan Uca Bağlantı Ayarları" sayfa 14

### **Sunucu/İstemci Bağlantısı Ayarları**

#### **Bağlantı yöntemi:**

Hub veya erişim noktası yoluyla yazıcıyı ağa bağlayın.

Ayrıca yazıcıyı sunucuya doğrudan USB kablosuyla bağlayabilirsiniz.

#### **Yazıcı sürücüsü:**

İstemci bilgisayarların işletim sistemine bağlı olarak Windows sunucusuna yazıcı sürücüsünü yükleyin.

Windows sunucusuna erişerek ve yazıcıya bağlanarak, yazıcı sürücüsü istemci bilgisayarına yüklenir ve kullanılabilir.

#### **Özellikler:**

- ❏ Yazıcıyı ve yazıcı sürücüsünü toplu olarak yönetin.
- ❏ Sunucunun özelliklerine bağlı olarak tüm yazdırma işleri sunucu yoluyla olduğundan yazdırma işini başlatmak zaman alabilir.
- ❏ Windows sunucusu kapalı olduğunda yazdıramazsınız.

#### **İlgili Bilgi**

& ["Bu Kılavuzda Kullanılan Terimlerin Açıklamaları" sayfa 9](#page-8-0)

### **Uçtan Uca Bağlantı Ayarları**

#### **Bağlantı yöntemi:**

Hub veya erişim noktası yoluyla yazıcıyı ağa doğrudan bağlayın.

#### **Yazıcı sürücüsü:**

Yazıcı sürücüsünü her bir istemci bilgisayara kurun.

EpsonNet SetupManager kullanılarak bir paket olarak veya Windows sunucusunun Grup İlkesi kullanılarak otomatik olarak sunulabilir.

#### **Özellikler:**

- ❏ Yazdırma işi yazıcıya doğrudan gönderildiğinden yazdırma işi hemen başlar.
- ❏ Yazıcı çalıştığı sürece yazdırabilirsiniz.

#### **İlgili Bilgi**

& ["Bu Kılavuzda Kullanılan Terimlerin Açıklamaları" sayfa 9](#page-8-0)

## <span id="page-14-0"></span>**Ağa Bağlantıyı Hazırlama**

## **Bağlantı Ayarlarında Bilgi Toplama**

Ağ bağlantısı için bir IP adresi, ağ geçidi adresi vb.'niz olması gerekir. Aşağıdakileri önceden kontrol edin.

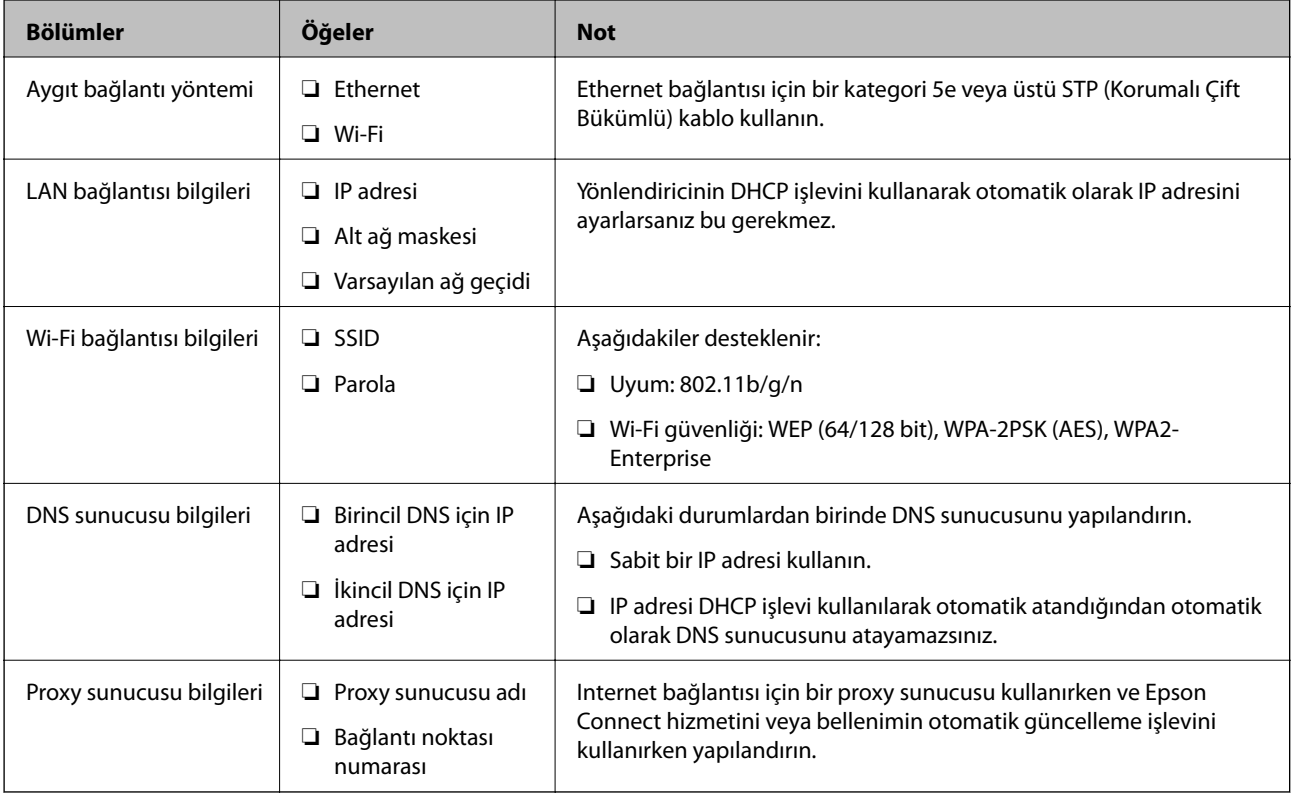

#### **İlgili Bilgi**

& ["IP Adresi Ataması Türü" sayfa 16](#page-15-0)

## **Yazıcı Özellikleri**

Yazıcının desteklediği standart veya bağlantı modu özelliği, bkz. *Kullanım Kılavuzu*.

## **Bağlantı Noktasını Kullanma**

Yazıcının kullandığı bağlantı noktası numarası için "Ek"e bakın.

#### **İlgili Bilgi**

& ["Yazıcı İçin Bağlantı Noktasını Kullanma" sayfa 123](#page-122-0)

#### **Hazırlık**

## <span id="page-15-0"></span>**IP Adresi Ataması Türü**

Bir IP adresini yazıcıya atamanın iki türü vardır.

#### **Statik IP adresi:**

Önceden belirlenen benzersiz IP adresini yazıcıya atayın.

Yazıcıyı veya yönlendiriciyi kapatsanız bile IP adresi değişmez, bu yüzden aygıtı IP adresi ile yönetebilirsiniz.

Bu tür, büyük ofis veya okul gibi birçok yazıcının yönetildiği bir ağ için uygundur.

#### **DHCP işleviyle otomatik atama:**

DHCP işlevini destekleyen yazıcı ve yönlendirici arasındaki iletişim başarılı olduğunda doğru IP adresi otomatik atanır.

Belirli bir aygıtın IP adresini değiştirmeniz uygun değilse IP adresini önceden koruyun ve sonra ona atayın.

*Not:*

*Yazdırma kuyruğu için bağlantı noktası için EpsonNet Print Port gibi IP adresini otomatik algılayabilen protokolü seçin.*

### **DNS Sunucusu ve Proxy Sunucusu**

Bir Internet bağlantısı hizmeti kullanıyorsanız, DNS sunucusunu yapılandırın. Yapılandırmazsanız, ad çözünürlüğünde başarısız olabileceğinizden erişmek için IP adresini belirtmeniz gerekir.

Proxy sunucusu ağ ve Internet arasındaki ağ geçidine yerleştirilir ve bunlardan her biri yerine bilgisayar, yazıcı ve Internet (karşı sunucu) ile iletişim kurar. Karşı sunucu yalnızca proxy sunucusuyla iletişim kurar. Bu yüzden, IP adresi ve bağlantı noktası numarası gibi yazıcı bilgileri okunamaz ve güvenliğin artması beklenir.

Proxy sunucusu iletişimin içeriğini kontrol edebildiğinden filtreleme işlevini kullanarak belirli URL'ye erişimi engelleyebilirsiniz.

## **Ağ Bağlantısını Ayarlama Yöntemi**

Şu şekilde ilerleyen yazıcının IP adresi, alt ağ maskesi ve varsayılan ağ geçidi için bağlantı ayarları içindir.

#### **Kontrol Panelini Kullanma:**

Her yazıcı için yazıcının kontrol panelini kullanarak ayarları yapılandırın. Yazıcının bağlantı ayarlarını yapılandırdıktan sonra ağa bağlayın.

#### **Yükleyiciyi kullanma:**

Yükleyici kullanılırsa yazıcının ağı ve istemci bilgisayar otomatik ayarlanır. Ağ hakkında derin bilginiz olmasa bile ayar aşağıdaki yükleyici talimatlarıyla kullanılabilir. Sunucu/istemci bağlantısını (the Windows sunucusunu kullanarak yazıcıyı paylaşma) kullanarak yazıcıyı ve birkaç istemci bilgisayarı ayarladığınızda bu önerilir

#### **Araç kullanma:**

Yöneticinin bilgisayarından bir araç kullanın. Bir yazıcıyı bulabilir ve sonra yazıcıyı ayarlayabilirsiniz veya yazıcıda toplu ayarlar yapmak için bir SYLK dosyası oluşturabilirsiniz. Birçok yazıcıyı ayarlayabilirsiniz, ancak ayarlamadan önce Ethernet kablosuyla fiziki olarak bağlanmaları gerekir. Bu yüzden, ayar için bir Ethernet oluşturabilmek için bu önerilir.

#### **İlgili Bilgi**

- $\blacktriangleright$  ["Kontrol Panelinden Ağa Bağlanma" sayfa 18](#page-17-0)
- $\blacktriangleright$  ["Yükleyiciyi Kullanarak Ağa Bağlanma" sayfa 24](#page-23-0)
- & ["EpsonNet Config'i Kullanarak Bir IP Adresi Atama" sayfa 115](#page-114-0)

# <span id="page-17-0"></span>**Bağlantı**

Bu bölümde yazıcıyı ağa bağlamak için ortam veya prosedür açıklanmaktadır.

## **Ağa Bağlama**

## **Kontrol Panelinden Ağa Bağlanma**

Yazıcının kontrol panelini kullanarak yazıcıyı ağa bağlayın.

Yazıcının kontrol paneli için daha fazla ayrıntı için *Kullanım Kılavuzu* belgesine bakın.

#### **IP Adresi Atama**

IP Adresi, Alt Ağ Maskesi, Varsayılan Ağ Geçidi gibi temel öğeleri ayarlayın.

- 1. Yazıcıyı açın.
- 2. Yazıcının kontrol panelinde ana ekranda **Ayarlar** öğesini seçin.

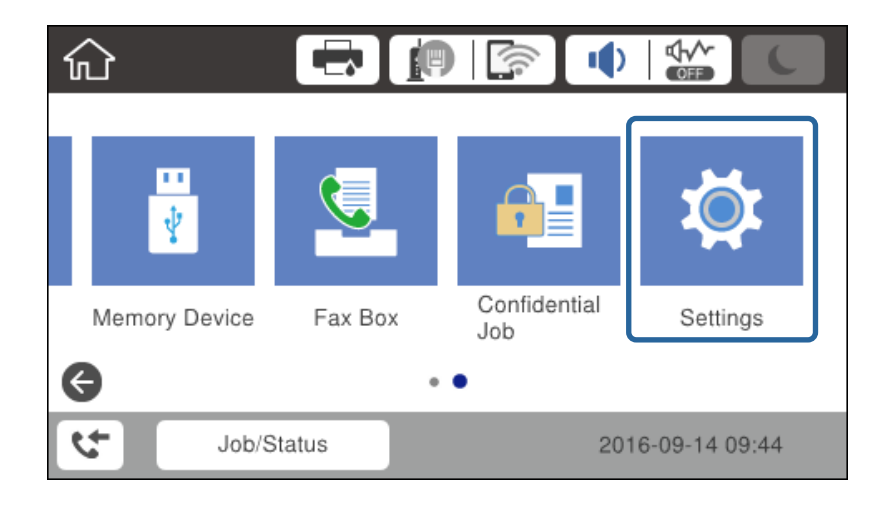

3. **Genel Ayarlar** > **Ağ Ayarları** > **Gelişmiş** öğesini seçin.

4. **TCP/IP** öğesini seçin.

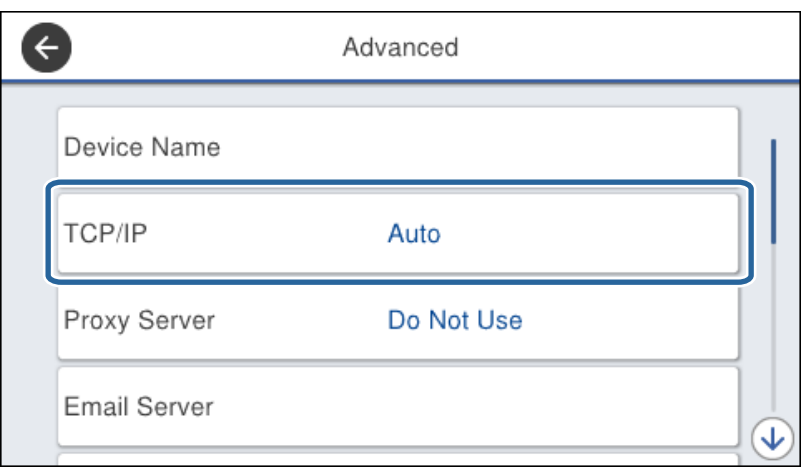

5. **Manuel** için **IP Adresi Alın** seçimini yapın.

yönlendiricinin DHCP işlevini kullanarak IP adresini otomatik ayarladığınızda, **Otomatik** öğesini seçin. Bu durumda, adım 6 ile 7'daki **IP Adresi**, **Alt Ağ Maskesi** ve **Varsayılan Ağ Geçidi** öğesi de otomatik ayarlanır, bu yüzden adım 8'a gidin.

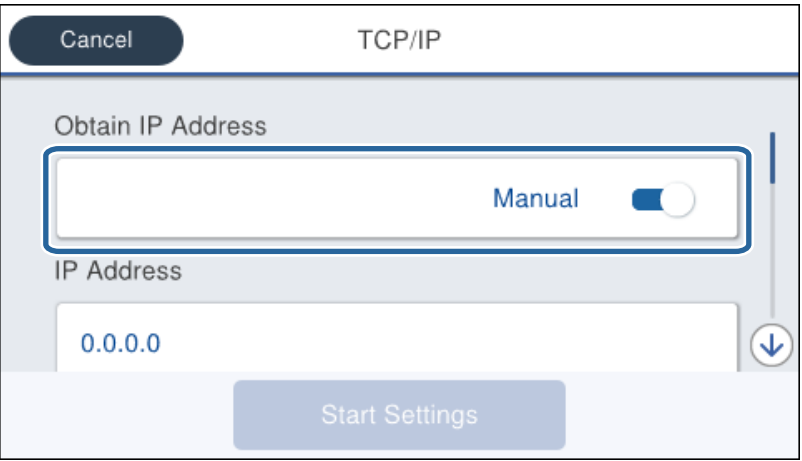

6. IP adresini girin.

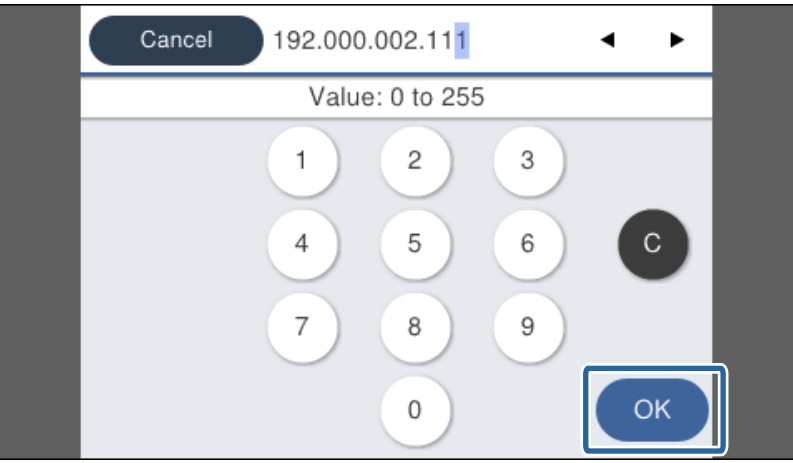

Önceki ekranda yansıtılan değeri onaylayın.

7. **Alt Ağ Maskesi** ve **Varsayılan Ağ Geçidi** ayarlarını yapın.

Önceki ekranda yansıtılan değeri onaylayın.

#### c*Önemli:*

*IP Adresi, Alt Ağ Maskesi ve Varsayılan Ağ Geçidi kombinasyonu yanlışsa Ayarı Başlat devre dışıdır ve ayarlarla devam edilemez. Girişte bir hata olmadığını onaylayın.*

8. Birincil DNS sunucusu için IP adresini girin.

Önceki ekranda yansıtılan değeri onaylayın.

*Not:*

*IP adresi atama ayarları için Otomatik öğesini seçtiğinizde, Manuel veya Otomatik içinden DNS sunucusu ayarlarını seçebilirsiniz. DNS sunucusu adresini otomatik alamıyorsanız, Manuel öğesini seçin ve DNS sunucusu adresini girin. Sonra, ikincil DNS sunucusu adresini doğrudan girin. Otomatik öğesini seçerseniz adım 10'a gidin.*

9. İkincil DNS sunucusu için IP adresini girin.

Önceki ekranda yansıtılan değeri onaylayın.

- 10. **Ayarı Başlat** öğesine dokunun.
- 11. Onay ekranını kapatın.

#### *Proxy Sunucusunu Ayarlama*

Ağ ortamınızda bir proxy sunucusu oluşturduysanız, proxy sunucusunu ayarlayın.

1. Ana ekranda **Ayarlar** öğesini seçin.

#### *Not:*

*IP adresi ayarından sonra ayarlar yaparken, Gelişmiş ekranı görüntülenir. Adım 3'e gidin.*

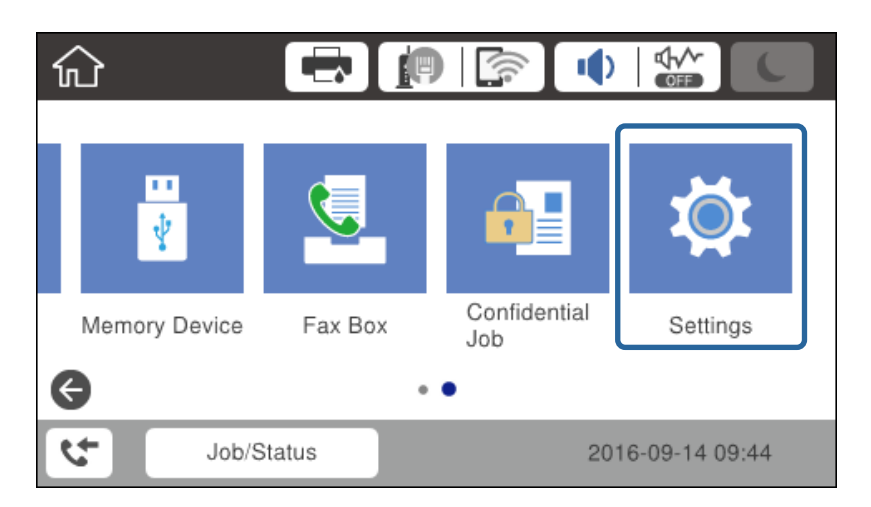

2. **Genel Ayarlar** > **Ağ Ayarları** > **Gelişmiş** öğesini seçin.

3. **Proxy Sunucu** öğesini seçin.

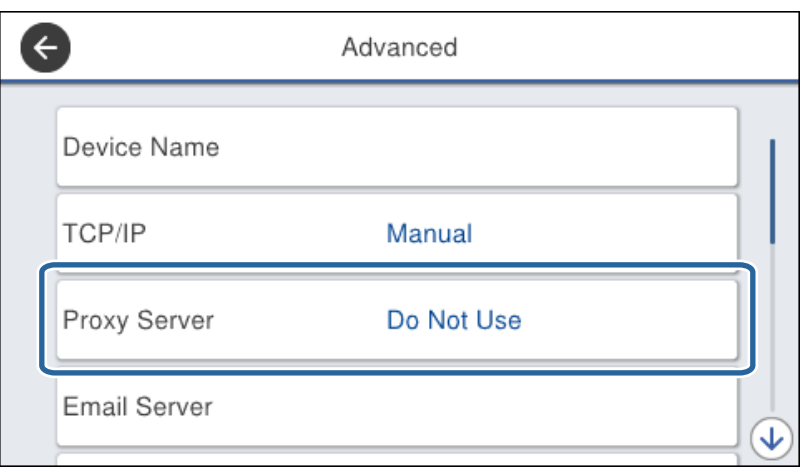

4. **Kullan** için **Proxy Sunucu Ayarları** seçimini yapın.

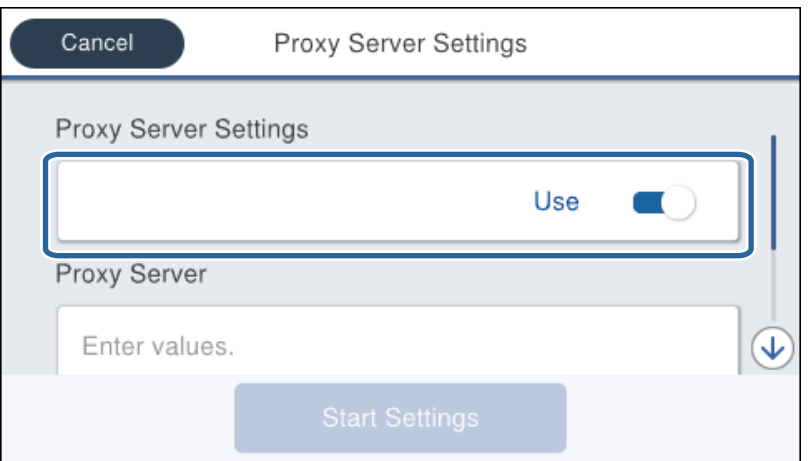

5. IPv4 veya FQDN biçimiyle proxy sunucusu için adresi girin.

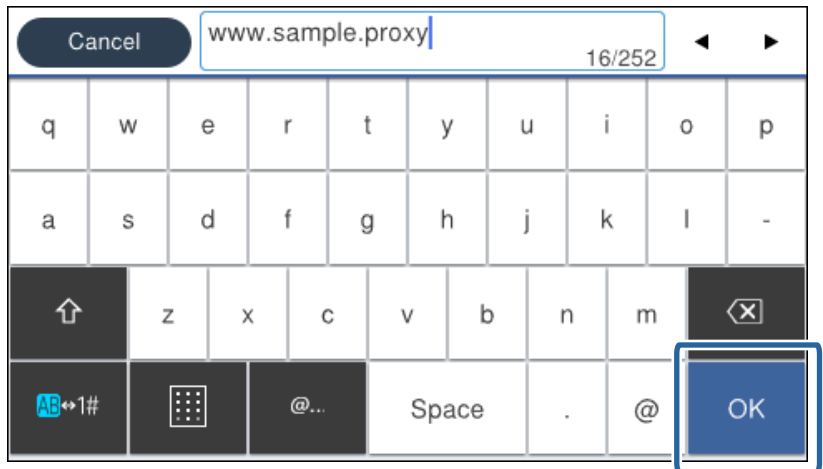

Önceki ekranda yansıtılan değeri onaylayın.

- 6. Proxy sunucusu için bağlantı noktası numarasını girin. Önceki ekranda yansıtılan değeri onaylayın.
- 7. **Ayarı Başlat** öğesine dokunun.
- 8. Onay ekranını kapatın.

### **LAN'a Bağlama**

Yazıcıyı ağa Ethernet veya Wi-Fi ile bağlayın.

#### **İlgili Bilgi**

- & "Ethernet'e Bağlama" sayfa 22
- & ["Kontrol Panelinden Wi-Fi Ayarlarını Manüel Yapma" sayfa 23](#page-22-0)
- & ["Yükleyiciyi Kullanarak Ağa Bağlanma" sayfa 24](#page-23-0)

#### *Ethernet'e Bağlama*

Yazıcıyı ağa Ethernet kablosunu kullanarak bağlayın ve bağlantıyı kontrol edin.

- 1. Yazıcı ve hub'ı (L2 anahtarı) Ethernet kablosuyla bağlayın.
- 2. Ana ekranda **Ayarlar** öğesini seçin.

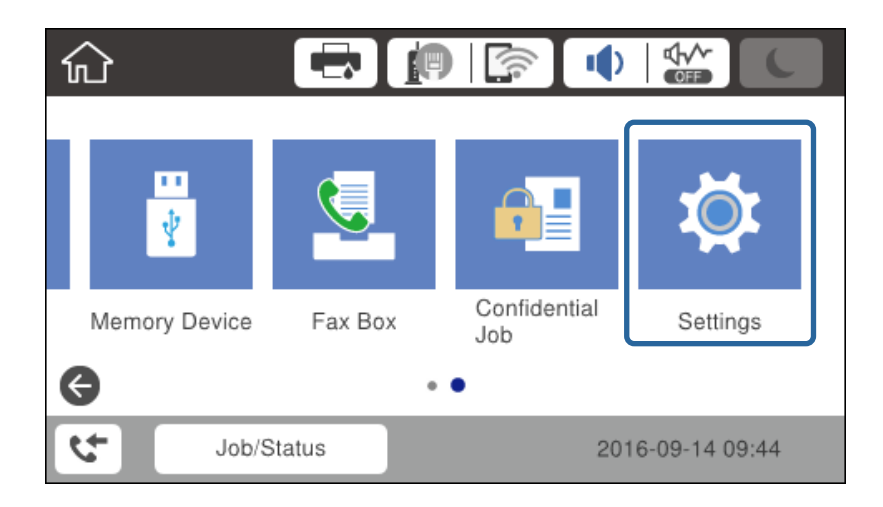

- 3. **Genel Ayarlar** > **Ağ Ayarları** seçeneklerini seçin.
- 4. **Bağlantı Kontrolü** öğesini seçin.

Bağlantı tanılama sonucu görüntülenir. Bağlantının doğru olduğunu kontrol edin.

5. Bitirmek için **Tamam** öğesine dokunun.

**Kontrol Raporu Yazdır** öğesine dokunduğunuzda, tanılama sonucunu yazdırabilirsiniz. Yazdırmak için ekrandaki talimatları izleyin.

#### <span id="page-22-0"></span>*Kontrol Panelinden Wi-Fi Ayarlarını Manüel Yapma*

Yazıcının kontrol panelinden bir erişim noktasına bağlanmak için gerekli bilgileri manüel ayarlayabilirsiniz. Manüel ayarlamak için bir erişim noktası için SSID ve parola gerekir.

Erişim noktası WPS'yi desteklediğinde, SSID ve parolayı kullanmadan düğme veya PIN kodunu kullanarak otomatik olarak Wi-Fi bağlantısı ayarlarını yapabilirsiniz.

#### *Not:*

*Varsayılan ayarlarıyla bir erişim noktası kullanıyorsanız, SSID ve parola etiket üzerindedir. SSID ve parolayı bilmiyorsanız, erişim noktasını ayarlayan kişiye başvurun veya erişim noktasıyla sağlanan belgelere bakın.*

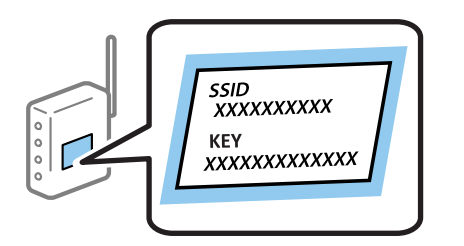

- 1. Ana ekranda **in 1 G**õesine dokunun.
- 2. **Yönlendirici** öğesini seçin.
- 3. **Ayarı Başlat** öğesine dokunun.

Ağ bağlantısı zaten ayarlandıysa bağlantı ayrıntıları görüntülenir. Ayarları değiştirmek için **Ayarları Değiştir** öğesine dokunun.

Yazıcı zaten Ethernet ile bağlıysa **Wi-Fi bağlantısına değiştirin.** öğesine dokunun ve mesajı onayladıktan sonra **Evet** öğesine dokunun.

- 4. **Wi-Fi Kurulum Sihirbazı** öğesini seçin.
- 5. Erişim noktasının SSID'sini seçin.

#### *Not:*

- ❏ *Bağlanmak istediğiniz SSID yazıcının kontrol panelinde görüntülenmiyorsa listeyi güncellemek için Tekrar Ara öğesine dokunun. Hala görüntülenmiyorsa Elle Gir öğesine dokunun ve sonra SSID'yi doğrudan girin.*
- ❏ *SSID'yi bilmiyorsanız, erişim noktasının etiketinde yazıp yazmadığını kontrol edin. Varsayılan ayarlarıyla erişim noktasını kullanıyorsanız, etikette yazılı SSID'yi kullanın.*
- 6. Parolayı girin.

*Not:*

❏ *Parola küçük/büyük harf duyarlıdır.*

- ❏ *Parolayı bilmiyorsanız, erişim noktasının etiketinde yazıp yazmadığını kontrol edin. Varsayılan ayarlarıyla erişim noktasını kullanıyorsanız, etikette yazılı parolayı kullanın. Parola bir "Anahtar", "Şifre" vb. olarak da adlandırılabilir.*
- ❏ *SSID'yi doğrudan girerseniz, Kullanılabilir öğesini Şifre için seçin ve sonra parolayı girin.*
- ❏ *Erişim noktasının parolasını bilmiyorsanız, erişim noktasıyla sağlanan belgelere bakın veya ayarlayan kişiye başvurun.*
- 7. Ayarlar tamamlandığında, **Ayarı Başlat** öğesine dokunun.

<span id="page-23-0"></span>8. Bitirmek için **Tamam** öğesine dokunun.

*Not:*

*Bağlanamazsanız, A4 boyutta düz kağıt yükleyin ve sonra bir bağlantı raporu yazdırmak için Kontrol Raporu Yazdır öğesine dokunun.*

9. Ağ bağlantısı ayarları ekranını kapatın.

## **Yükleyiciyi Kullanarak Ağa Bağlanma**

Yazıcıyı bir bilgisayara bağlamak için yükleyiciyi kullanmanızı öneririz. Aşağıdaki yöntemlerden birini kullanarak yükleyiciyi çalıştırabilirsiniz.

❏ Web sitesini ayarlama

Aşağıdaki web sitesine erişin ve sonra ürünün adını girin. **Kurulum** öğesine gidin ve sonra ayarlamayı başlatın. [http://epson.sn](http://epson.sn/?q=2)

❏ Yazılım diskini kullanarak ayarlama (yalnızca bir yazılım diskiyle gelen modeller ve disk sürücüleri olan bilgisayarları olan kullanıcılar içindir.)

Yazılım diskini bilgisayara takın ve sonra ekrandaki talimatları izleyin.

#### **Bağlantı Yöntemlerini Seçme**

Aşağıdaki ekran görüntülenene kadar ekrandaki talimatları izleyin.

Bağlantı türünü seçin ve sonra **İleri** öğesine tıklayın.

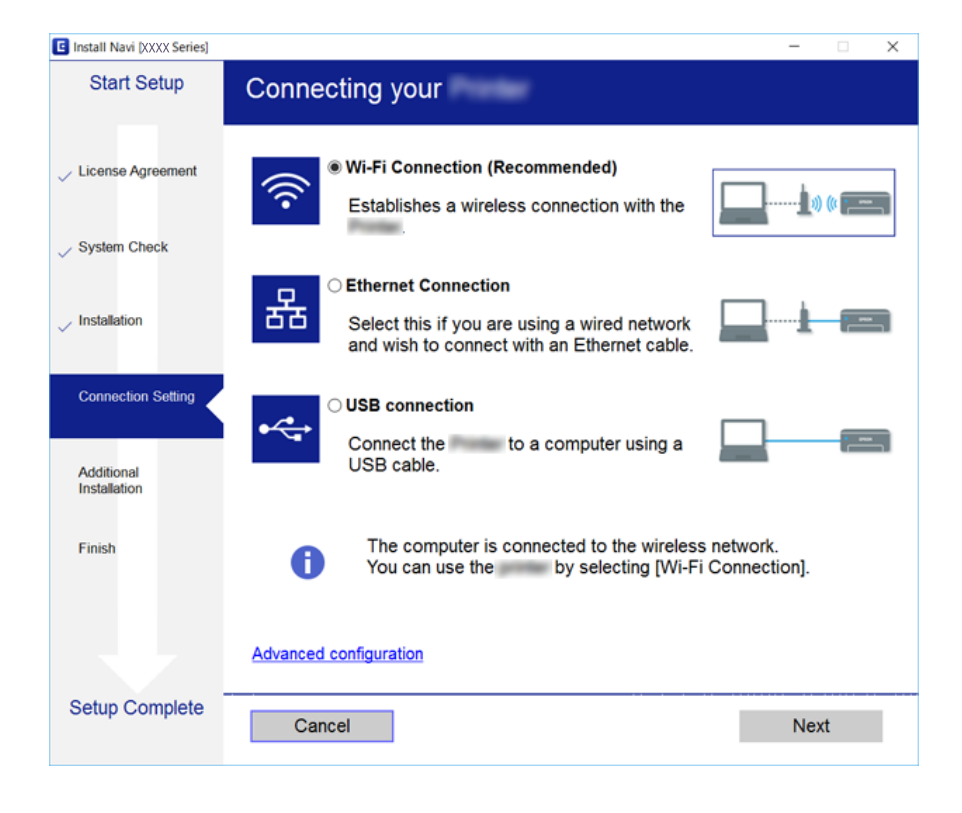

## <span id="page-24-0"></span>**Bir Telefon Hattına Bağlama**

## **Uyumlu Telefon Hatları**

Yazıcıyı standart analog telefon hatlarında (PSTN = Public Switched Telephone Network) ve PBX (Private Branch Exchange) telefon sistemleriyle kullanabilirsiniz.

Yazıcıyı aşağıdaki telefon hatları veya sistemleriyle kullanamazsınız.

- ❏ DSL veya fiber optik dijital servis gibi VoIP telefon hattı
- ❏ Dijital telefon hattı (ISDN)
- ❏ Bazı PBX telefon sistemleri
- ❏ Terminal adaptörleri, VoIP adaptörleri, ayırıcılar veya DSL yönlendirici gibi adaptörler telefon duvar fişi ile yazıcı arasına bağlandığında

## **Yazıcıyı Bir Telefon Hattına Bağlama**

RJ-11 (6P2C) telefon kablosu kullanarak yazıcıyı bir telefon prizine bağlayın. Bir telefonu yazıcıya bağlarken ikinci bir RJ-11 (6P2C) telefon kablosu kullanın.

Bölgeye bağlı olarak yazıcıda bir telefon kablosu bulunabilir. Varsa o kabloyu kullanın.

Telefon kablosunu ülkeniz veya bölgeniz için sağlanan bir adaptöre bağlamanız gerekir.

#### *Not:*

*Yazıcının EXT. bağlantı noktasındaki kapağı sadece telefonu yazıcıya takarken kullanın. Telefonunuzu bağlamıyorsanız kapağı çıkarmayın.*

Şimşeklerin sık görüldüğü alanlarda, bir aşırı akım koruyucusu kullanmanızı tavsiye ederiz.

### **Bir Standart Telefon Hattı (PSTN) veya PBX'e Bağlama**

Telefon duvar fişinden veya PBX bağlantı noktasından gelen kabloyu yazıcının arkasındaki LINE bağlantı noktasına bağlayın.

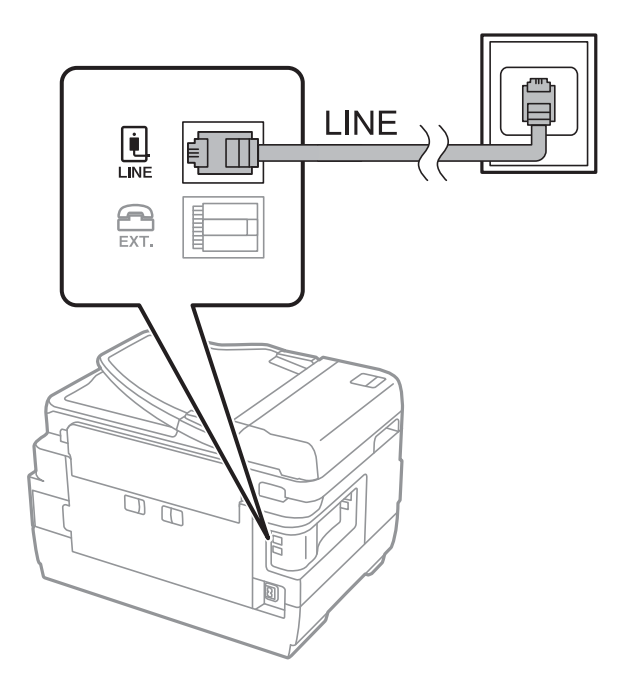

### **DSL veya ISDN'e Bağlama**

DSL modemden veya ISDN terminal adaptöründen bir telefon kablosunu, yazıcının arkasındaki LINE bağlantı noktasına bağlayın. Ayrıntılar için modem veya adaptörle birlikte gelen belgelere bakın.

#### *Not:*

*DSL modeminizde dahili bir DSL fitresi bulunmuyorsa, ayrı bir DSL filtresi takın.*

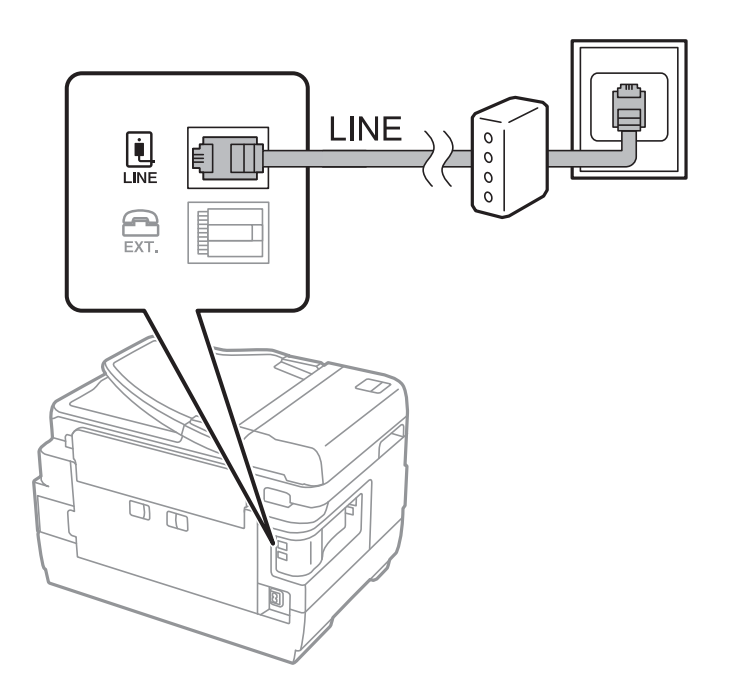

## <span id="page-26-0"></span>**Telefon Cihazınızı Yazıcıya Bağlama**

Yazıcınızı ve telefonunuzu tek bir telefon hattında kullanırken, telefonu yazıcıya bağlayın.

#### *Not:*

- ❏ *Telefon cihazınızın faks işlevi varsa, bağlamadan önce faks işlevini devre dışı bırakın.Ayrıntılar için telefon cihazınızla birlikte gelen kılavuzlara bakınız.*
- ❏ *Bir telesekreter bağlarsanız, yazıcının Yanıt İçin Zil Sayısı ayarının bir çağrıyı yanıtlamak için gerekli zil sayısından yüksek bir değere ayarlandığından emin olun.*
- 1. Yazıcının arkasındaki EXT. bağlantı noktasından kapağı çıkarın.

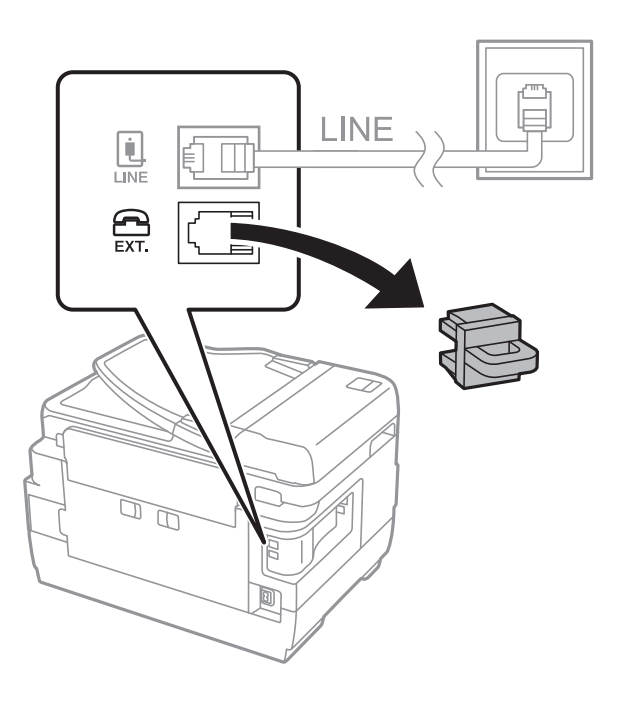

2. Telefon cihazını ve EXT. bağlantı noktasını bir telefon kablosuna bağlayın.

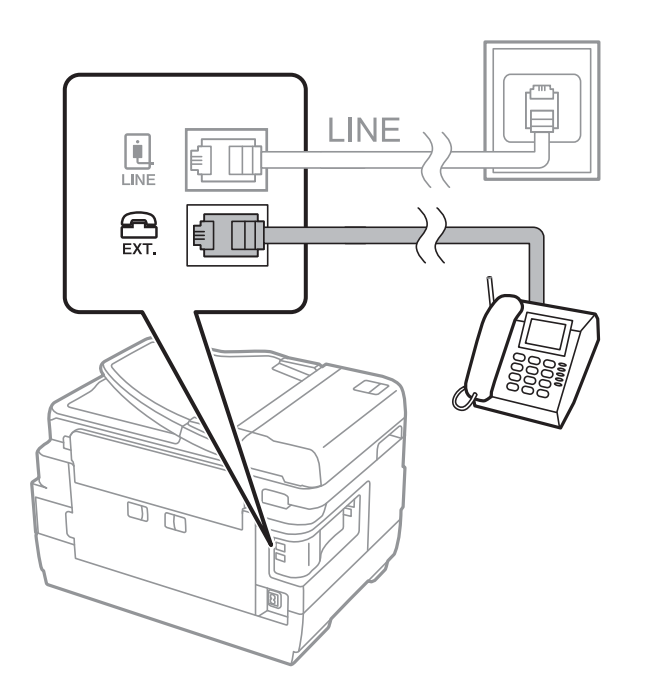

#### <span id="page-27-0"></span>*Not:*

*Tek bir telefon hattını paylaşırken, telefon cihazının yazıcının EXT. bağlantı noktasına bağlı olduğundan emin olun.Hattı telefon cihazı ve yazıcıyı ayrı bağlayacak şekilde ayırırsanız, telefon ve yazıcı doğru çalışmaz.*

- 3. Ana ekranda **Faksla** öğesini seçin.
- 4. Ahizeyi kaldırın.

Aşağıdaki ekrandaki gibi x(**Gndr**) etkinleştirildiğinde bağlantı kurulur.

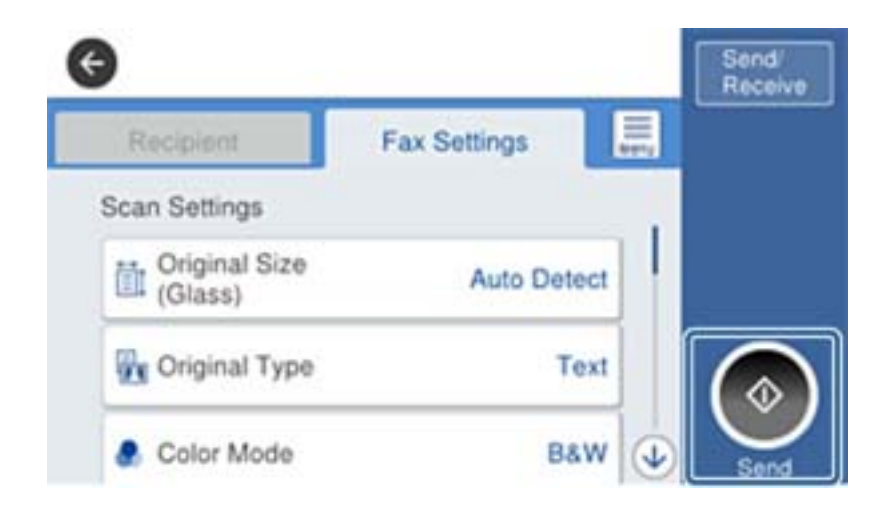

#### **İlgili Bilgi**

& ["Telesekreter Ayarları" sayfa 45](#page-44-0)

## **Temel Faks Ayarlarını Yapma**

Faks ayarı öğesi kullanılan bölgeye veya ülkeye bağlı olarak değişir.

Web Config'e erişin ve diğer ayarları yapmaya başlamadan önce ülkeniz veya bölgeniz için ayarları yapmak için **Aygıt Yönetimi** sekmesi > **Ülke/Bölge** öğesini seçin.

#### **İlgili Bilgi**

& ["Web Config Erişimi" sayfa 36](#page-35-0)

### **Faks Ayrlr Shrbazı Kullanarak Temel Faks Ayarlarını Yapılandırma**

Ekrandaki talimatları uygulayarak temel ayarları yapın.

1. Yazıcıya telefon hattına bağlayın.

*Not:*

*Sihirbazın sonunda bir otomatik faks bağlantısı kontrolü gerçekleştirildiğinden dolayı, sihirbazı başlatmadan önce yazıcıyı telefon hattına bağlayın.*

- 2. Ana ekranda **Ayarlar** öğesine dokunun.
- 3. **Genel Ayarlar** > **Faks Ayarları** > **Faks Ayrlr Shrbazı** öğesine dokunun.

4. **Onay** ekranında, **Tamam** öğesine dokunun.

Sihirbaz başlar.

5. Faks başlığı giriş ekranında, şirketinizin adı gibi gönderenin adını girin ve sonra **Tamam** öğesine dokunun.

#### *Not:*

*Gönderen adı ve faks numaranız giden fakslarda başlık olarak görülür.*

- 6. Telefon numarası giriş ekranında, faks numaranızı girin ve sonra **Tamam** öğesine dokunun.
- 7. **Distinctive Ring Detection (DRD) Ayarı** ekranında, aşağıdaki ayarları yapın.
	- ❏ Telefon şirketinizden bir ayırt edici zil hizmetine üye olduysanız: **İlerle** öğesine dokunun ve sonra gelen fakslar için kullanılacak zil desenini seçin.
		- **Tümü** öğesini seçerseniz adım 8'e gidin.
		- Başka bir ayar seçerseniz, **Alma Modu** öğesi otomatik olarak **Oto** değerine ayarlanır. Adım 10'e gidin.
	- ❏ Bu seçeneği ayarlamanız gerekmiyorsa: **Atla** öğesine dokunun ve sonra adım 10'a gidin.

#### *Not:*

- ❏ *Pek çok telefon şirketi tarafından sağlanan ayırt edici zil servisleri (servis adı şirkete göre farklılık gösterir), bir telefon hattında birden fazla telefon numarasına sahip olmanızı sağlar. Her bir numaraya farklı bir zil düzeni atanır. Sesli aramalar için bir numara ve faks çağrıları için başka bir numara kullanabilirsiniz. DRD'de faks çağrılarına atanacak zil düzenini seçin.*
- ❏ *Bölgeye bağlı olarak Açık ve Kplı, DRD seçenekleri olarak görüntülenir. Ayırt edici zil özelliğini kullanmak için Açık seçeneğini seçin.*
- 8. **Alma Modu Ayarı** ekranında, yazıcıya bağlı telefon cihazınızı kullanıp kullanmadığınızı seçin.
	- ❏ Bağlandığında: **Evet** öğesine dokunun ve sonraki adıma gidin.

❏ Bağlanmadığında: **Hayır** öğesine dokunun ve sonra adım 10'a gidin. **Alma Modu**, **Oto** olarak ayarlanmıştır.

- 9. **Alma Modu Ayarı** ekranında, faksları otomatik olarak almak isteyip istemediğinizi seçin.
	- ❏ Otomatik almak için: **Evet** öğesine dokunun. **Alma Modu**, **Oto** olarak ayarlanmıştır.
	- ❏ Manüel almak için: **Hayır** öğesine dokunun. **Alma Modu**, **Manuel** olarak ayarlanmıştır.
- 10. **İlerle** ekranında, yaptığınız ayarları kontrol edin ve ardından **İlerle** öğesine dokunun.

Ayarları düzeltmek veya değiştirmek için  $\bigodot$  öğesine dokunun.

11. Faks bağlantı kontrolünü çalıştırmak için **Kontrolü Başlat** öğesine dokunun ve ekranda kontrol sonuçlarını yazdırmanız istendiğinde, **Yazdır** öğesine dokunun.

Bağlantı durumunu gösteren bir kontrol sonucu raporu yazdırılır.

#### *Not:*

❏ *Bildirilen herhangi bir rapor varsa, çözmek için rapordaki talimatları uygulayın.*

- ❏ *Hat Türünü Seç ekranı görüntülenirse, hat türünü seçin.*
	- *Yazıcıyı bir PBX telefon sistemine veya terminal adaptörüne bağlarken, PBX seçeneğini seçin.*

*- Yazıcıyı standart bir telefon hattına bağlarken (PSTN), görüntülenen Dvr dışı ekranında Onay öğesini seçin. Ancak bu özelliğin Dvr dışı olarak ayarlanması, yazıcının faks numarasının ilk hanesini atlamasına ve faksı yanlış numaraya göndermesine neden olabilir.*

#### <span id="page-29-0"></span>**İlgili Bilgi**

- & ["Yazıcıyı Bir Telefon Hattına Bağlama" sayfa 25](#page-24-0)
- & ["Faks Ayarları Menüsünün Açıklamaları" sayfa 49](#page-48-0)

## **Faks Almak için Kağıt Kaynağı Ayarlarını Yapılandırma**

Yazıcıyı belirli kağıt kaynakları alınan belgeleri ve faks raporları için kullanılmayacak şekilde ayarlayabilirsiniz. Varsayılan olarak faks yazdırma için tüm kağıt kaynakları etkinleştirilmiştir. Bu özelliği belirli bir kağıt kaynağındaki kağıdı faks yazdırma için kullanmak istemediğinizde kullanın.

- 1. Ana ekranda **Ayarlar** öğesine dokunun.
- 2. **Genel Ayarlar** > **Yzc Ayarları** > **Kağıt Kaynağı Ayarları** > **Oto Seçme Ayarları** > **Faksla** öğesine dokunun.
- 3. Faksları yazdırmak için kullanmak istemediğiniz her kağıt kaynağı kutusuna dokunun.

Kağıt kaynağı ayarı **Kplı** olarak değişir ve faksları yazdırma özelliği devre dışı bırakılır.

## **Wi-Fi Direct (Basit EN) Bağlantısını Kullanma**

Yönetici doğrudan bağlantıya izin verdiğinde akıllı bir telefondan veya tabletten Wi-Fi Direct'i (Basit EN) kullanarak bağlı ağda gitmeden doğrudan yazıcıya bağlanabilirsiniz.

NFC'yi akıllı telefondan veya tabletten kullanırken Wi-Fi Direct (Basit EN) etkinleştirilmelidir.

## **Wi-Fi Direct'i (Basit EN) Etkinleştirme**

- 1. Web Config'e erişin ve **Ağ** sekmesi > **Wi-Fi Direct** öğesini seçin.
- 2. **Etkinleştir** için **Wi-Fi Direct** seçimini yapın.
- 3. **İleri** öğesine tıklayın.
- 4. **Tamam** öğesine tıklayın.

Ağ yeniden bağlanır ve sonra Wi-Fi Direct (Basit EN) etkinleştirilir.

*Not:*

*Sil öğesi tıklatıldığında, Wi-Fi Direct (Basit EN) ile bağlanan kayıtlı aygıt bilgilerini silebilirsiniz.*

#### **İlgili Bilgi**

◆ ["Web Config Erişimi" sayfa 36](#page-35-0)

## **Posta Sunucusu Yapılandırma**

E-posta kullanarak tarama işlevini kullanmak istediğinizde bunu yapılandırın.

Yapılandırmadan önce aşağıdakileri kontrol edin.

#### **Bağlantı**

- <span id="page-30-0"></span>❏ Yazıcı bir ağa bağlı.
- ❏ Bilgisayarın e-posta sunucusu bilgileri.
- 1. Web Config'e erişin ve **Ağ** sekmesi > **E-posta Sncsu** > **Temel** öğesini seçin.
- 2. Her öğe için bir değer girin.
- 3. **Tamam** öğesini seçin.

Seçtiğiniz ayarlar görüntülenir.

#### **İlgili Bilgi**

- & ["Web Config Erişimi" sayfa 36](#page-35-0)
- & "Posta Sunucusu Ayarlama Öğeleri" sayfa 31

## **Posta Sunucusu Ayarlama Öğeleri**

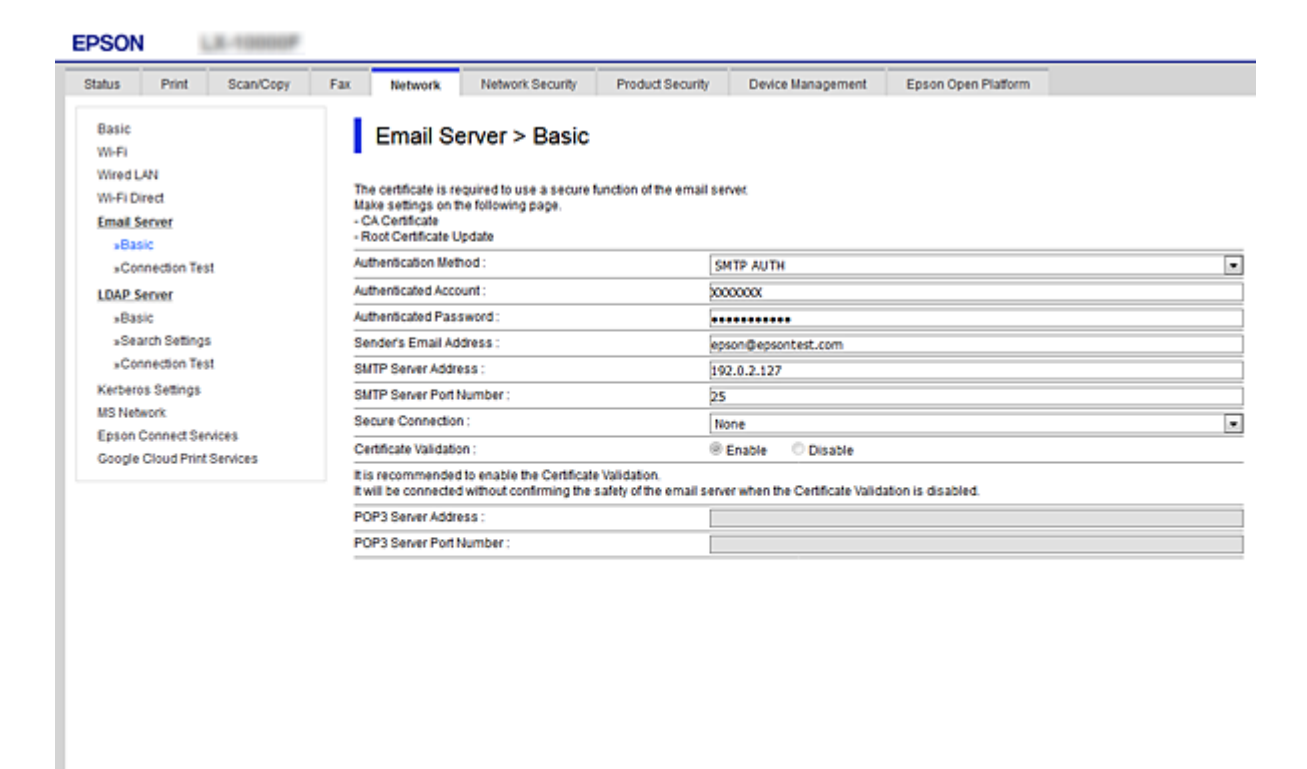

 $OK$ 

<span id="page-31-0"></span>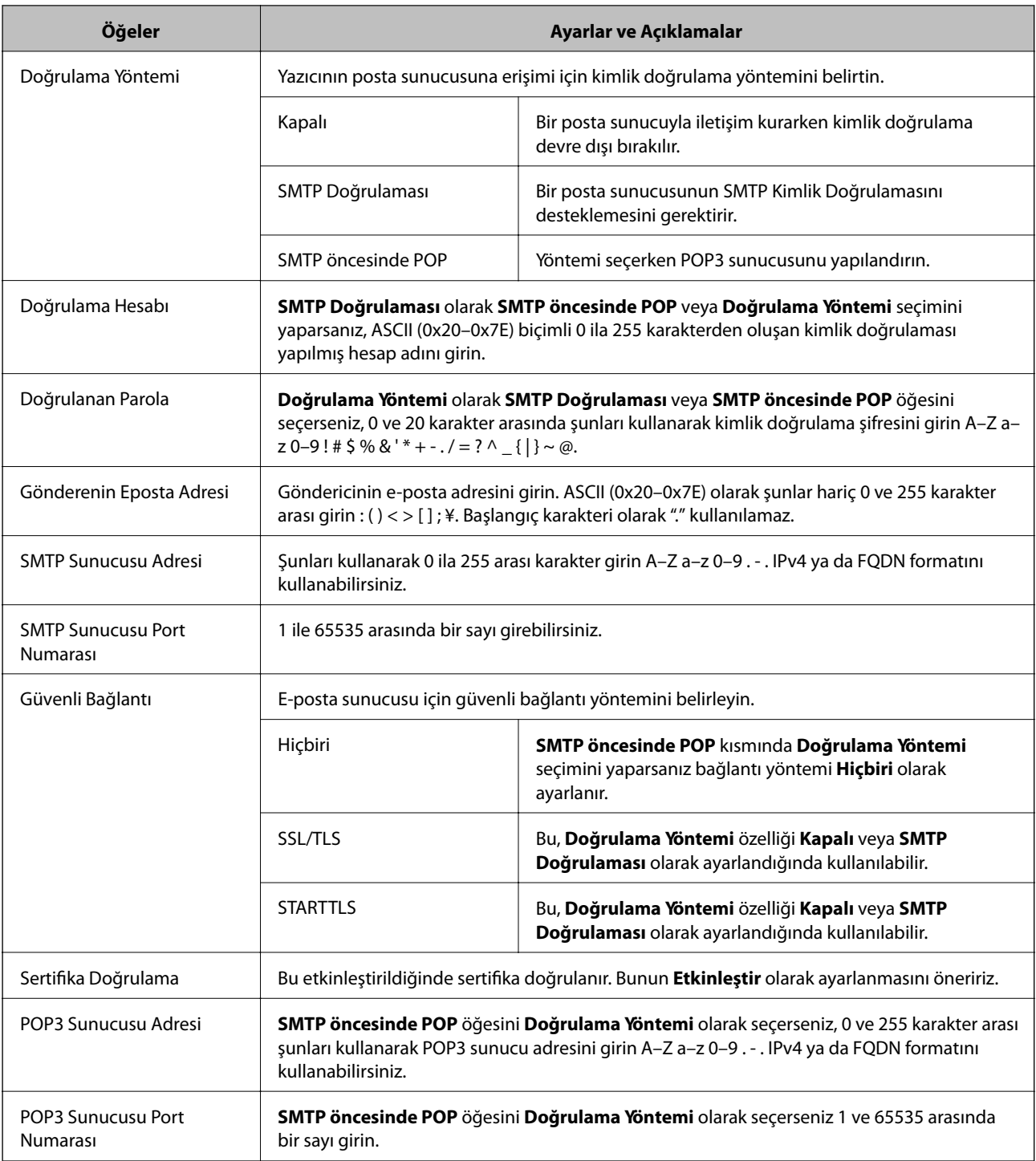

#### **İlgili Bilgi**

 $\blacktriangleright$  ["Posta Sunucusu Yapılandırma" sayfa 30](#page-29-0)

## **Posta Sunucusu Bağlantı Kontrolü**

1. Web Config'e erişin ve **Ağ** sekmesi > **E-posta Sncsu** > **Bağlantı Testi** öğesini seçin.

<span id="page-32-0"></span>2. **Başlat** öğesini seçin.

Posta sunucusuna bağlantı testi başlatılır.Kontrolün ardından kontrol raporu görüntülenir.

#### **İlgili Bilgi**

- & ["Web Config Erişimi" sayfa 36](#page-35-0)
- & "Posta Sunucusu Bağlantı Kontrolü Referansları" sayfa 33

## **Posta Sunucusu Bağlantı Kontrolü Referansları**

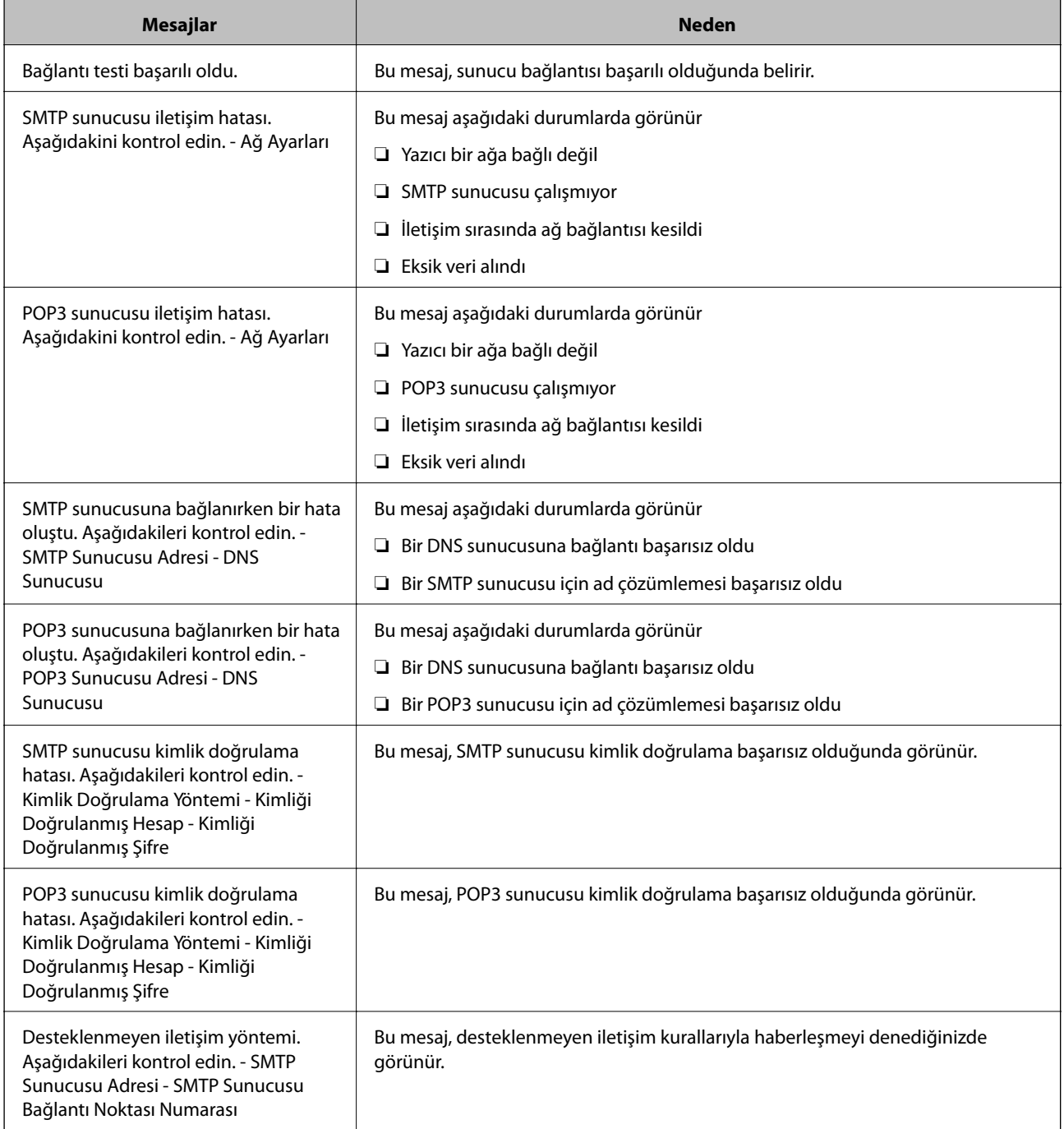

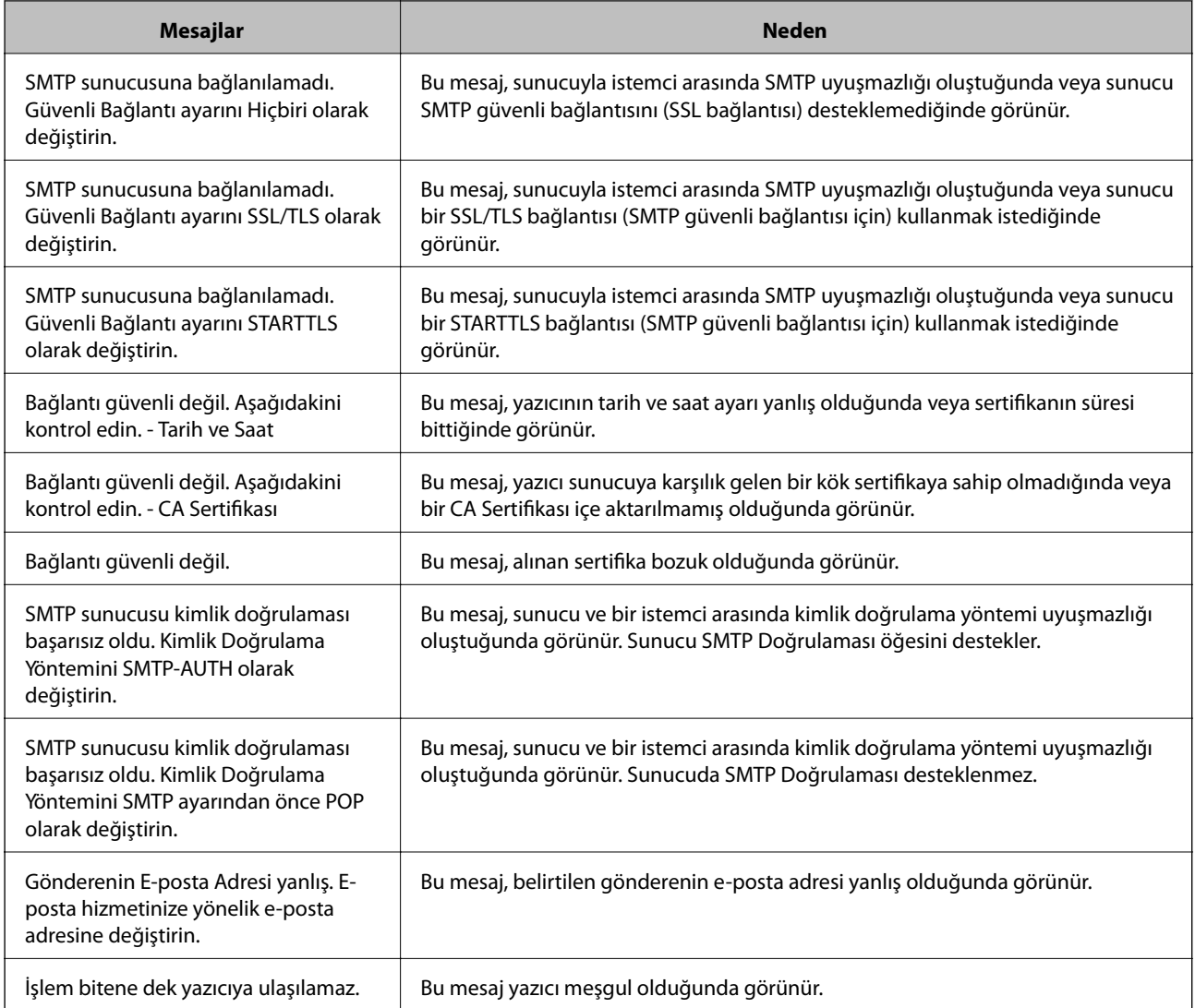

### **İlgili Bilgi**

& ["Posta Sunucusu Bağlantı Kontrolü" sayfa 32](#page-31-0)

# <span id="page-34-0"></span>**İşlev Ayarları**

Bu bölümde her işlevi kullanabilmek için yapılacak ilk ayarlar açıklanmaktadır.

## **Ayar İçin Yazılım**

Bu konuda, Web Config kullanılarak yöneticinin bilgisayarından ayarları yapma prosedürü açıklanmaktadır.

## **Web Config (Aygıt İçin Web Sayfası)**

### **Web Config Hakkında**

Web Config, web tarayıcısı tabanlı, yazıcının ayarlarını yapılandırmaya yarayan bir yazılımdır.

Web Config'e erişebilmek için öncelikle yazıcıya bir IP adresi atamalısınız.

#### *Not:*

*Yazıcının yönetici şifresini yapılandırarak ayarları kilitleyebilirsiniz.*

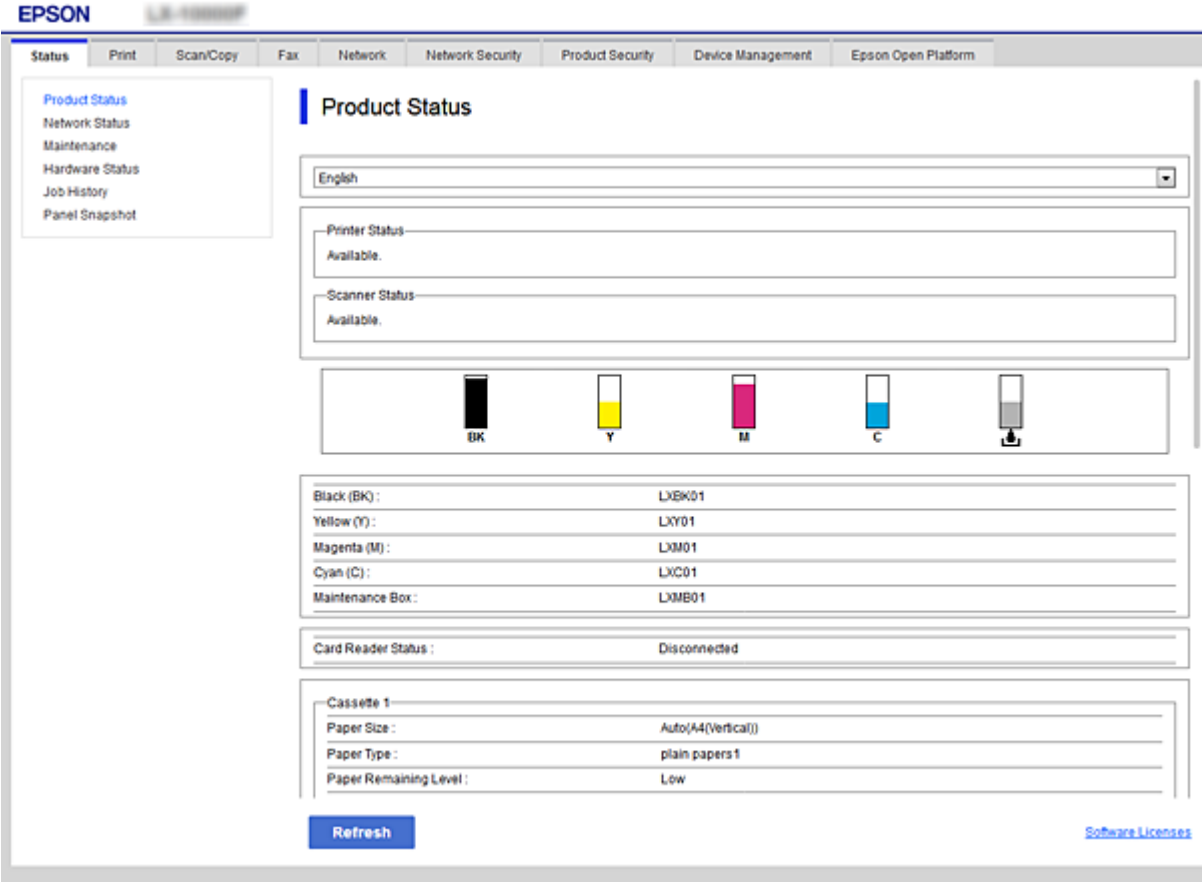

## <span id="page-35-0"></span>**Web Config Erişimi**

Yazıcının IP adresini bir web tarayıcısına girin. JavaScript etkinleştirilmiş olmalıdır. HTTPS yoluyla Web Config'e erişirken yazıcıda depolanan kendinden imzalı sertifika kullanıldığından web tarayıcısında bir uyarı mesajı görünür.

❏ HTTPS üzerinden erişim

IPv4: https://<yazıcı IP adresi> (< > işaretleri olmadan)

IPv6: https://[yazıcının IP adresi]/ ([ ] işaretleri ile birlikte)

❏ HTTP üzerinden erişim

IPv4: http://<yazıcı IP adresi> (< > işaretleri olmadan) IPv6: http://[yazıcı IP adresi]/ ([ ] işaretleri ile birlikte)

#### **Örnekler**

❏ IPv4:

```
https://192.0.2.111/
http://192.0.2.111/
```
❏ IPv6:

https://[2001:db8::1000:1]/ http://[2001:db8::1000:1]/

#### *Not:*

*Yazıcı ismi DNS sunucusu ile kayıtlıysa, yazıcının IP adresi yerine yazıcı ismini kullanabilirsiniz.*

#### **İlgili Bilgi**

- & ["Yazıcıyla SSL/TLS İletişimi" sayfa 83](#page-82-0)
- & ["Dijital Sertifikasyon Hakkında" sayfa 83](#page-82-0)

## **Yazdırma İşlevlerini Kullanma**

Yazıcının yazdırma işlevini kullanmak için etkinleştirin.

## **Ağ Üzerinden Yazdırma Gereksinimleri**

Ağ üzerinden yazdırmak için aşağıdakiler gerekir.

Bu ayarları yazıcı sürücüsü ve işletim sisteminin işlevlerini kullanarak yapılandırabilirsiniz.

- ❏ Yazıcı sürücüsünü yükleme
- ❏ Yazdırma kuyruğunu bilgisayara yapma
- ❏ Bağlantı noktasını bir ağa ayarlama
# **Sunucu / İstemci Bağlantısını Kullanarak Yazıcı Sürücüsünü Ayarlama**

Önceden yazdırma sunucusu olarak ayarlanmış bir bilgisayardan yazdırmak için yazıcıyı ayarlayın ve yazıcıyı paylaşın.

Yazdırma sunucusunda hem sunucu hem de istemci için yazıcı sürücüsünü yükleyin.

Yükleyici kullanılırsa yazıcının ağını veya bilgisayarı ayarlama, sürücüyü yükleme ve yazdırma kuyruğunu yapma otomatik gerçekleştirilir.

## **Standart TCP/IP Bağlantı Noktalarını Ayarlama — Windows**

Yazdırma sunucusunda standart TCP/IP bağlantı noktasını ayarlayın ve ağdan yazdırma için yazdırma kuyruğunu oluşturun.

- 1. Aygıtlar ve yazıcılar ekranını açın.
	- ❏ Windows 10/Windows Server 2016

Başlat düğmesine sağ tıklayın veya basın ve basılı tutun ve sonra **Denetim Masası** > **Aygıtlar ve Yazıcılar** öğesini seçin.

❏ Windows 8.1/Windows 8/Windows Server 2012 R2/Windows Server 2012

**Masaüstü** > **Ayarlar** > **Denetim Masası** > **Donanım ve Ses** veya **Donanım** > **Aygıtlar ve Yazıcılar**.

❏ Windows 7/Windows Server 2008 R2

Başlangıç > **Denetim Masası** > **Donanım ve Ses** (veya **Donanım**) > **Aygıtlar ve Yazıcılar** öğesini tıklatın.

❏ Windows Vista/Windows Server 2008

Başlangıç > **Denetim Masası** > **Donanım ve Ses** > **Yazıcılar** öğesini tıklatın.

❏ Windows XP/Windows Server 2003 R2/Windows Server 2003

Başlangıç > **Denetim Masası** > **Yazıcılar ve Diğer Donanım** > **Yazıcılar ve Fakslar** öğesini tıklatın.

- 2. Bir yazıcı ekleyin.
	- ❏ Windows 10/Windows 8.1/Windows 8/Windows Server 2016/Windows Server 2012 R2/Windows Server 2012

**Yazıcı ekle**'yi tıklatın ve sonra **Listelemediğim yazıcı** öğesini seçin.

- ❏ Windows 7/Windows Server 2008 R2 **Yazıcı ekle**'yi tıklatın.
- ❏ Windows Vista/Windows Server 2008
	- **Yazıcı Yükle**'yi tıklatın.
- ❏ Windows XP/Windows Server 2003 R2/Windows Server 2003

**Yazıcı Yükle**'yi tıklatın ve sonra **İleri**'yi tıklatın.

- 3. Yerel bir yazıcı ekleyin.
	- ❏ Windows 10/Windows 8.1/Windows 8/Windows Server 2016/Windows Server 2012 R2/Windows Server 2012

**El ile yapılan ayarlarla yerel yazıcı veya ağ yazıcısı ekle** öğesini seçin ve sonra **İleri**'yi tıklatın.

- ❏ Windows 7/Windows Server 2008 R2/Windows Vista/Windows Server 2008 **Yerel yazıcı ekle** öğesini tıklatın.
- ❏ Windows XP/Windows Server 2003 R2/Windows Server 2003 **Bu bilgisayara takılı yerel yazıcı** öğesini seçin ve sonra **İleri** öğesini tıklatın.
- 4. **Yeni bir bağlantı noktası oluştur** öğesini seçin, Bağlantı Noktası Türü olarak **Standart TCP/IP Bağlantı Noktası** öğesini seçin ve sonra **İleri**'yi tıklatın.

Windows XP/Windows Server 2003 R2/Windows Server 2003 için **Standart TCP/IP Yazıcı Bağlantı Noktası Ekleme Sihirbazı** ekranında **İleri** öğesini tıklatın.

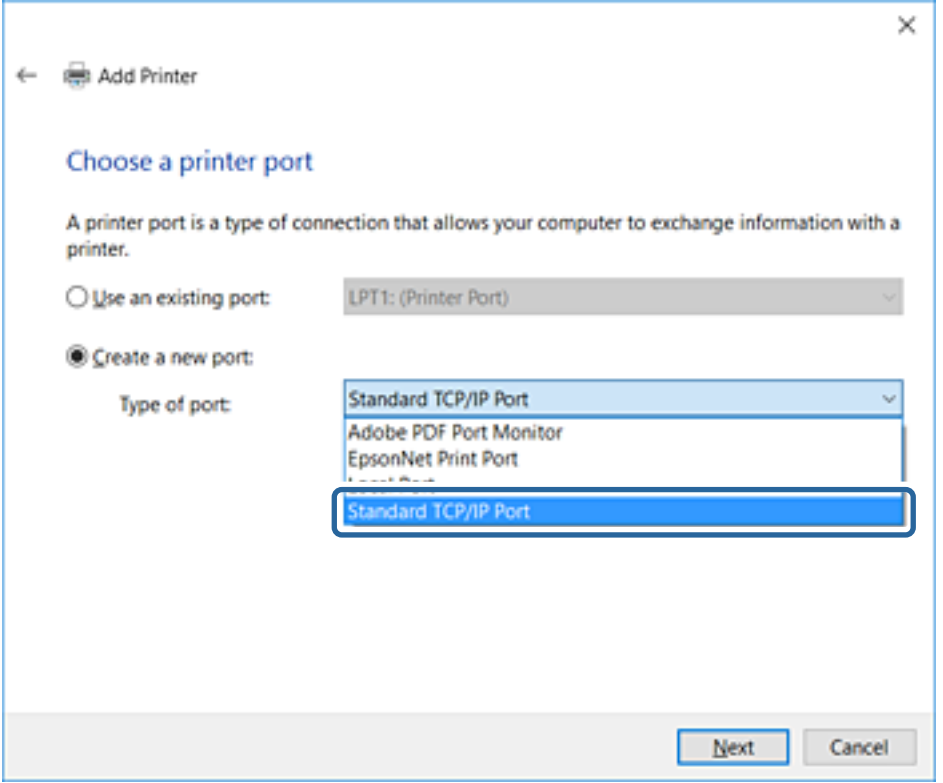

5. **Ana Bilgisayar Adı veya IP Adresi** veya **Yazıcı Adı veya IP Adresi** öğesine yazıcının IP adresini ve yazıcının adını girin ve sonra **İleri**'ye tıklayın.

**Bağlantı noktası adı**'nı değiştirmeyin.

**Kullanıcı Hesabı Denetimi** ekranı görüntülendiğinde **Devam**'ı tıklatın.

Windows XP/Windows Server 2003 R2/Windows Server 2003 için **Standart TCP/IP Yazıcı Bağlantı Noktası** ekranında **Bitti** öğesini tıklatın.

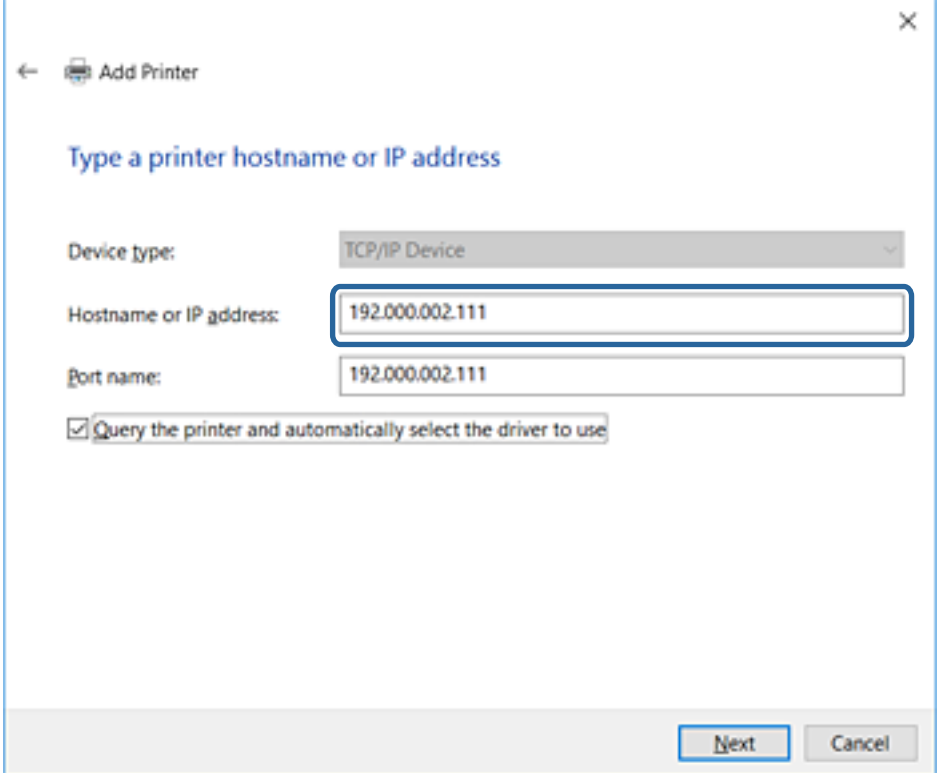

*Not:*

*Ad çözünürlüğünün kullanılabilir olduğu ağda yazıcının adını belirtirseniz, yazıcının IP adresi DHCP ile değiştirilse bile IP adresi izlenir.Yazıcının kontrol panelinde veya ağ durumu sayfasında ağ durumu ekranından yazıcı adını onaylayabilirsiniz.*

6. Yazıcı sürücüsünü ayarlayın.

❏ Yazıcı sürücüsü zaten yüklüyse:

**Üretici** ve **Yazıcılar**'ı seçin.**İleri**'yi tıklatın.

❏ Yazıcı sürücüsü yüklü değilse:

**Diski Var**'a tıklayın ve sonra yazıcıyla sağlanan yazılım diskini takın.**Gözat**'a tıklayın ve sonra yazıcı sürücüsünü içeren diskteki klasörü seçin.Doğru klasörü seçtiğinizden emin olun.Klasörün konumu işletim sisteminize göre değişebilir.

32 bit Windows sürümü: WINX86

64 bit Windows sürümü: WINX64

7. Ekrandaki talimatları izleyin.

Windows XP/Windows Server 2003 R2/Windows Server 2003 için kurulum tamamdır.Windows Vista/ Windows Server 2008 ve üstü için bağlantı noktası yapılandırmasını kontrol edin.

Sunucu/istemci bağlantısı (Windows sunucusunu kullanarak yazıcı paylaşımı) altında yazıcıyı kullanırken bundan sonra paylaşım ayarlarını yapın.

### **İlgili Bilgi**

& ["Yazıcıyı Paylaşma \(yalnızca Windows\)" sayfa 40](#page-39-0)

### <span id="page-39-0"></span>*Bağlantı Noktası Yapılandırmasını Kontrol Etme — Windows*

Yazdırma kuyruğu için doğru bağlantı noktasının ayarlandığından emin olun.

- 1. Aygıtlar ve yazıcılar ekranını açın.
	- ❏ Windows 10/Windows Server 2016

Başlat düğmesine sağ tıklayın veya basın ve basılı tutun ve sonra **Denetim Masası** > **Aygıtlar ve Yazıcılar** öğesini seçin.

❏ Windows 8.1/Windows 8/Windows Server 2012 R2/Windows Server 2012

**Masaüstü** > **Ayarlar** > **Denetim Masası** > **Donanım ve Ses** veya **Donanım** > **Aygıtlar ve Yazıcılar**.

❏ Windows 7/Windows Server 2008 R2

Başlangıç > **Denetim Masası** > **Donanım ve Ses** (veya **Donanım**) > **Aygıtlar ve Yazıcılar** öğesini tıklatın.

❏ Windows Vista/Windows Server 2008

Başlangıç > **Denetim Masası** > **Donanım ve Ses** > **Yazıcılar** öğesini tıklatın.

- 2. Yazıcı özellikleri ekranını açın.
	- ❏ Windows 10/Windows 8.1/Windows 8/Windows 7/Windows Server 2016/Windows Server 2012 R2/ Windows Server 2012/Windows Server 2008 R2

Yazıcı simgesini sağ tıklatın ve sonra **Yazıcı özellikleri**'ni tıklatın.

❏ Windows Vista

Yazıcı simgesini sağ tıklatın ve sonra **Yönetici olarak çalıştır** > **Özellikler** öğesini seçin.

❏ Windows Server 2008

Yazıcı simgesini sağ tıklatın ve sonra **Özellikler**'i tıklatın.

- 3. **Bağlantı Noktaları** sekmesini tıklatın, **Standart TCP/IP Bağlantı Noktası** öğesini seçin ve sonra **Bağlantı Noktasını Yapılandır** öğesini tıklatın.
- 4. Bağlantı noktası yapılandırmasını kontrol edin.
	- ❏ RAW için

**Protokol**'de **Raw** öğesinin seçili olduğunu kontrol edin ve sonra **Tamam**'ı tıklatın.

❏ LPR için

**Protokol**'de **LPR**'nin seçili olduğunu kontrol edin.**LPR Ayarları**'dan **Kuyruk adı**'na "PASSTHRU" yazın.**LPR Bayt Sayımı Etkin** öğesini seçin ve sonra **Tamam**'ı tıklatın.

## **Yazıcıyı Paylaşma (yalnızca Windows)**

Yazıcıyı sunucu/istemci bağlantısı (Windows sunucusu kullanılarak yazıcı paylaşımı) altında kullanırken, yazdırma sunucusundan paylaşılan yazıcıyı ayarlayın.

- 1. Yazdırma sunucusunda **Kontrol Paneli** > **Aygıt ve yazıcıları görüntüle** öğesini seçin.
- 2. Paylaşmak istediğiniz yazıcı simgesine (yazdırma kuyruğu) sağ tıklayın ve sonra **Yazıcı Özellikleri** > **Paylaşım** sekmesini seçin.
- 3. **Bu yazıcıyı paylaştır** öğesini seçin ve ardından **Paylaşım adı** bölümüne girin.

Windows Server 2012 için **Paylaşım Seçeneklerini Değiştir** öğesine tıklayın ve ardından ayarları yapılandırın.

## **Ek Sürücüleri Yükleme (yalnızca Windows)**

Bir sunucu ve istemciler için Windows sürümleri farklıysa yazdırma sürücüsüne ek sürücüler yüklemeniz önerilir.

- 1. Yazdırma sunucusunda **Kontrol Paneli** > **Aygıt ve yazıcıları görüntüle** öğesini seçin.
- 2. Müşterilerle paylaşmak istediğiniz yazıcı simgesine sağ tıklayın ve ardından **Yazıcı Özellikleri** > **Paylaşım** sekmesine tıklayın.
- 3. **Ek Sürücüler** öğesine tıklayın. Windows Server 2012 için Change Sharing Options öğesine tıklayın ve sonra ayarları yapılandırın.
- 4. İstemciler için Windows sürümünü seçin ve sonra Tamam öğesine tıklayın.
- 5. Yazıcı sürücüsü (\*.inf) için bilgi dosyasını seçin ve sonra sürücüyü yükleyin.

### **İlgili Bilgi**

& "Paylaşılan bir Yazıcının Kullanımı – Windows" sayfa 41

## **Paylaşılan bir Yazıcının Kullanımı – Windows**

Yönetici, yazıcı sunucusuna atanan bilgisayar adını ve yazıcıyı bilgisayarlarına nasıl ekleyeceklerini istemcilere bildirmelidir. Ek sürücüler henüz yapılandırılmamışsa, istemcileri paylaşılan yazıcıyı eklemek için **Aygıtlar ve Yazıcılar** öğesini nasıl kullanacakları hakkında bilgilendirin.

Ek sürücü(ler) yazıcı sunucusunda halihazırda yapılandırılmışsa, aşağıdaki adımları izleyin:

- 1. **Windows Explorer** içinde atanan yazıcı sunucusunu seçin.
- 2. Kullanmak istediğiniz yazıcıya çift tıklayın.

### **İlgili Bilgi**

- & ["Yazıcıyı Paylaşma \(yalnızca Windows\)" sayfa 40](#page-39-0)
- & "Ek Sürücüleri Yükleme (yalnızca Windows)" sayfa 41

## **Uçtan Uca Bağlantı İçin Yazıcı Sürücüsü Ayarları**

Uçtan uca bağlantı (doğrudan yazdırma) için yazıcı sürücüsü her istemci bilgisayara yüklenmelidir.

### **İlgili Bilgi**

& "Yazıcı Sürücüsünü Kurma" sayfa 41

## **Yazıcı Sürücüsünü Kurma**

Küçük kuruluşlar için her istemci bilgisayarına yazıcı sürücüsünü yüklemenizi öneririz. Epson web sitesindeki veya yazılım diskindeki yükleyiciyi kullanın.

#### *Not:*

*Yazıcı birçok istemci bilgisayarından kullanıldığında, EpsonNet SetupManager kullanılarak ve sürücü bir paket olarak sunularak, yükleme çalışma süresi büyük ölçüde kısalabilir.*

- 1. Yükleyiciyi çalıştırın.
	- ❏ Web sitesinden çalıştırma

Aşağıdaki web sitesine erişin ve sonra ürünün adını girin. **Kurulum** öğesine gidin, yazılımı indirin ve sonra çalıştırın.

[http://epson.sn](http://epson.sn/?q=2)

❏ Yazılım diskinden çalıştırma (yalnızca bir yazılım diskiyle gelen modeller ve disk sürücüleri olan bilgisayarları olan kullanıcılar içindir.)

Yazılım diskini bilgisayara takın.

2. Yazıcı için bağlantı yöntemini seçin ve sonra **İleri** öğesine tıklayın.

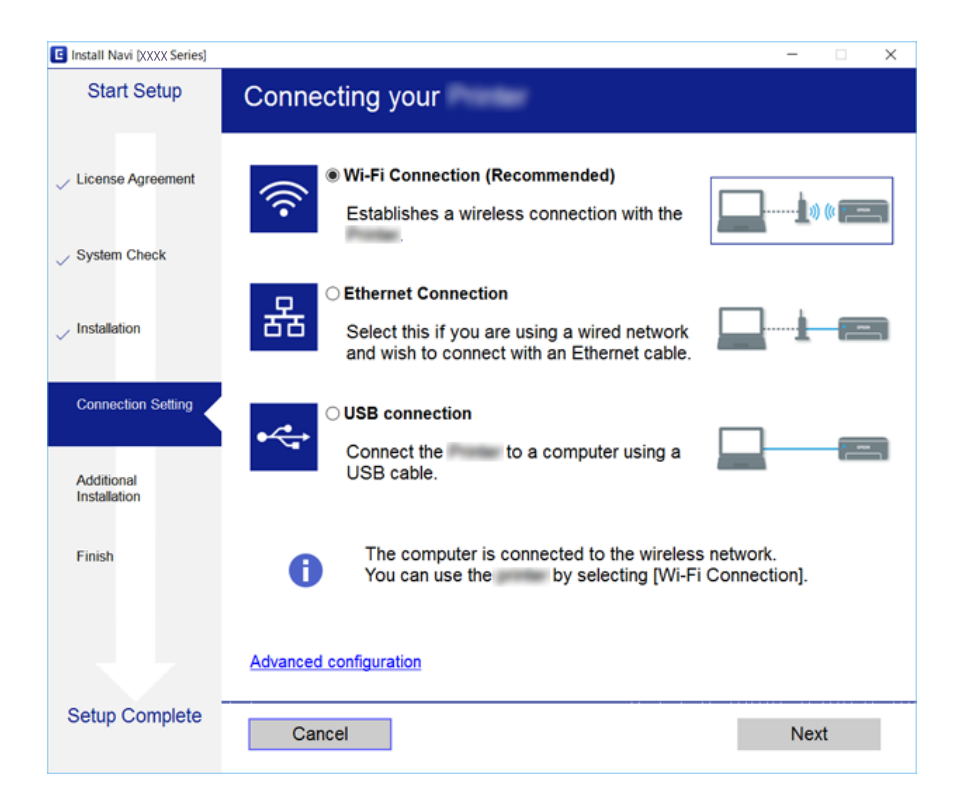

*Not:*

*Yazılım Yüklemesini Seçin görüntülenirse Bağlantı yöntemini değiştirin veya tekrar ayarlayın öğesini seçin ve sonra İleri öğesini tıklatın.*

3. Ekrandaki talimatları izleyin.

### **İlgili Bilgi**

& ["EpsonNet SetupManager" sayfa 115](#page-114-0)

# **Tarama İşlevlerini Kullanma**

Bilgisayardan veya yazıcının kontrol panelini kullanarak tarama işlevlerini kullanabilirsiniz.

## **Bilgisayardan Tarama**

Yazılımı yükleyin ve bilgisayardan bir ağ yoluyla taramak için ağ tarama hizmetinin etkinleştirildiğini kontrol edin.

### **İlgili Bilgi**

- & "Yüklenecek yazılım" sayfa 43
- & "Ağ Taramasının Etkin Olduğunu Onaylama" sayfa 43

## **Yüklenecek yazılım**

❏ EPSON Scan 2

Bu bir tarayıcı sürücüsüdür. Cihazı bilgisayardan kullanıyorsanız, her istemci bilgisayarına sürücüyü yükleyin. EpsonNet SetupManager kullanılırsa yazıcı sürücüsü de paket olarak dağıtılır.

### **İlgili Bilgi**

& ["EpsonNet SetupManager" sayfa 115](#page-114-0)

## **Ağ Taramasının Etkin Olduğunu Onaylama**

Ağ üzerinden bir istemci bilgisayarından taradığınızda ağ tarama hizmetini ayarlayabilirsiniz.Varsayılan ayar etkinleştirilir.

- 1. Web Config'e erişin ve **Tara/Kopyala** sekmesi > **Ağ Tarama** öğesini seçin.
- 2. **EPSON Scan**, **Taramayı etkinleştir** öğesinin seçildiğinden emin olun.

Seçiliyse bu görev tamamlanır.Web Config'i kapatın.

İşareti silinmişse seçin ve sonraki adıma gidin.

- 3. **İleri** öğesine tıklayın.
- 4. **Tamam** öğesine tıklayın.

Ağ yeniden bağlanır ve sonra ayarlar etkinleştirilir.

### **İlgili Bilgi**

◆ ["Web Config Erişimi" sayfa 36](#page-35-0)

## **Kontrol panelini kullanarak tarama**

Yazıcının kontrol panelini kullanarak klasöre tarama işlevi ve postaya tarama işlevi ve tarama sonuçlarını postaya, klasörlere vb. aktarma, bilgisayardan bir iş yürütülerek gerçekleştirilir.

### **İlgili Bilgi**

& ["Sunucu ve Klasörleri Ayarlama" sayfa 44](#page-43-0)

## <span id="page-43-0"></span>**Sunucu ve Klasörleri Ayarlama**

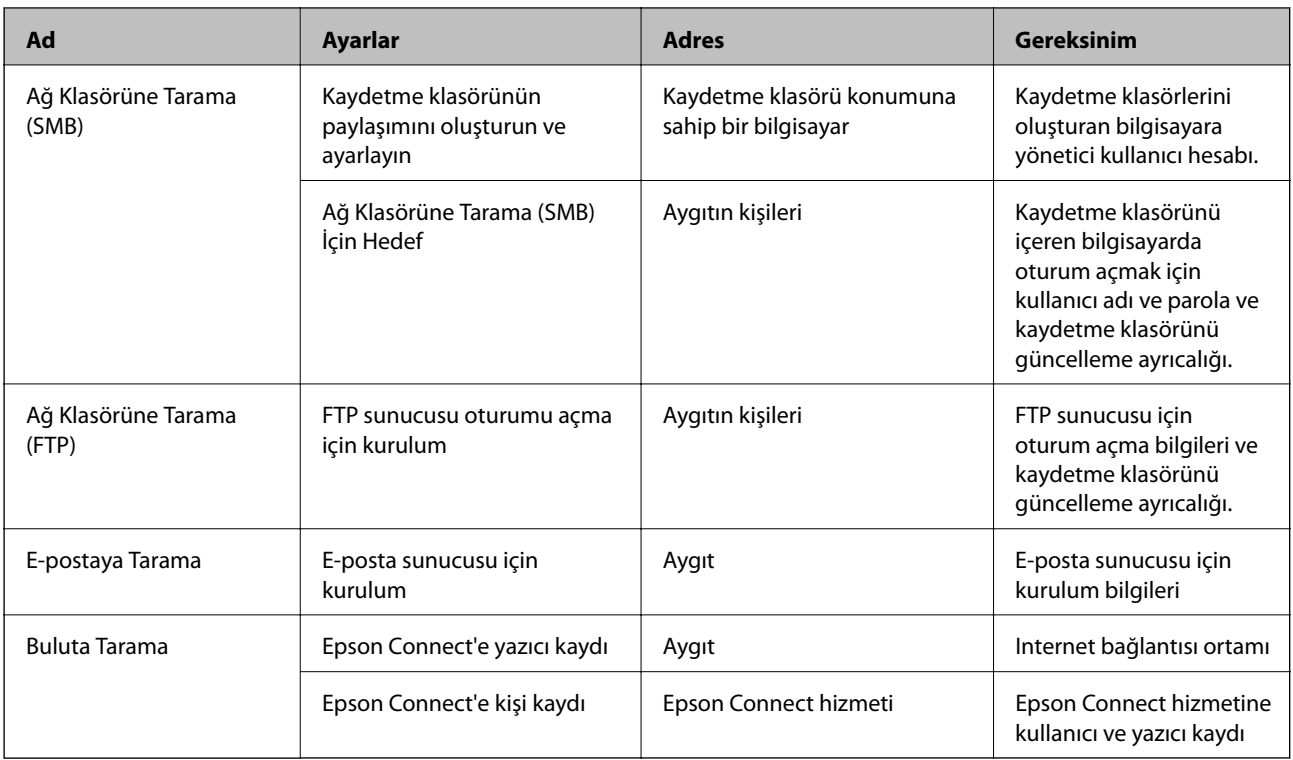

### **İlgili Bilgi**

- & ["Posta Sunucusu Yapılandırma" sayfa 30](#page-29-0)
- & ["Epson Connect Hizmetini Kullanma" sayfa 72](#page-71-0)

# **Faks İşlevlerini Kullanma**

Yazıcının faks işlevlerini kullanmak için etkinleştirin.

# **Alma Modu Ayarlama**

Durumunuza bağlı olarak, Alma Modu'u ayarlayın.

- 1. Web Config'e erişin ve **Faksla** sekmesi > **Ayarları Al** > **Temel** öğesini seçin.
- 2. **Alma Modu**'da nasıl alacağınızı seçin.
	- ❏ **Otomatik**: Yoğun faks kullanıcıları için tavsiye edilir.Belirttiğiniz zil sesi sayısının ardından yazıcı otomatik olarak faksı alır.
	- ❏ **Manuel**: Sık faks göndermeyen veya bağlı telefonla çağrılara cevap verdikten sonra faks almak isteyen kullanıcılar için tavsiye edilir.Faks alırken, ahizeyi kaldırın ve yazıcıyı kullanın.

### c*Önemli:*

*Yazıcıya bir telefon bağlamazsanız, Otomatik modunu seçin.*

*Not:*

*Uzaktan Alma işlevini etkinleştirirseniz, sadece bağlı telefonu kullanarak bir faksı almayı başlatabilirsiniz.*

3. **Tamam** öğesine tıklayın.

### **İlgili Bilgi**

- ◆ ["Web Config Erişimi" sayfa 36](#page-35-0)
- & ["Faks Ayrlr Shrbazı Kullanarak Temel Faks Ayarlarını Yapılandırma" sayfa 28](#page-27-0)
- & "Bağlı Telefonu Kullanarak Faks Alma (Uzaktan Alma)" sayfa 45

## **Telesekreter Ayarları**

Bir telesekreter kullanmak için aşağıdaki ayarları yapmanız gerekir.

- 1. Web Config'e erişin ve sonra **Faksla** sekmesi > **Ayarları Al** > **Temel** öğesini seçin.
- 2. **Otomatik** için **Alma Modu** seçimini yapın.
- 3. Yazıcının **Yanıt İçin Zil Sayısı** ayarını, telesekreterin zil sesi sayısından daha yüksek bir sayıya ayarlayın.

Yazıcının **Yanıt İçin Zil Sayısı** ayarı telesekreterin çalma sayısından daha düşük bir sayıya ayarlanırsa telesekreter sesli mesajları kaydetmek için sesli aramaları alamaz.Ayarlar için telesekreterle birlikte gelen kılavuzlara bakın.Bu öğe, telesekreterin desteklediği makine hariç görüntülenmez.

4. **Tamam** öğesine tıklayın.

### **İlgili Bilgi**

◆ ["Web Config Erişimi" sayfa 36](#page-35-0)

## **Bağlı Telefonu Kullanarak Faks Alma (Uzaktan Alma)**

**Uzaktan Alma** işlevi kullanılırken telefonu kullanırken faks alımını başlatabilirsiniz.**Uzaktan Alma** işlevi, tonlu aramayı destekleyen telefonlarda kullanılabilir.

- 1. Web Config'e erişin ve **Faksla** sekmesi > **Ayarları Al** > **Temel** öğesini seçin.
- 2. **Açık** için **Uzaktan Alma** seçimini yapın.
- 3. **Bşlt Kodu** alanında iki basamaklı kod (0 ila 9, \* ve # girilebilir) girin.

**Bşlt Kodu**, faksları almaya başlamak için bağlı bir telefonda girilen bir koddur.

4. **Tamam** öğesine tıklayın.

### **İlgili Bilgi**

& ["Web Config Erişimi" sayfa 36](#page-35-0)

# **Alınan Faksları Kullanma**

Alınan bir faksı şu şekilde kullanabilirsiniz.

- ❏ Yazdır
- ❏ Gln Ktsna Kydt
- ❏ Blgsyra Kaydet
- ❏ Bellek Aygıtına Kaydet
- ❏ İlet

### *Not:*

*Yukarıdaki tüm özellikleri seçtiyseniz, alınan belgeler kaydedilir ve her hedefe aktarılır ve işlem bittiğinde bir bildirim epostası alabilirsiniz. Yalnızca Yazdır ve Gln Ktsna Kydt öğesini seçebilirsiniz.*

### **İlgili Bilgi**

- & "Faks Alımı Sonrasında Posta Bildirimini Ayarlama" sayfa 46
- & ["Alınan Fakslar İçin Yazdırma Ayarları Yapma" sayfa 47](#page-46-0)
- & ["Alınan Faksları Gelen Kutusuna Kaydetmek Üzere Ayarlama" sayfa 47](#page-46-0)
- & ["PC-FAX Alımını Ayarlama" sayfa 47](#page-46-0)
- & ["Harici Bellek İçin Ayarları Kaydetme" sayfa 48](#page-47-0)
- & ["Fakslar İçin İletme Ayarları" sayfa 48](#page-47-0)

## **Faks Alımı Sonrasında Posta Bildirimini Ayarlama**

Faks alma işlemi bittiğinde, bir e-posta bildirimi gönderilebilir.

Bildirim adresi kişilere önceden kaydedilmelidir.

Bu işlevi kullanmak için posta sunucusu yapılandırılmalıdır.

- 1. Web Config'e erişin ve **Faksla** sekmesi > **Ayarları Al** > **Faks Çıktısı** öğesini seçin.
- 2. Faks işlemi **E-posta Bildirimleri** için bittiğinde e-posta ile bilgilendirilmek istediğiniz öğeleri seçin.
- 3. **Alıcı** için **Kişiler kısmından seç** öğesine tıklayın.
- 4. Bildirim adresini seçin.
- 5. Hedefi ayarlamak için **Seç** öğesine tıklayın.
- 6. **Tamam** öğesine tıklayın.

### **İlgili Bilgi**

- & ["Web Config Erişimi" sayfa 36](#page-35-0)
- & ["Posta Sunucusu Yapılandırma" sayfa 30](#page-29-0)

## <span id="page-46-0"></span>**Alınan Fakslar İçin Yazdırma Ayarları Yapma**

- 1. Web Config'e erişin ve **Faksla** sekmesi > **Ayarları Al** > **Faks Çıktısı** öğesini seçin.
- 2. **Yazdırma** öğesini seçin.
- 3. Gerekirse **Yazdırma Ayarları** için ayarları yapın.
- 4. **Tamam** öğesine tıklayın.

### **İlgili Bilgi**

& ["Web Config Erişimi" sayfa 36](#page-35-0)

## **Alınan Faksları Gelen Kutusuna Kaydetmek Üzere Ayarlama**

- 1. Web Config'e erişin ve **Faksla** sekmesi > **Ayarları Al** > **Faks Çıktısı** öğesini seçin.
- 2. **Gln Ktsna Kydt** öğesini seçin.
- 3. **Tamam** öğesine tıklayın.
- 4. **Ayarları Al** > **Gelen Kutusu** seçeneklerini seçin. Kutu parolası ayarlandığında, ayar ekranını açmak için parolayı girin.
- 5. Gelen kutusu dolduğunda kullanılacak seçeneği belirleyin.
	- ❏ **Gelen faksları reddet**: Yazıcı gelen faks aramalarını yanıtlamaz.
	- ❏ **Faksları al ve yazdır**: Yazıcı, gelen kutusuna kaydedilemeyen tüm alınan belgeleri yazdırır.
- 6. Parola ile ayarları korurken, **Şifreyi değiştir** öğesini seçin ve sonra kutu parolasını ayarlayın.
- 7. **Tamam** öğesine tıklayın.

### **İlgili Bilgi**

& ["Web Config Erişimi" sayfa 36](#page-35-0)

## **PC-FAX Alımını Ayarlama**

PC-FAX alımını kullanmak için yazıcı sürücüsünü ve FAX Utility öğesini bilgisayara yükleyin.Yazıcıyı ayarlamak için yükleyiciyi kullanırken, aynı anda yüklenirler.Tek tek yükleme durumunda yazılım diskini kullanın veya Epson web sitesinden indirin.

Alınan Faksı bir PDF dosyasına dönüştürün ve bağlı bilgisayara kaydedin.Aynı anda yazdırılabilir.

### c*Önemli:*

- ❏ *Yazıcının alım modunu Oto olarak ayarlayın.*
- ❏ *Bilgisayarda faksları kaydetmeden önce, yazıcının belleğine kaydedilir.Yazıcının belleği sınırlı olduğundan hedef bilgisayarı açık bırakın ve gönderme ve alma kullanılabilir olmayabilir.Geçici olarak kaydedilen veri miktarı faks modu simgesinde görüntülenir.*
- <span id="page-47-0"></span>1. Yazıcıya bağlı bilgisayarda FAX Utility uygulamasını çalıştırın.
- 2. FAX Utility ayarları ekranını açın.
	- ❏ Windows

### **Yazıcı için Faks Ayarları** > **Alınan Faks Çıktı Ayarları** seçeneklerini seçin.

❏ Mac OS

**Faks Alım Monitörü** öğesine tıklayın, yazıcınızı seçin ve sonra **Ayarları Al** öğesine tıklayın.

- 3. **Faksları bu bilgisayara kaydet** öğesine tıklayın ve kaydedilecek hedef klasörü belirtin.
- 4. Diğer ayarları gerektiği gibi yapın ve ayarları yazıcıya gönderin.
	- *Not:*

*Öğeleri ve ayrıntılı bir prosedürü ayarlama hakkında açıklama için FAX Utility yardımına bakın.*

- 5. Yazıcının kontrol panelinde **Ayarlar** öğesine dokunun.
- 6. **Genel Ayarlar** > **Faks Ayarları** > **Ayarları Al** öğesine dokunun.
- 7. **Kaydetme/İletme Ayarları** > **Koşulsuz Kaydet/İlet** öğesine dokunun.
- 8. Geçerli ayarlar görüntülenir.Bilgisayara kaydetmek için ayarların yapıldığını onaylayın (Blgsyra Kaydet).
- 9. Verileri bilgisayara kaydetmek ve aynı zamanda otomatik yazdırmak istediğinizde, **Blgsyra Kaydet** > **Evet Yazdır** öğesine dokunun.

*Not:*

*Verileri bilgisayara kaydetmeden çıkmak için yazıcının kontrol panelinde Blgsyra Kaydet için Hayır öğesini seçin.Web Config'de Faksla sekmesini > Ayarları Al > Faks Çıktısı öğesini seçin, Blgsyra Kaydet öğesinin işaretini kaldırın ve sonra Tamam öğesini tıklatın.*

## **Harici Bellek İçin Ayarları Kaydetme**

- 1. Web Config'e erişin ve **Faksla** sekmesi > **Ayarları Al** > **Faks Çıktısı** öğesini seçin.
- 2. **Bellek Aygıtına Kaydet** öğesini seçin.
- 3. **Tamam** öğesine tıklayın.

### **İlgili Bilgi**

& ["Web Config Erişimi" sayfa 36](#page-35-0)

## **Fakslar İçin İletme Ayarları**

İletme hedefi önceden kişilere kaydedilmiş olmalıdır.

- 1. Web Config'e erişin ve **Faksla** sekmesi > **Ayarları Al** > **Faks Çıktısı** öğesini seçin.
- 2. **İlet** öğesini seçin.
- 3. **İletme Konumu** içindeki **Kişiler kısmından seç** öğesine tıklayın.
- 4. İletme hedefini seçin. En fazla beş adet ayarlayabilirsiniz.
- 5. **Seç** öğesine tıklayın.
- 6. **İletme Bşrsz Old. Sçnkler** için iletme başarısız olduğunda işleme yöntemini ayarlayın.
- 7. **İletilecek E-posta Konusu** öğesinde ekli fakslarla e-postalar için konuyu girin. 50 karakter veya daha kısa ASCII (0x20–0x7E) girin.Bunu belirtmezseniz boş bırakın.
- 8. **Tamam** öğesine tıklayın.

### **İlgili Bilgi**

& ["Web Config Erişimi" sayfa 36](#page-35-0)

# **Faks Ayarları Menüsünün Açıklamaları**

**Faksla** sekmesinde Web Config öğesini kullanarak faks işlevi için ayrıntılı ayarlarını yapılandırabilirsiniz.

### **İlgili Bilgi**

◆ ["Web Config Erişimi" sayfa 36](#page-35-0)

## **Gönderme Ayarları**

Temel

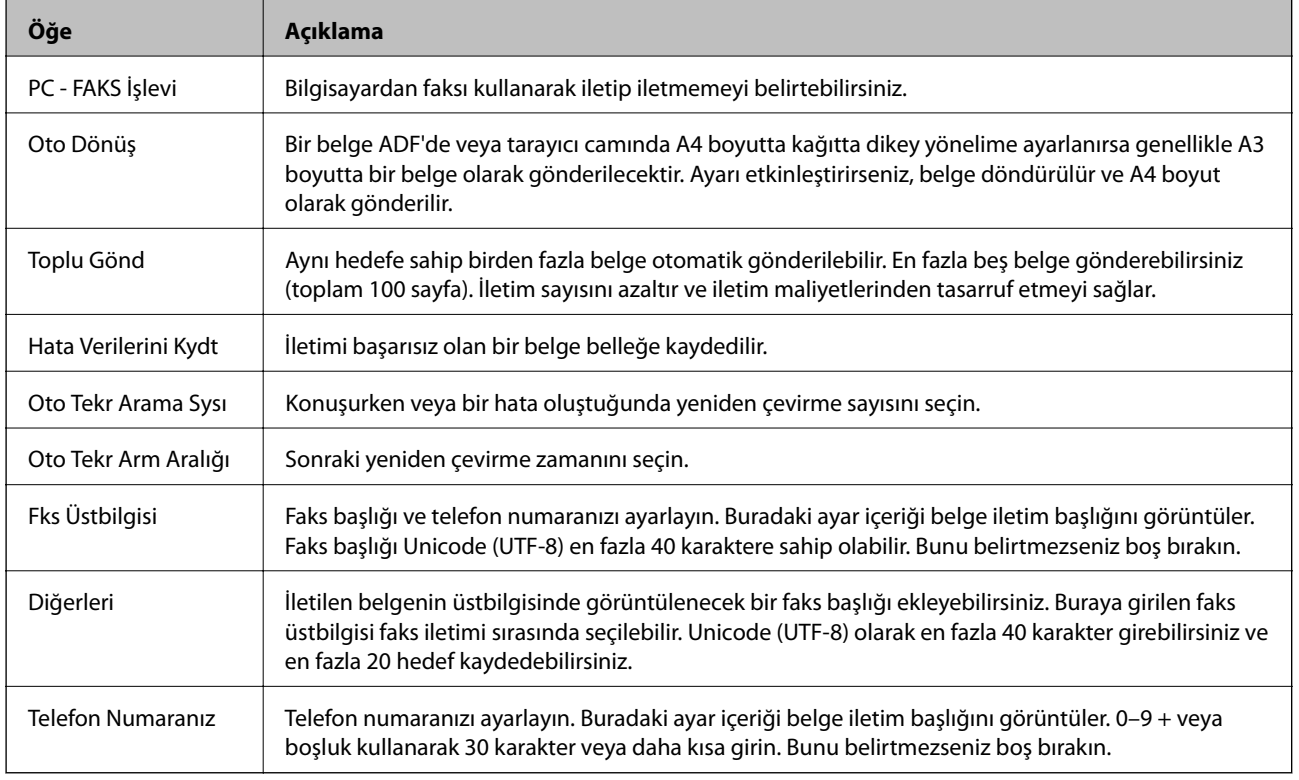

### Gönderilen Kayıtlı Belge Kutusu

Giden kutusunun düzenleme ekranına değiştirmek için menüyü seçin. Parola giden kutusuna ayarlandığında ve yönetici parolası yapılandırılmadığında, parola giriş ekranına geçin. Yönetici parolası ayarlandığında, giden kutusunun parola ayarına bakılmaksızın düzenleme ekranına geçin.

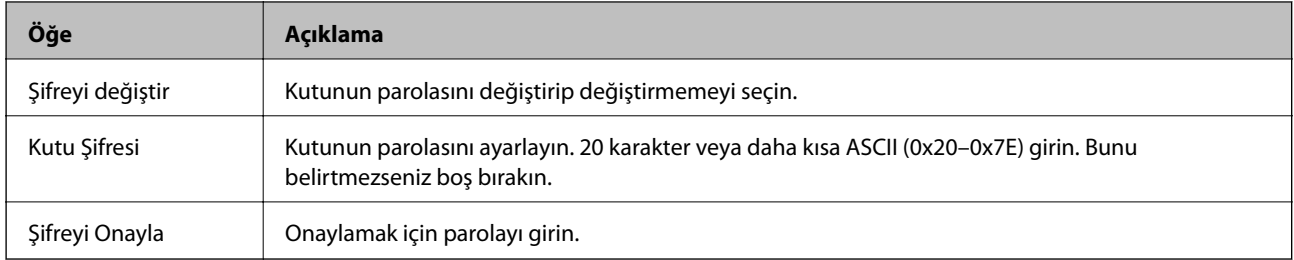

### Gönderilen Kutusunun Sorgulanması

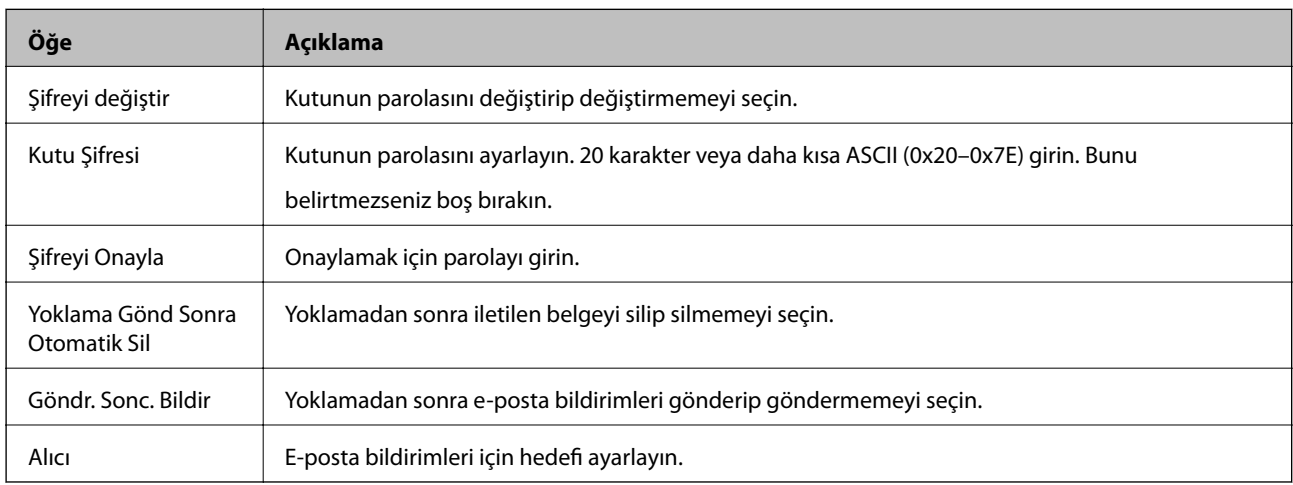

### Pano Kutusu (Üst ekran)

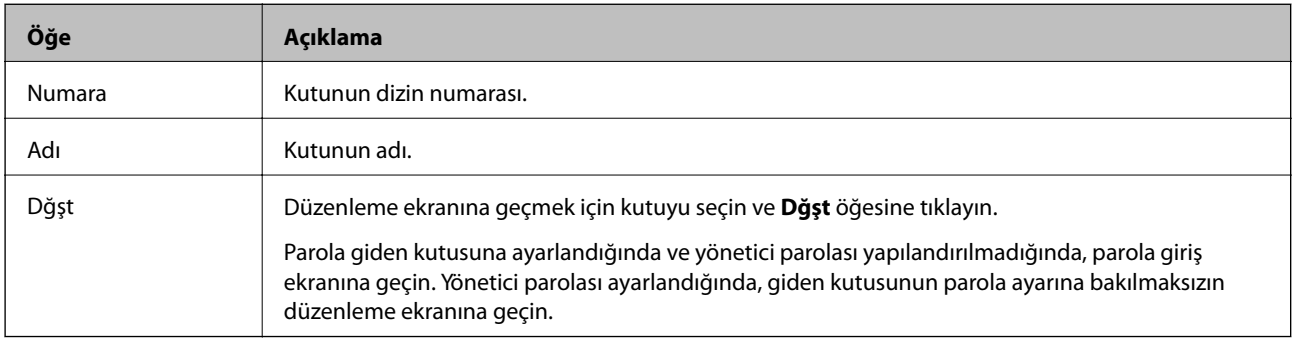

### Pano Kutusu (Düzenleme ekranı)

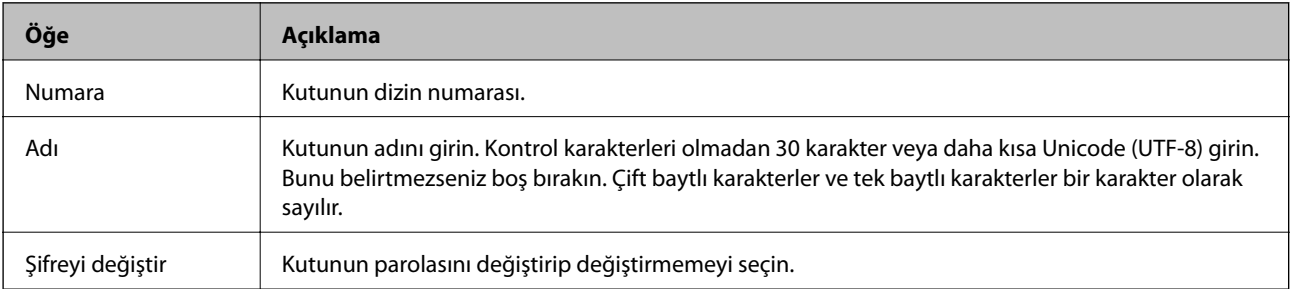

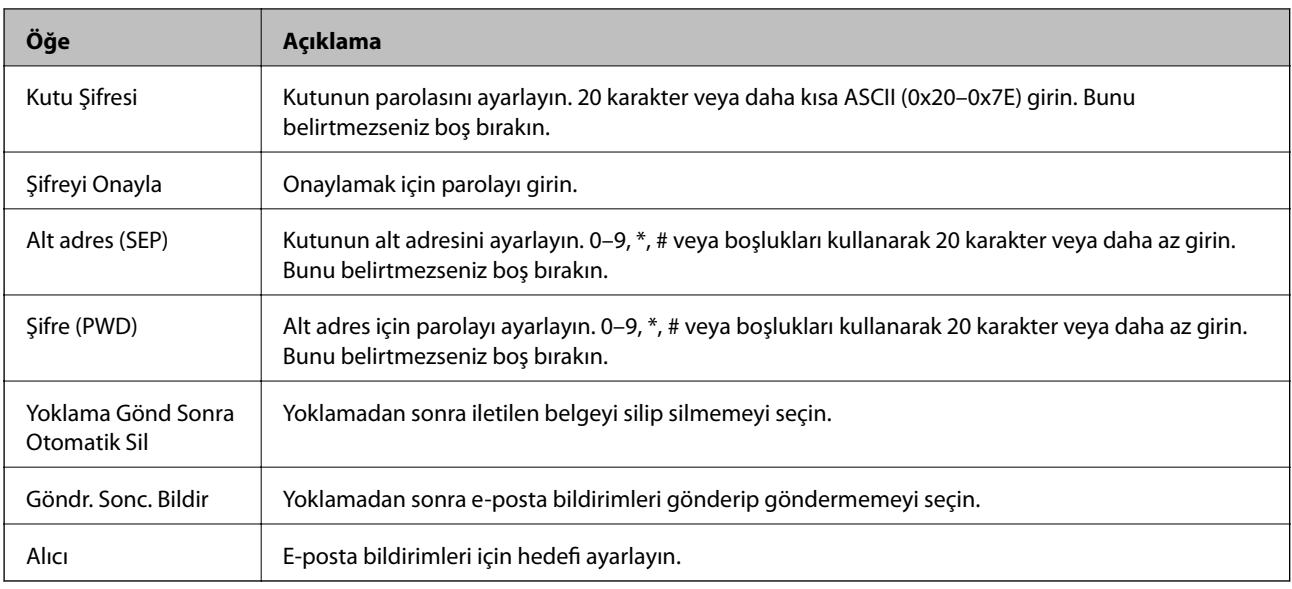

# **Ayarları Al**

Temel

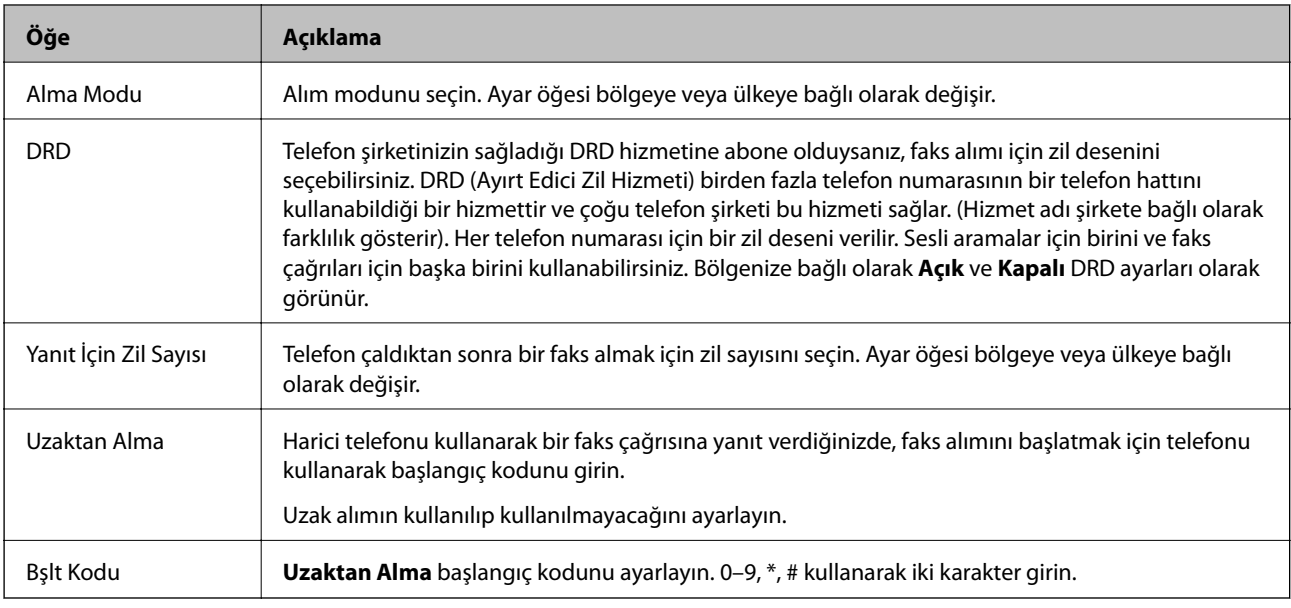

### Faks Çıktısı

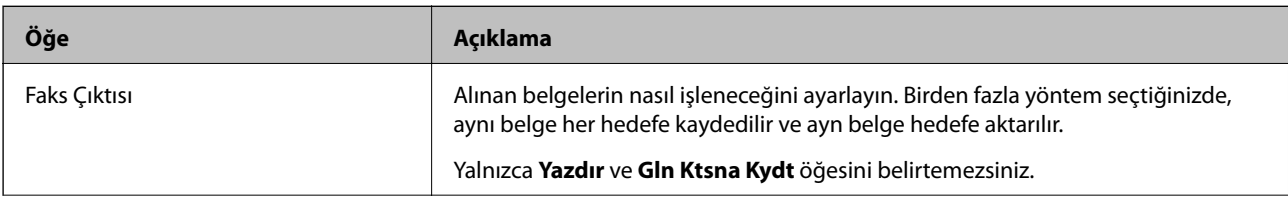

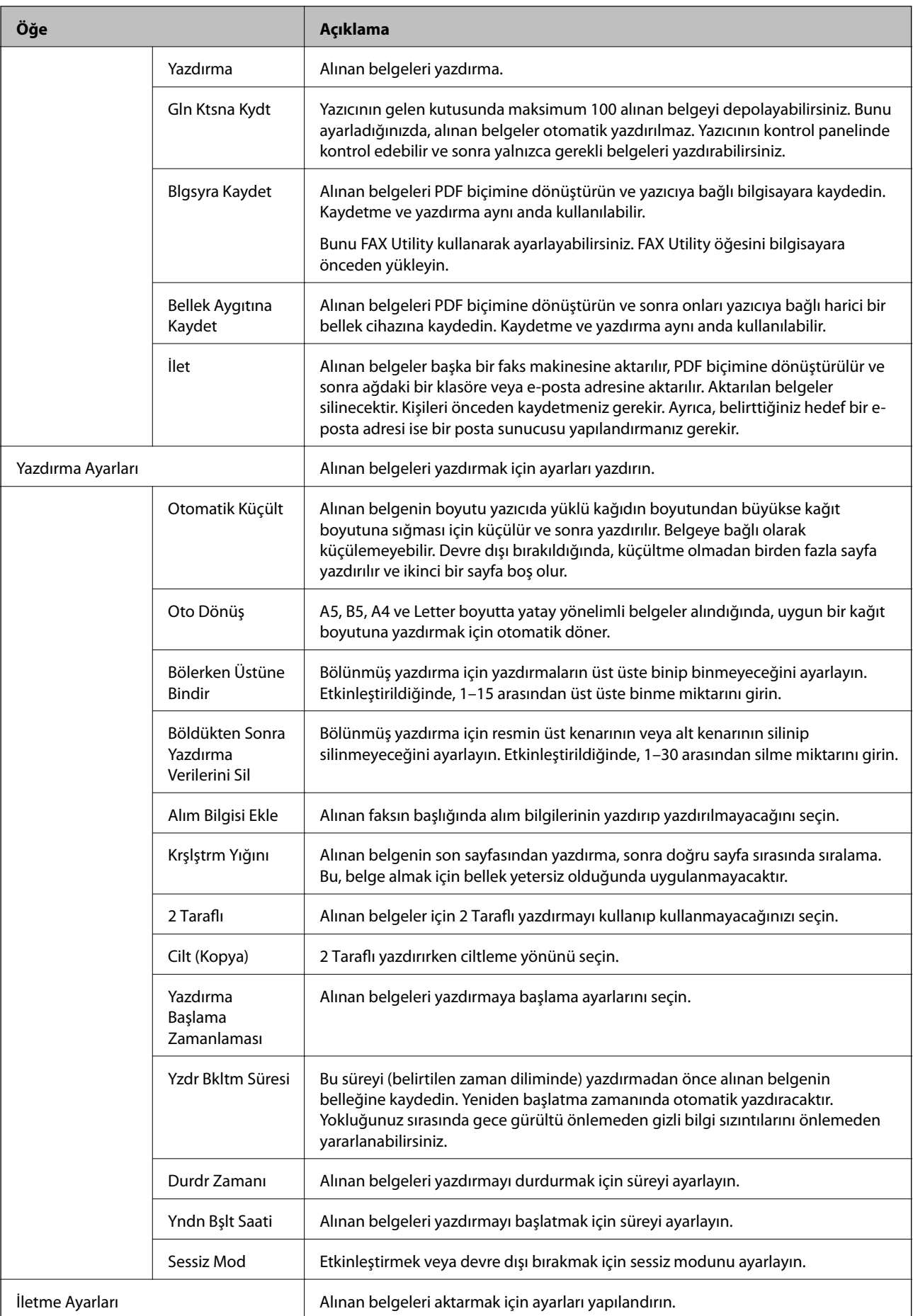

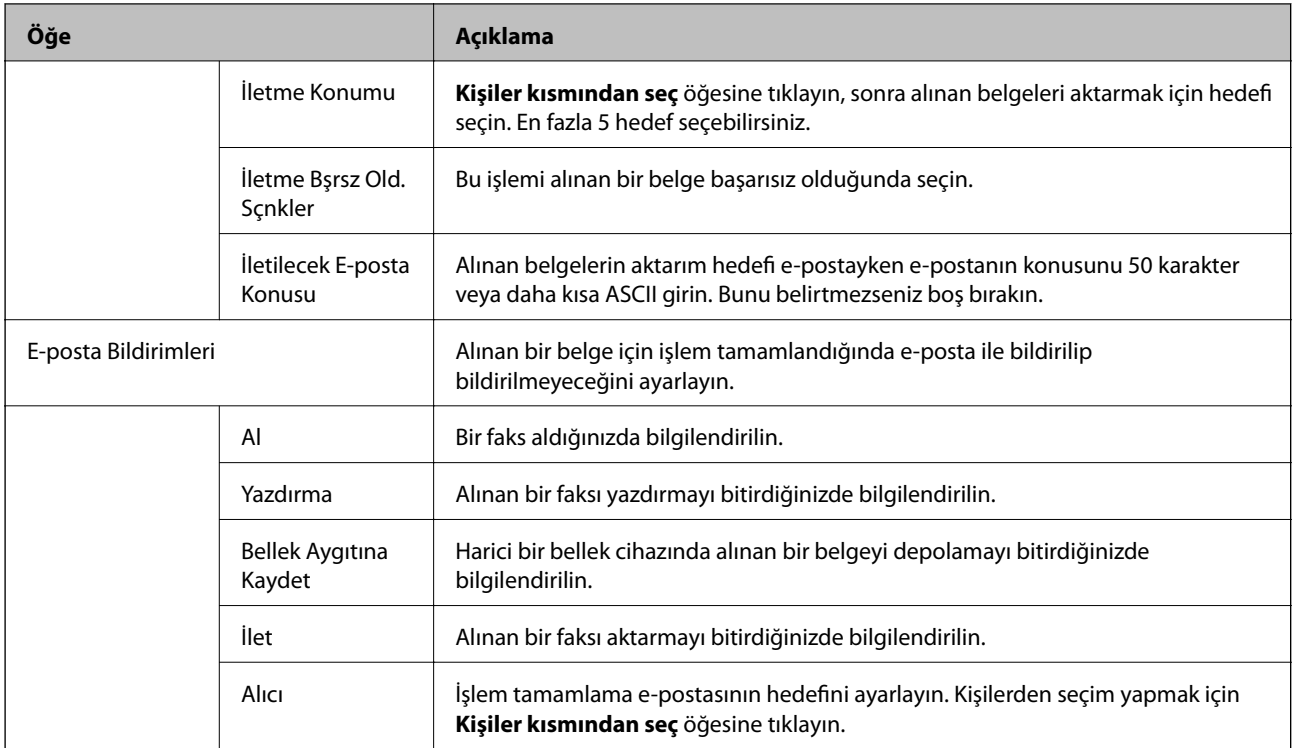

## Koşullar Çıkışı Ayarları (Üst ekran)

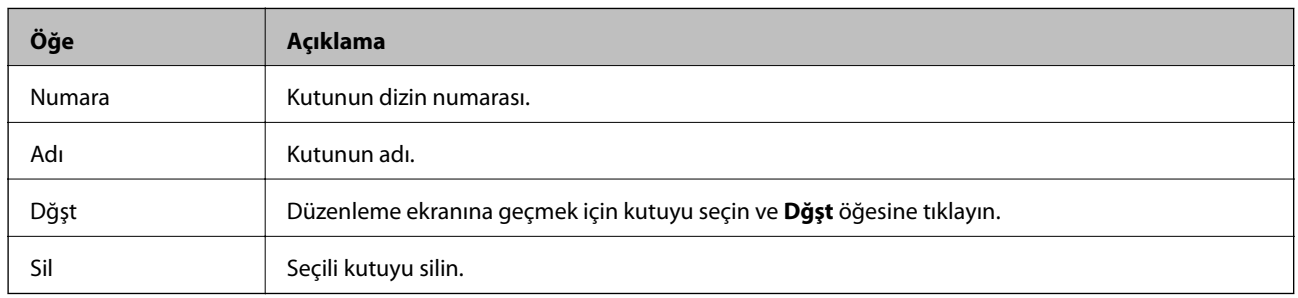

## Koşullar Çıkışı Ayarları (Düzenleme ekranı)

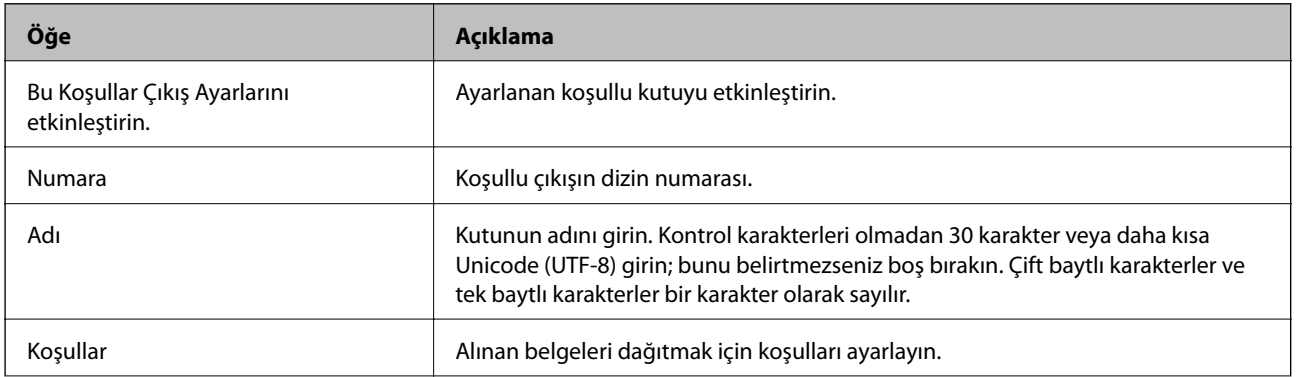

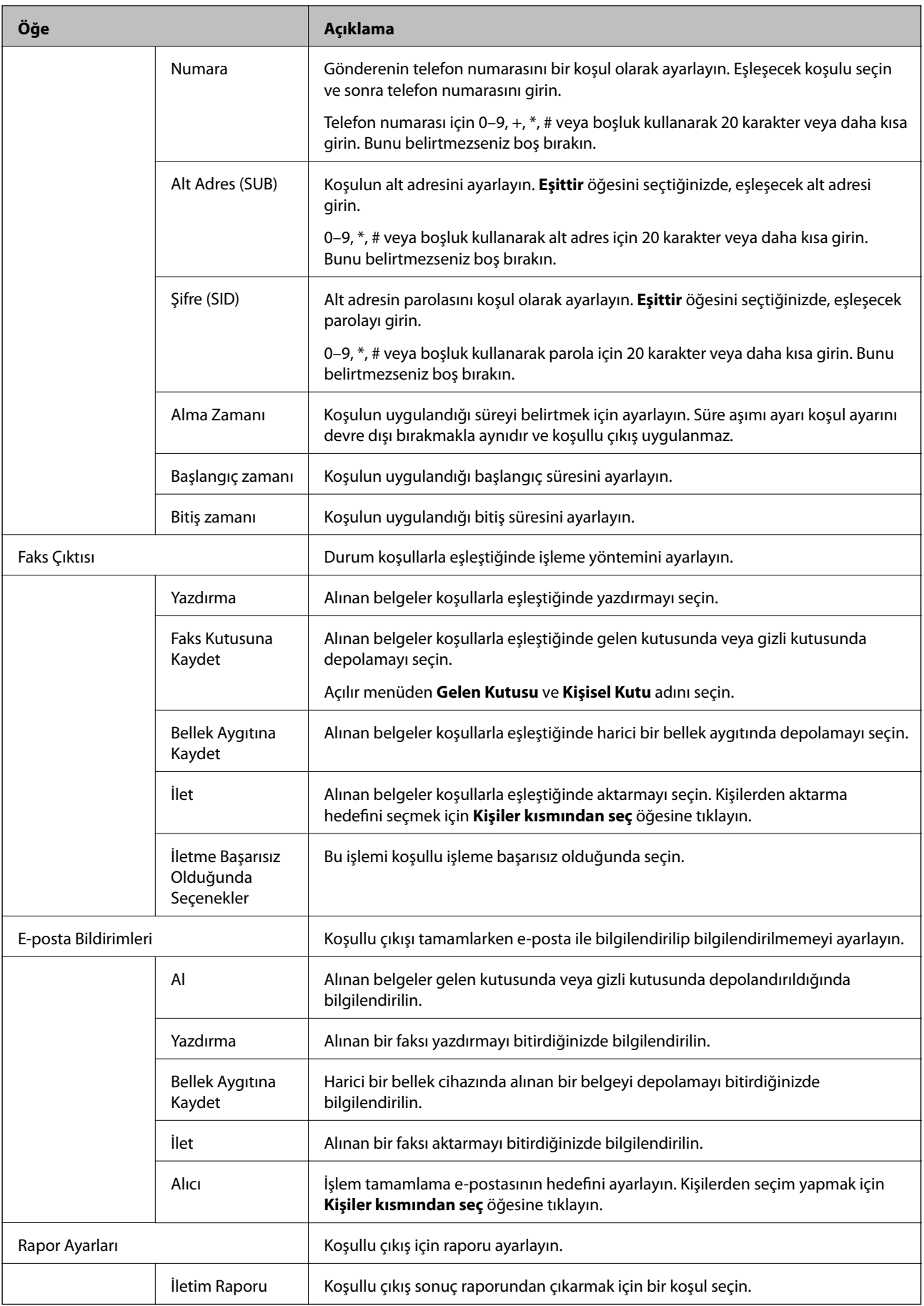

### Faks Engelleme Ayarları

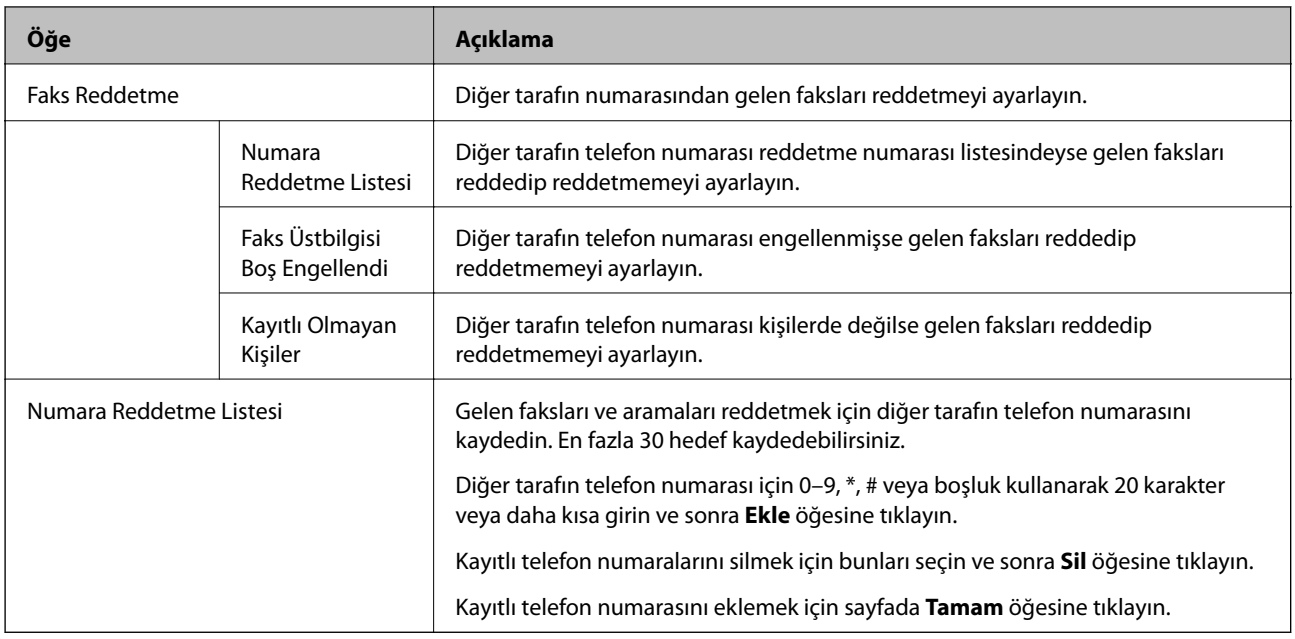

### Gelen Kutusu

Gelen kutusunun düzenleme ekranına değiştirmek için menüyü seçin. Parola gelen kutusuna ayarlandığında ve yönetici parolası yapılandırılmadığında, parola giriş ekranına geçin. Yönetici parolası ayarlandığında, gelen kutusunun parola ayarına bakılmaksızın düzenleme ekranına geçin.

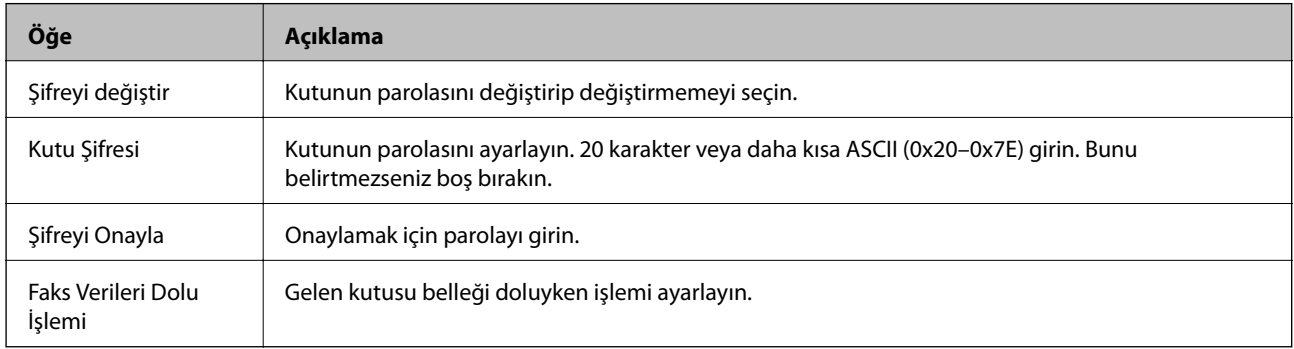

### Kişisel Kutu (Düzenleme ekranı)

Gelen kutusunun düzenleme ekranına değiştirmek için menüyü seçin. Parola gelen kutusuna ayarlandığında ve yönetici parolası yapılandırılmadığında, parola giriş ekranına geçin. Yönetici parolası ayarlandığında, gelen kutusunun parola ayarına bakılmaksızın düzenleme ekranına geçin.

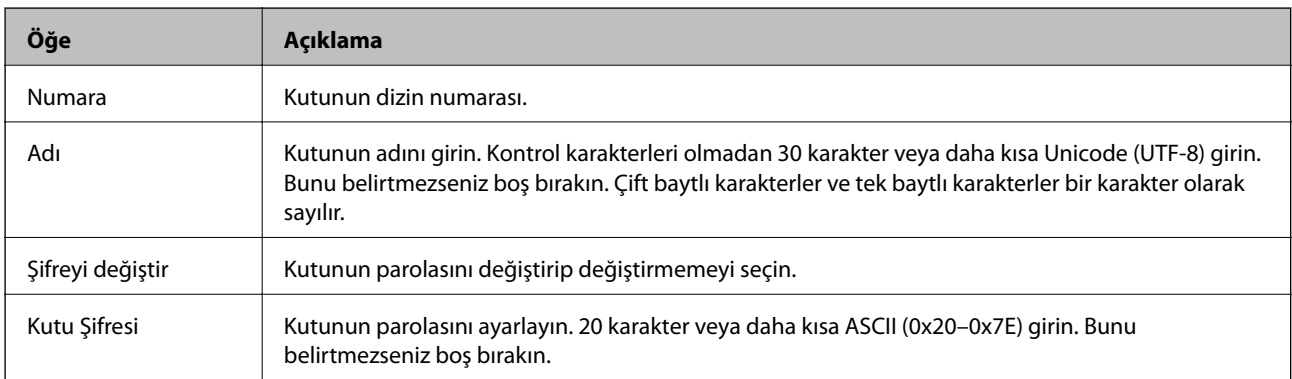

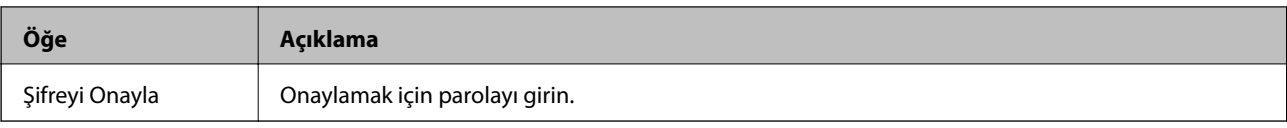

# **Rapor Ayarları**

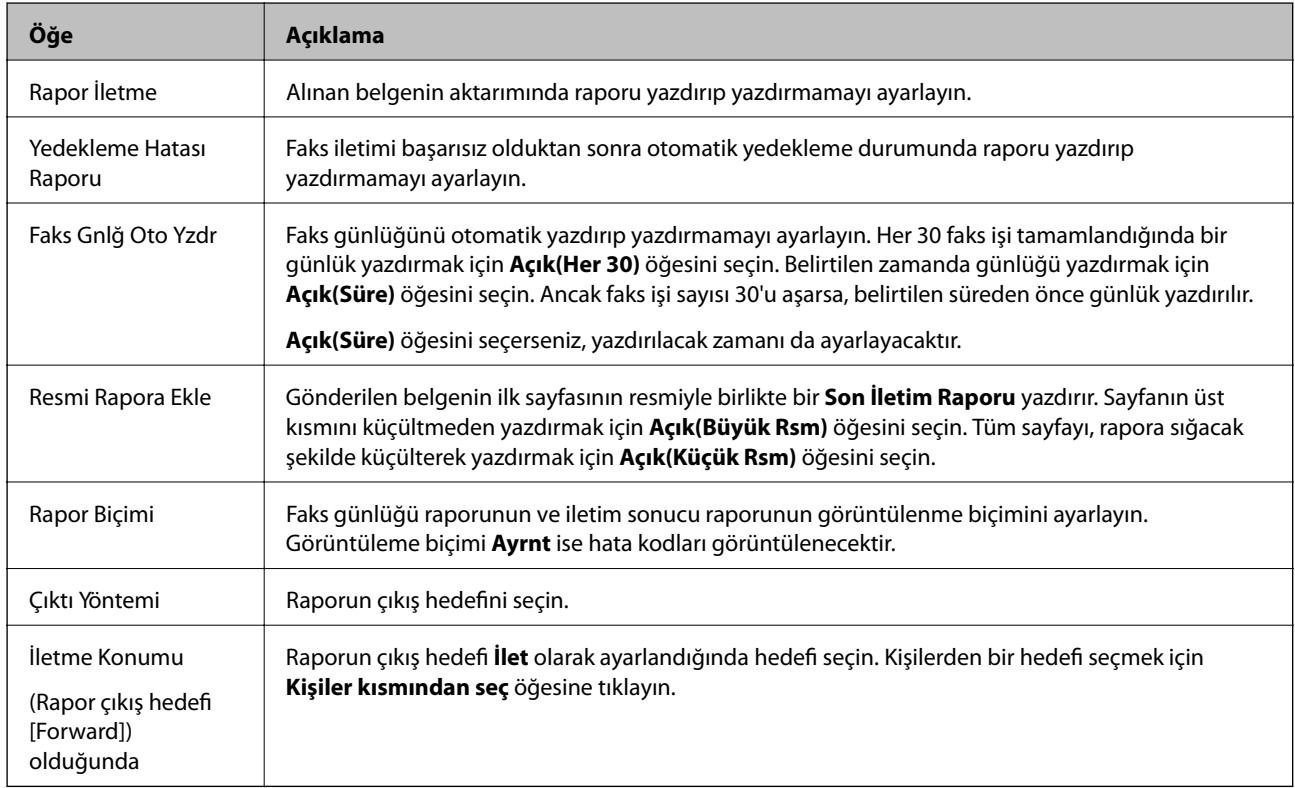

# **Satır Ayarları**

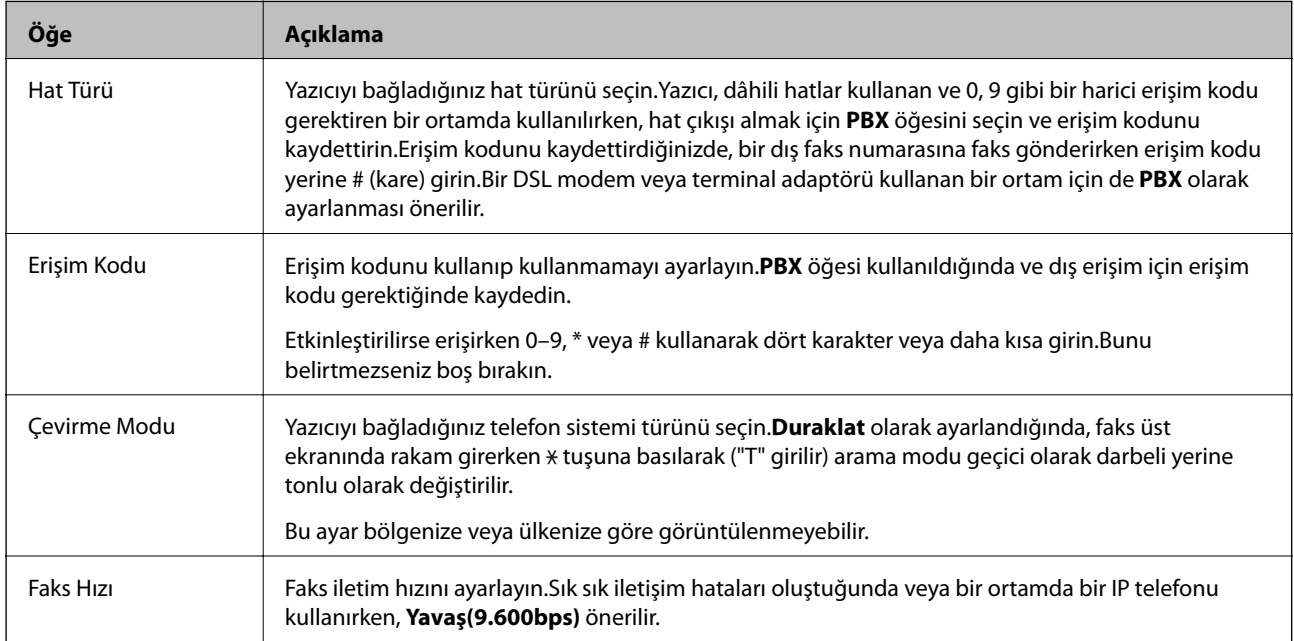

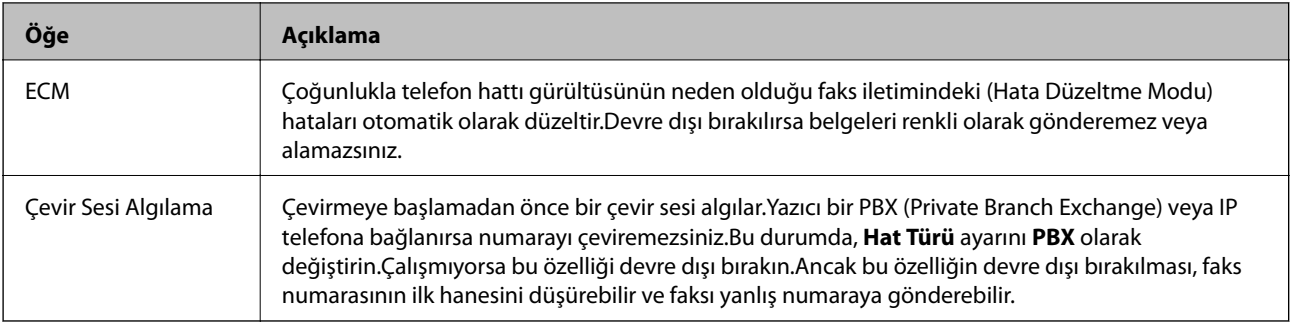

## **Güvenlik Ayarları**

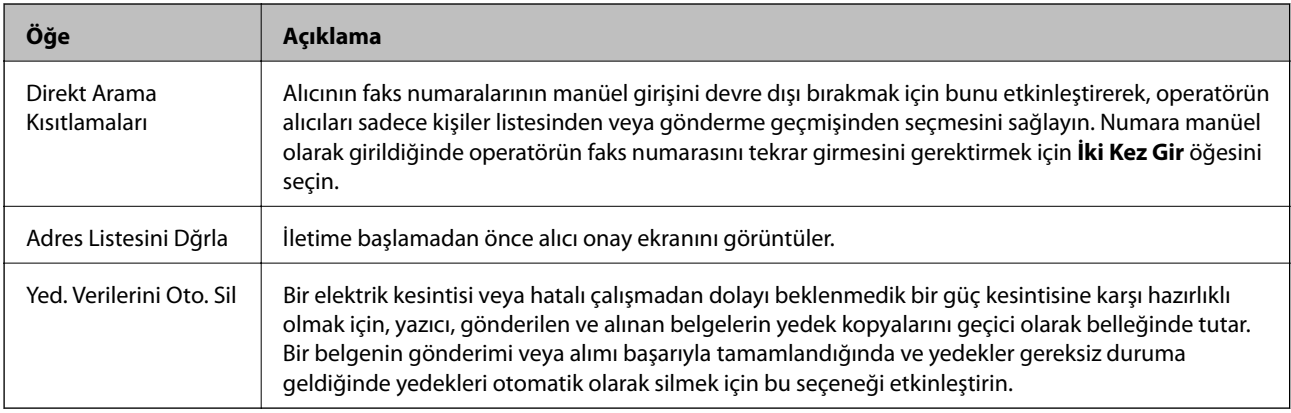

# **PC-FAX İşlevini Kullanma**

Ağ veya USB kablosuyla bağlanan FAX Utility istemci bilgisayara yüklendiğinde, faks gönderme ve alma etkinleştirilir.

Aşağıdakini ayarlayın.

- 1. Web Config'e erişin ve **Faksla** sekmesi > **Gönderme Ayarları** > **Temel** öğesini seçin.
- 2. **Kullan** için **PC FAKS İşlevi** seçimini yapın.
- 3. **Tamam** öğesine tıklayın.

### **İlgili Bilgi**

& ["Web Config Erişimi" sayfa 36](#page-35-0)

# **Kişileri Kullanma**

# **Hedef Ayarlama Özellikleri**

Tarama ve faks özelliklerinin hedeflerini seçmek için yazıcıın bağlantı listesini ya da LDAP sunucusunu kullanabilirsiniz.

*Not:*

- ❏ *Mevcut özellikler modele bağlı olarak değişiklik gösterebilir. Daha fazla ayrıntı için yazıcının belgelerine bakın.*
- ❏ *Yazıcının kontrol panelini kullanarak yazıcınızın kişiler listesi ve LDAP sunucusu arasında geçiş yapabilirsiniz.*
- ❏ *Bu e-posta özelliğini kullanmak için bir mail sunucusu yapılandırmalısınız.*

### **İlgili Bilgi**

- & "Kişilerin Yapılandırılması" sayfa 58
- & ["LDAP Sunucusu ve Kullanıcılar Arasındaki Ortaklık" sayfa 62](#page-61-0)
- & ["Posta Sunucusu Yapılandırma" sayfa 30](#page-29-0)

# **Kişilerin Yapılandırılması**

Kişiler listesi aşağıdaki türde hedefleri içerebilir:

- ❏ **Faksla**: Faks hedefi
- ❏ **E-posta**: E-posta hedefi
- ❏ **Ağ Klasörü (SMB)**/**FTP**: Tarama verisi ve faks gönderme verisi hedefi

## **Kişiler Yapılandırma Karşılaştırması**

Yazıcının kişilerini yapılandırmak için üç araç mevcuttur: Web Config, EpsonNet Config ve yazıcının kontrol paneli.Bu üç araç arasındaki farklar aşağıdaki tabloda listelenmiştir.EpsonNet Config kullanma Web Config öğesini açar ve Web Config öğesini kullanarak yapılandırabilirsiniz.

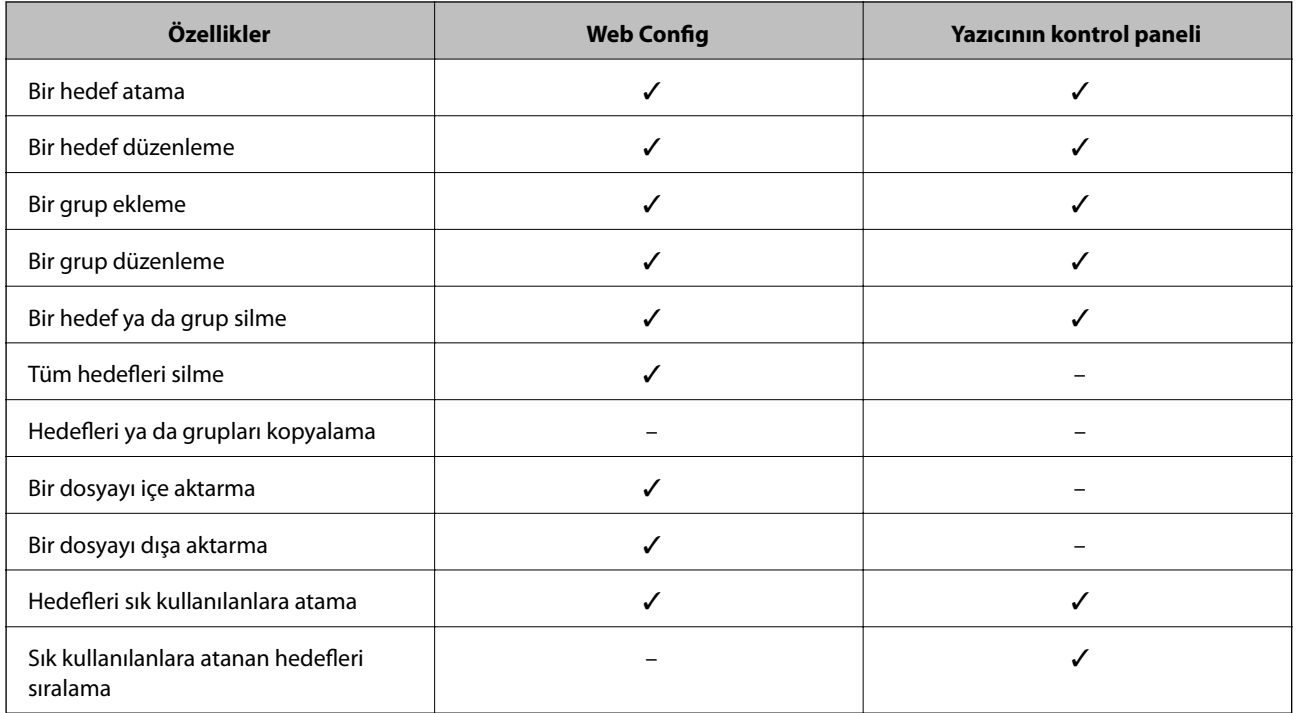

*Not: FAX Utility öğesini kullanarak faks hedefini de yapılandırabilirsiniz.*

## <span id="page-58-0"></span>**Kişilere Hedef Atama**

- 1. Web Config'e erişin ve **Tara/Kopyala** veya **Faksla** sekmesi > **Kişiler** öğesini seçin.
- 2. Kaydetmek istediğiniz numarayı seçin ve sonra **Dğşt** öğesine tıklayın.
- 3. **Adı** ve **Dizin Sözcüğü** girin.
- 4. **Tür** ayarı olarak hedef türünü seçin.

#### *Not:*

*Kayıt tamamlandıktan sonra Tür değiştirilemez.Türü değiştirmek istiyorsanız, hedefi silin ve ardından tekrar atayın.*

5. Her öğe için bir değer girin ve ardından **Uygula** öğesine tıklayın.

### **İlgili Bilgi**

- & ["Web Config Erişimi" sayfa 36](#page-35-0)
- & "Hedef Ayarlama Öğeleri" sayfa 59
- & ["Kişileri Yedekleme" sayfa 67](#page-66-0)

### *Hedef Ayarlama Öğeleri*

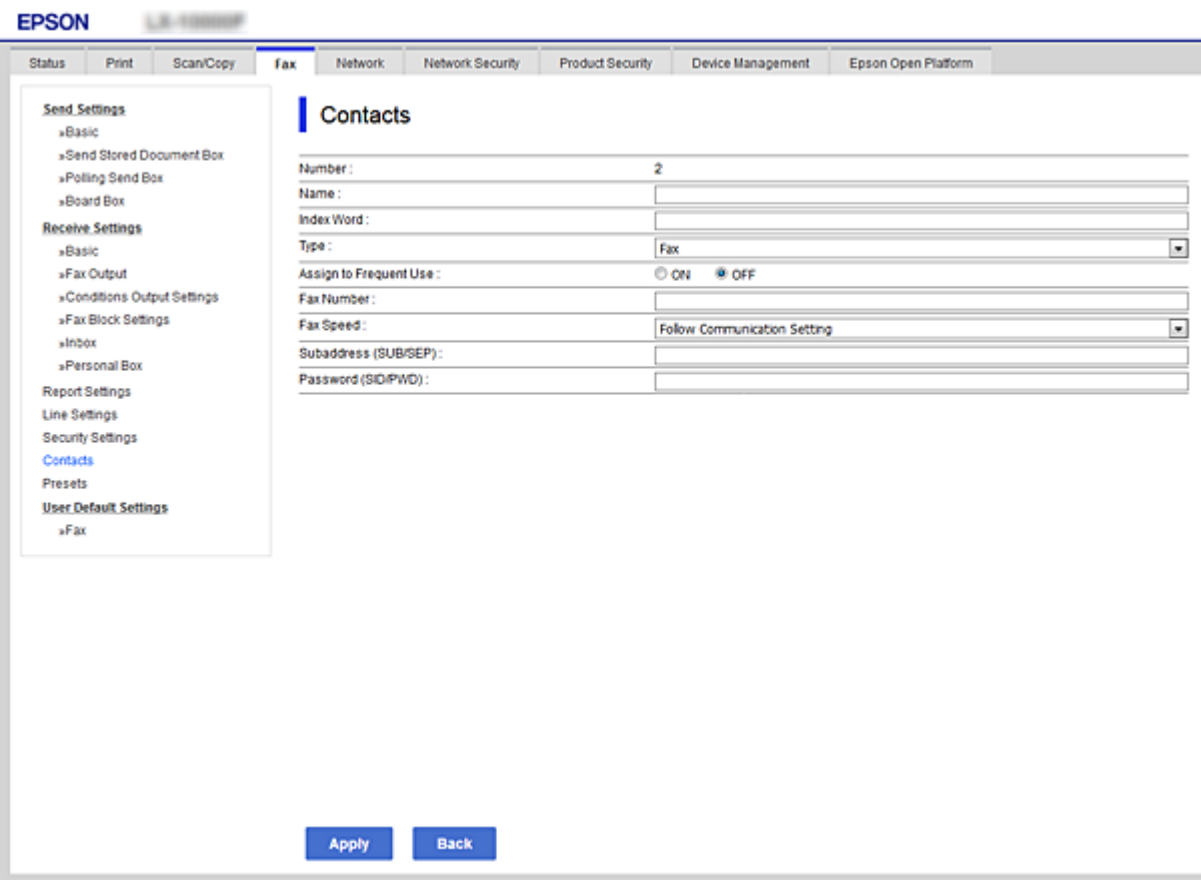

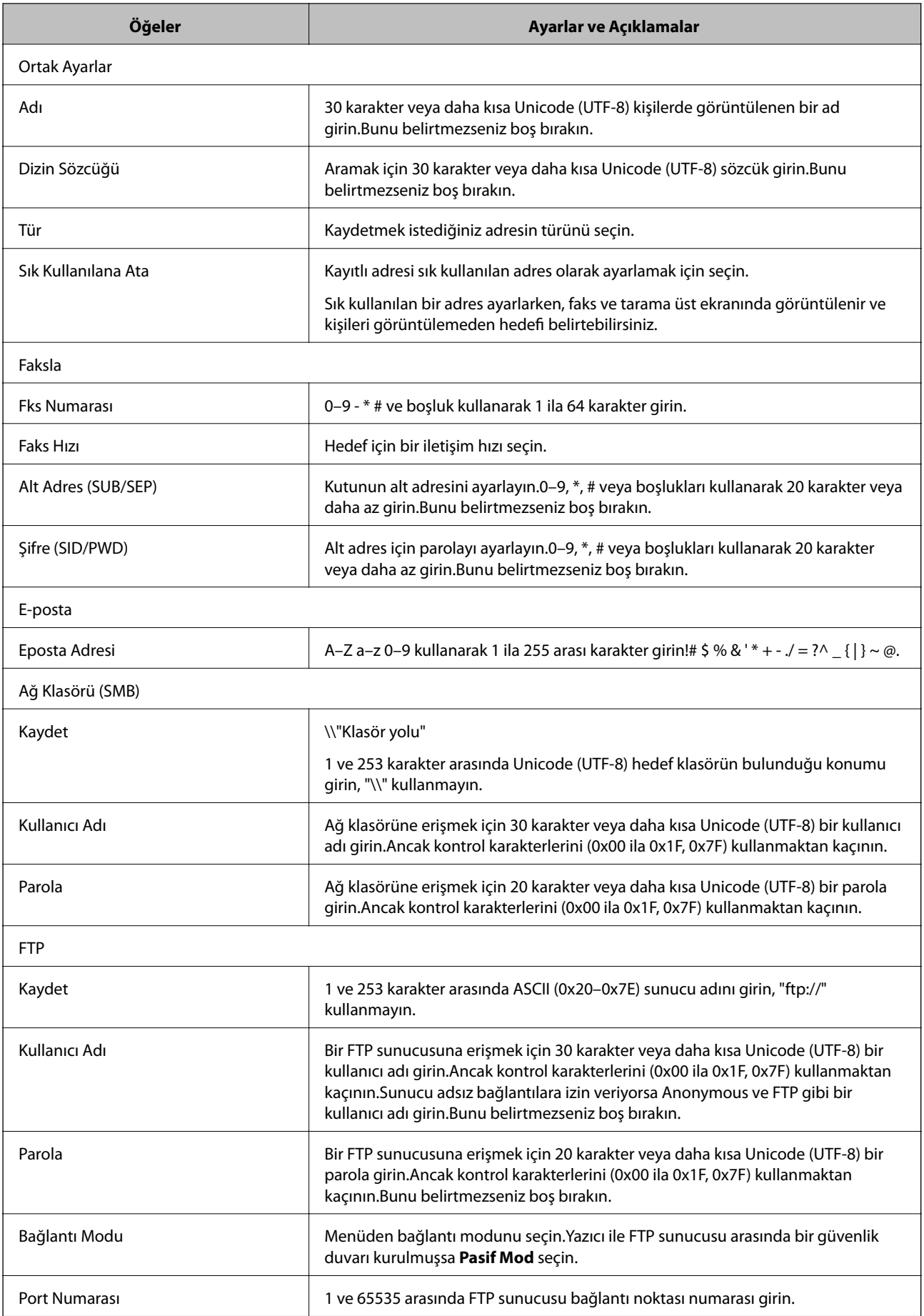

### **İlgili Bilgi**

& ["Kişilere Hedef Atama" sayfa 59](#page-58-0)

## **Hedefleri Grup Olarak Atama**

Hedef türü **Faksla** ya da **E-posta** olarak ayarlandığında, hedefleri grup olarak atayabilirsiniz.

- 1. Web Config'e erişin ve **Tara/Kopyala** veya **Faksla** sekmesi > **Kişiler** öğesini seçin.
- 2. Kaydetmek istediğiniz numarayı seçin ve sonra **Dğşt** öğesine tıklayın.
- 3. **Tür** kısmında bir grup seçin.
- 4. **Grup için kişiler** için **Seç** öğesine tıklayın.

Mevcut hedefler görüntülenir.

5. Gruba kaydetmek istediğiniz hedefi seçin ve sonra **Seç** öğesine tıklayın.

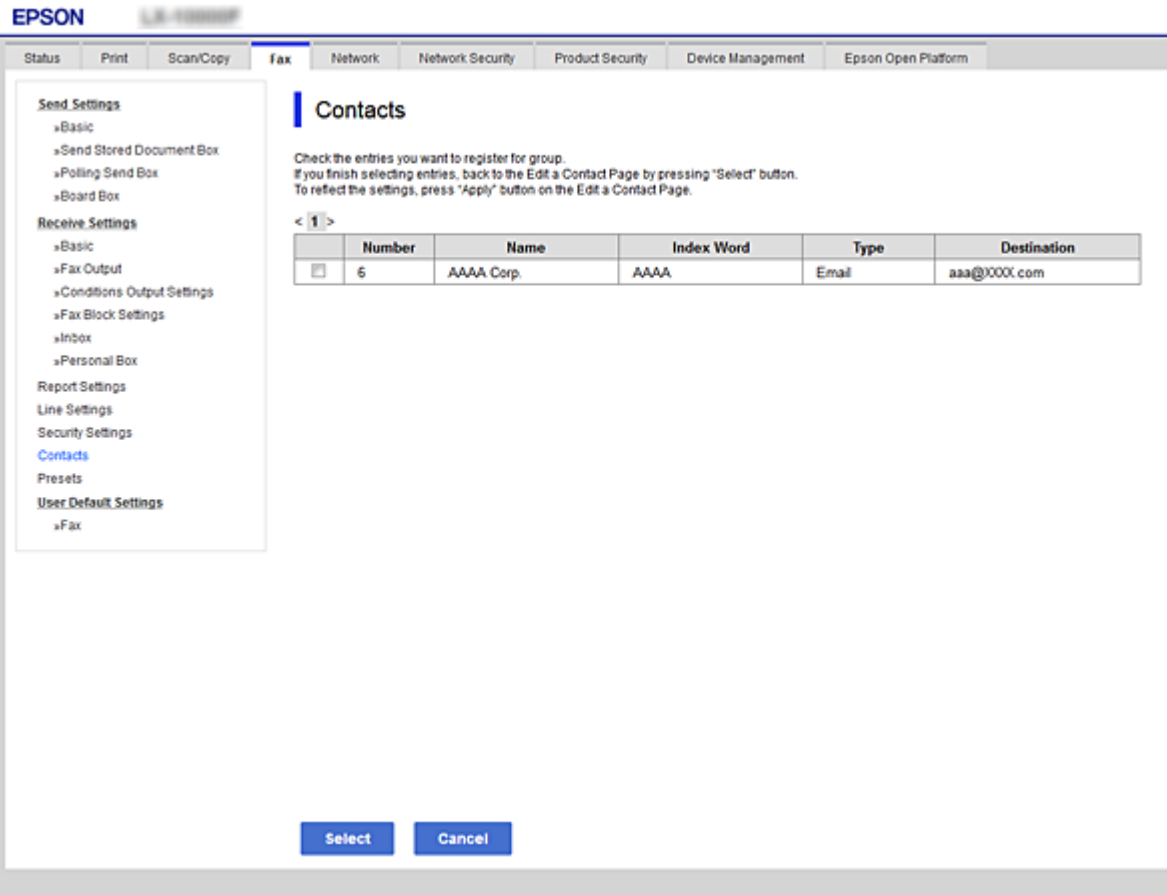

- 6. Bir **Adı** ve **Dizin Sözcüğü** girin.
- 7. Kayıtlı grubu sık kullanılan gruba atayıp atamamayı seçin.

### *Not:*

*Hedefler birden fazla gruptan seçilebilir.*

<span id="page-61-0"></span>8. **Uygula** öğesine tıklayın.

### **İlgili Bilgi**

- & ["Web Config Erişimi" sayfa 36](#page-35-0)
- & ["Kişileri Yedekleme" sayfa 67](#page-66-0)

## **LDAP Sunucusu ve Kullanıcılar Arasındaki Ortaklık**

LDAP sunucusuyla birlikte çalışırken, LDAP sunucusundaki kişilerden e-posta ve faks için hedef arayabilir ve belirtebilirsiniz.

### **İlgili Bilgi**

& "LDAP Sunucusunun Yapılandırılması" sayfa 62

## **LDAP Sunucusunun Yapılandırılması**

- 1. Web Config'e erişin ve **Ağ** sekmesi > **LDAP Sunucusu** > **Temel** öğesini seçin.
- 2. Her öğe için bir değer girin.
- 3. **Tamam** öğesini seçin. Seçtiğiniz ayarlar görüntülenir.

### **İlgili Bilgi**

- & ["Web Config Erişimi" sayfa 36](#page-35-0)
- & ["LDAP Sunucusu Ayarlama Öğeleri" sayfa 63](#page-62-0)

## <span id="page-62-0"></span>*LDAP Sunucusu Ayarlama Öğeleri*

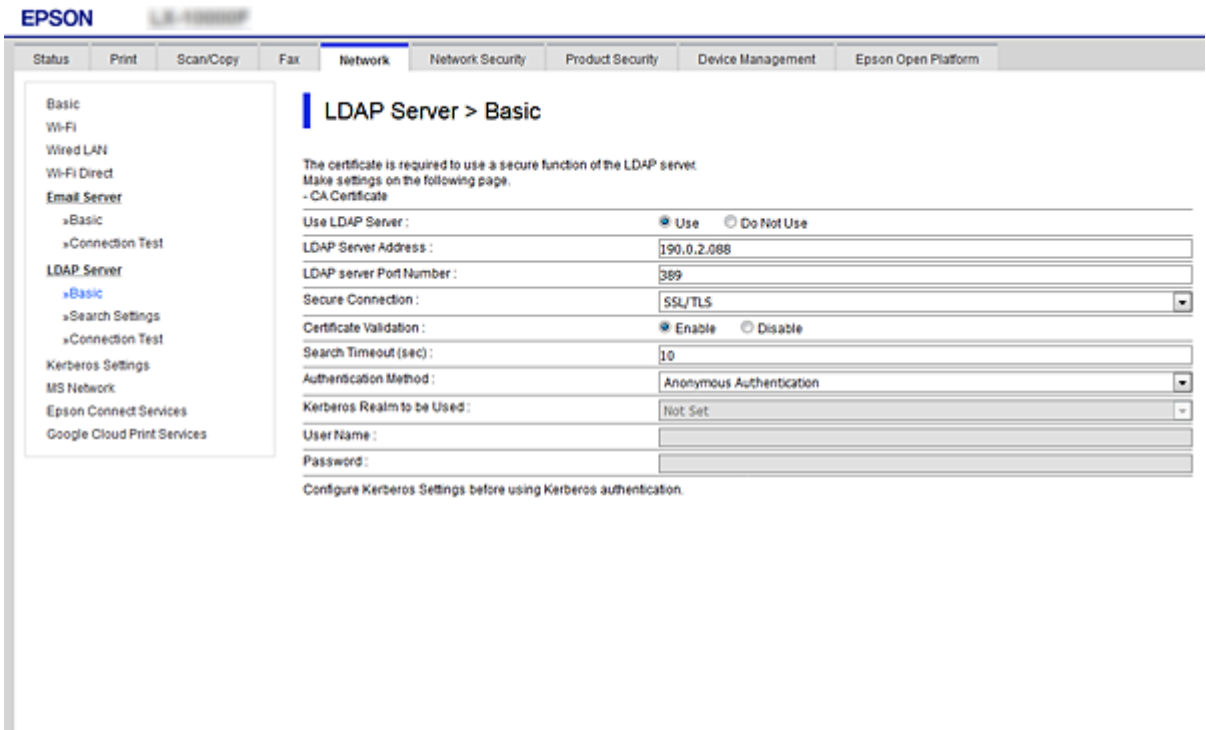

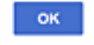

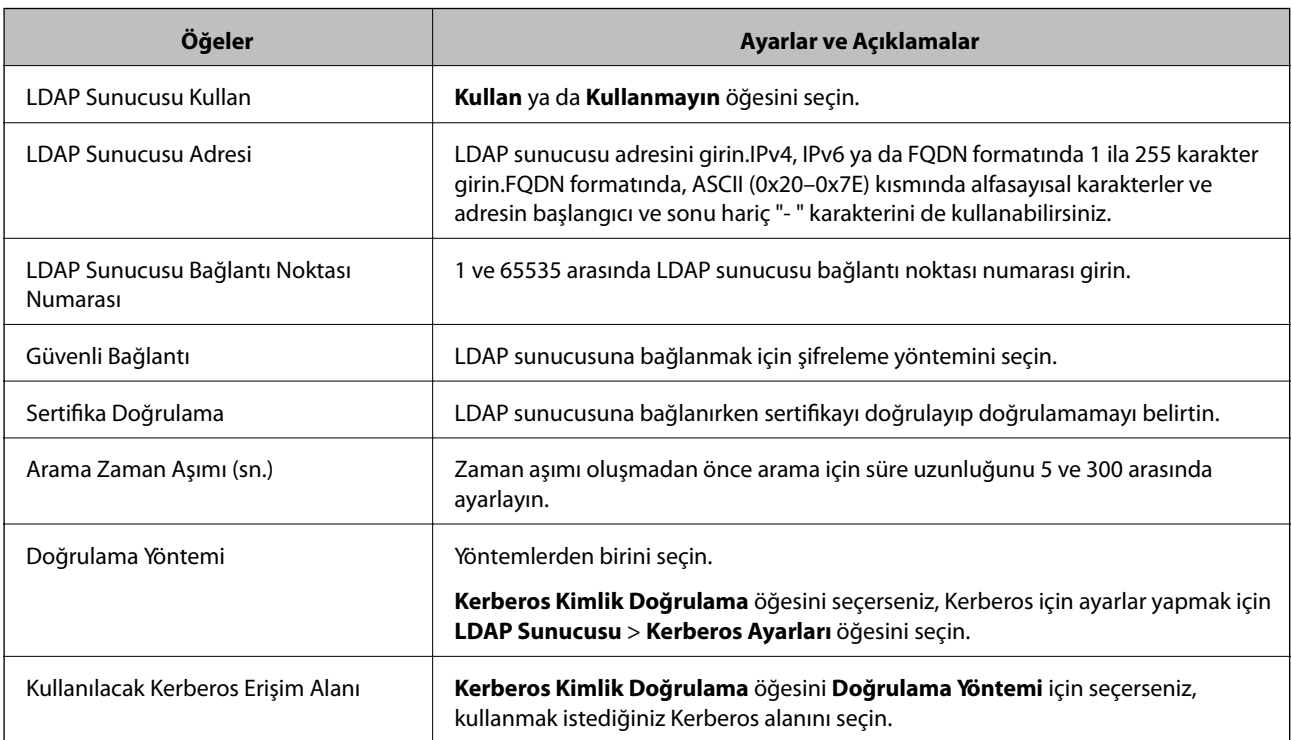

<span id="page-63-0"></span>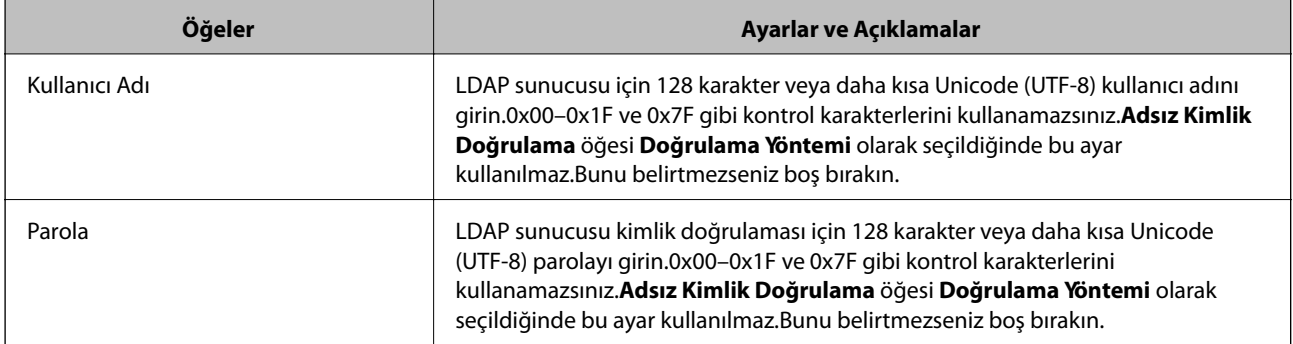

### **İlgili Bilgi**

- & ["LDAP Sunucusunun Yapılandırılması" sayfa 62](#page-61-0)
- & "Kerberos Ayarları" sayfa 64

### *Kerberos Ayarları*

**LDAP Sunucusu** > **Temel** öğesinin **Doğrulama Yöntemi** için **Kerberos Kimlik Doğrulama** öğesini seçerseniz, **Ağ** sekmesi > **Kerberos Ayarları** öğesinden aşağıdaki Kerberos ayarlarını yapabilirsiniz.Kerberos ayarları için en fazla 10 ayar yapabilirsiniz.

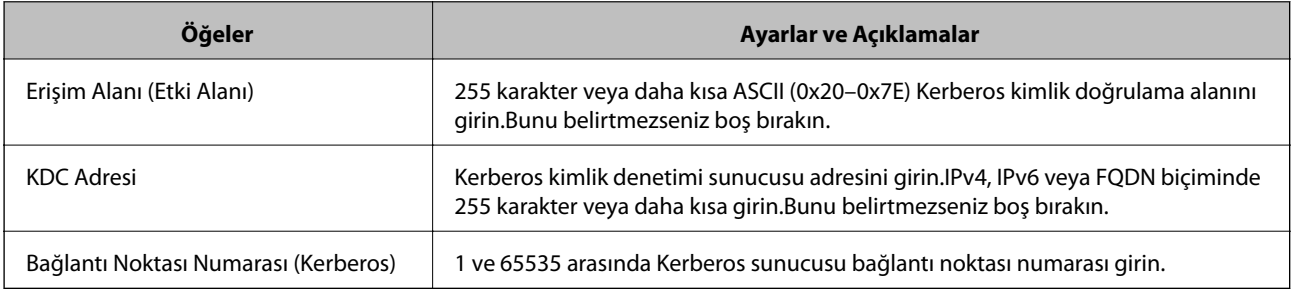

## **LDAP Sunucusu Arama Ayarlarının Yapılandırılması**

- 1. Web Config'e erişin ve **Ağ** sekmesi > **LDAP Sunucusu** > **Arama Ayarları** öğesini seçin.
- 2. Her öğe için bir değer girin.
- 3. Ayarlama sonucunu görüntülemek için **Tamam** öğesine tıklayın. Seçtiğiniz ayarlar görüntülenir.

### **İlgili Bilgi**

- & ["Web Config Erişimi" sayfa 36](#page-35-0)
- & ["LDAP Sunucusu Arama Ayarı Öğeleri" sayfa 65](#page-64-0)

## <span id="page-64-0"></span>*LDAP Sunucusu Arama Ayarı Öğeleri*

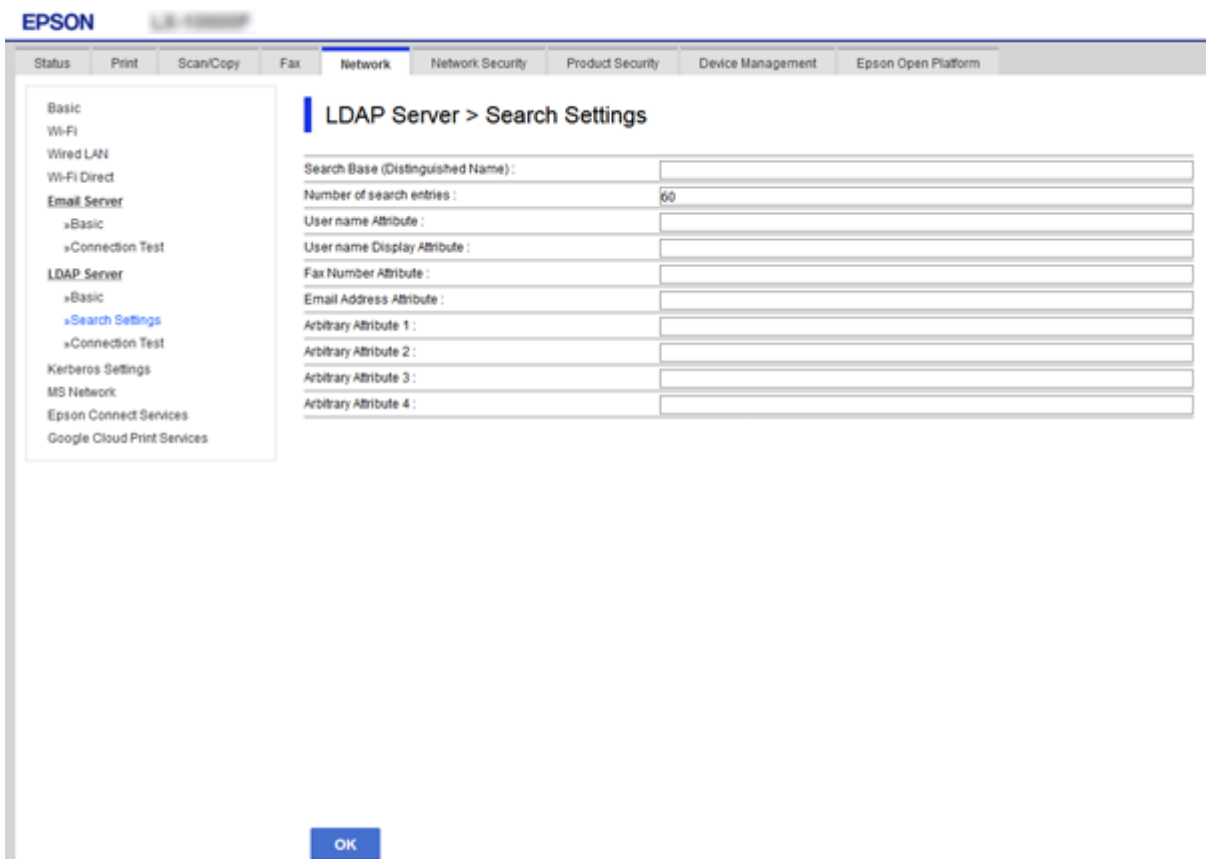

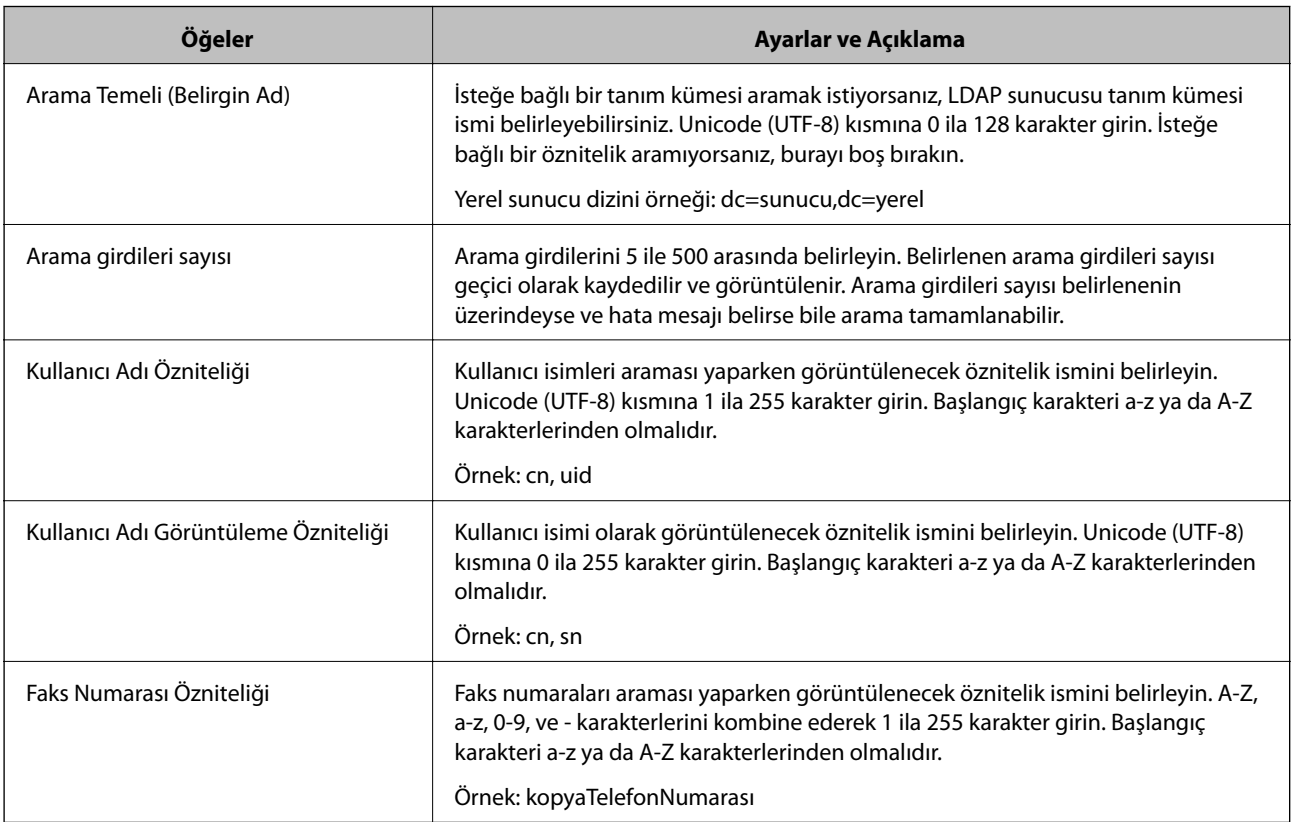

<span id="page-65-0"></span>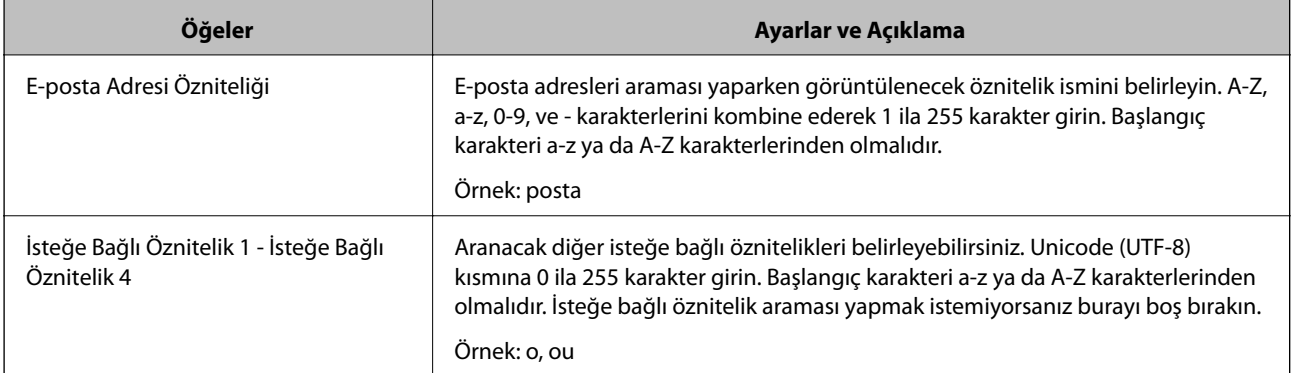

### **İlgili Bilgi**

& ["LDAP Sunucusu Arama Ayarlarının Yapılandırılması" sayfa 64](#page-63-0)

## **LDAP Sunucusu Bağlantı Kontrolü**

- 1. Web Config'e erişin ve **Ağ** sekmesi > **LDAP Sunucusu** > **Bağlantı Testi** öğesini seçin.
- 2. **Başlat** öğesini seçin.

Bağlantı kontrolü başlatıldı.Kontrolün ardından kontrol raporu görüntülenir.

### **İlgili Bilgi**

- & ["Web Config Erişimi" sayfa 36](#page-35-0)
- & "LDAP Sunucusu Bağlantı Kontrolü Referansları" sayfa 66

### *LDAP Sunucusu Bağlantı Kontrolü Referansları*

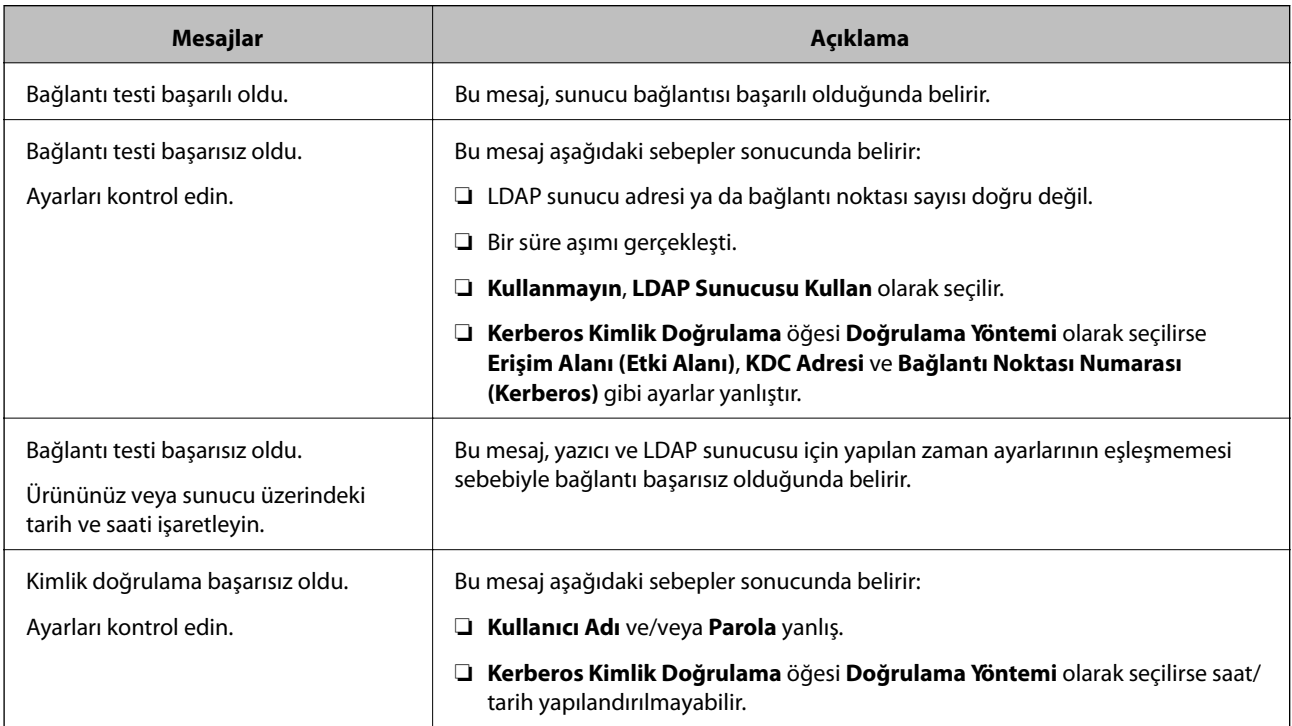

<span id="page-66-0"></span>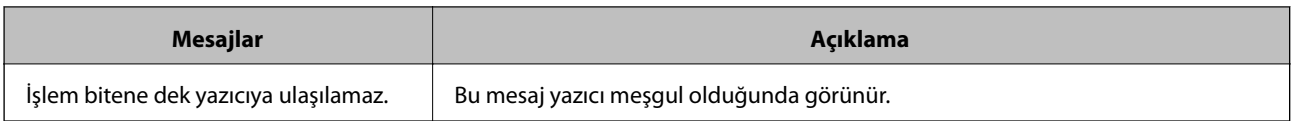

### **İlgili Bilgi**

& ["LDAP Sunucusu Bağlantı Kontrolü" sayfa 66](#page-65-0)

# **Kişileri Yedekleme**

Web Config'de kişileri vererek onları diğer yazıcılara kopyalayabilirsiniz.

## **Kişileri Verme**

- 1. Web Config'e erişin ve sonra **Aygıt Yönetimi** sekmesi > **Ayar Değerini Dışa ve İçe Aktar** > **Dışa Aktar** öğesini seçin.
- 2. **Kişiler** öğesini seçin.
- 3. Dışa aktarılan dosyayı şifrelemek için bir şifre girin.

Dosyayı içe aktarmak için şifreye gereksiniminiz vardır. Dosyayı şifrelemek istemezseniz bunu boş bırakın.

4. **Dışa Aktar** öğesine tıklayın.

### **İlgili Bilgi**

& ["Web Config Erişimi" sayfa 36](#page-35-0)

## **Kişileri Alma**

- 1. Web Config'e erişin ve sonra **Aygıt Yönetimi** > **Ayar Değerini Dışa ve İçe Aktar** > **İçe Aktar** öğesini seçin.
- 2. Dışa aktarılan dosyayı seçip şifreleme şifresini girin.
- 3. **İleri** öğesine tıklayın.
- 4. **Kişiler** seçeneğine ve ardından **İleri** seçeneğine tıklayın.
- 5. **Tamam** öğesine tıklayın.

Ayarlar yazıcıya uygulanır.

### **İlgili Bilgi**

& ["Web Config Erişimi" sayfa 36](#page-35-0)

# **Sistem Ayarlarını Yapma**

## **Kontrol Panelini Ayarlama**

Yazıcının kontrol panelini ayarlayın. Aşağıdaki gibi ayarlayabilirsiniz.

- 1. Web Config'e erişin ve **Aygıt Yönetimi** sekmesi > **Kontrol Paneli** öğesini seçin.
- 2. Aşağıda öğeleri gerektiği gibi ayarlayın.
	- ❏ Dil

Kontrol panelinde görüntülenen dili seçin.

❏ Panel Kilidi

**Açık** öğesini seçerseniz, yöneticinin yetkisini gerektiren bir işlem gerçekleştirirken yönetici parolası gerekir. Yönetici parolası ayarlanmazsa panel kilidi devre dışı bırakılır.

3. **Tamam** öğesine tıklayın.

### **İlgili Bilgi**

& ["Web Config Erişimi" sayfa 36](#page-35-0)

# **İşlem Yapılmadığında Güç Tasarrufu Ayarları**

Yazıcının işlem yapılmadığında güç tasarrufu ayarını yapın.Kullanım ortamınıza göre zamanı ayarlayın.

#### *Not:*

*Yazıcının kontrol panelinde güç tasarrufu ayarlarını yaptığınızdan da emin olabilirsiniz.*

- 1. Web Config'e erişin ve **Aygıt Yönetimi** sekmesi > **Güç Tasarrufu** öğesini seçin.
- 2. İşlem yapılmadığında güç tasarrufu moduna geçmek için **Uyku Zamanlayıcı** için zamanı girin. Dakika olarak en fazla 240 dakikaya ayarlayabilirsiniz.
- 3. **Kapanma Zamanlayıcı** için kapanma süresini seçin.Faks işlevini kullanıyorsanız, **Hiçbiri** olarak ayarlayın.
- 4. **Tamam** öğesine tıklayın.

### **İlgili Bilgi**

& ["Web Config Erişimi" sayfa 36](#page-35-0)

## **Sesi Ayarlama**

Kontrol panelini çalıştırırken, yazdırırken, faks işlemi yaparken vb. çıkacak ses ayarlarını yapın.

1. Web Config'e erişin ve **Aygıt Yönetimi** sekmesi > **Ses** öğesini seçin.

- 2. Aşağıda öğeleri gerektiği gibi ayarlayın.
	- ❏ Normal mod

Yazıcı **Normal mod** olarak ayarlandığında çıkacak sesi ayarlayın.

❏ Sessiz Mod

Yazıcı **Sessiz Mod** olarak ayarlandığında çıkacak sesi ayarlayın. Aşağıdaki öğelerden biri etkinleştirildiğinde bu etkinleşir.

❏ Yazıcının kontrol paneli:

**Ayarlar** > **Genel Ayarlar** > **Yzc Ayarları** > **Sessiz Mod Ayarlar** > **Genel Ayarlar** > **Faks Ayarları** > **Ayarları Al** > **Yazdırma Ayarları** > **Sessiz Mod** ❏ Web Config: **Faksla** sekmesi > **Ayarları Al** > **Faks Çıktısı** > **Sessiz Mod**

3. **Tamam** öğesine tıklayın.

### **İlgili Bilgi**

 $\rightarrow$  ["Web Config Erişimi" sayfa 36](#page-35-0)

# **Zaman Sunucusuyla Tarih ve Saati Eşitleme**

Bir CA sertifikası kullanıyorsanız, zamanda yaşanacak sorunları önleyebilirsiniz.

- 1. Web Config'e erişin ve **Aygıt Yönetimi** sekmesi > **Tarih ve Saat** > **Zaman Sunucusu** öğesini seçin.
- 2. **Kullan** için **Zaman Sunucusu Kullan** seçimini yapın.
- 3. **Zaman Sunucusu Adresi** için zaman sunucusu adresini girin.

IPv4, IPv6 ya da FQDN formatını kullanabilirsiniz.252 karakter veya daha az girin.Bunu belirtmezseniz boş bırakın.

4. **Güncelleme Aralığı (dk.)** girin.

Dakika olarak en fazla 10.800 dakikaya ayarlayabilirsiniz.

5. **Tamam** öğesine tıklayın.

*Not: Zaman Sunucusu Durumu üzerinde zaman sunucusuyla bağlantı durumunu onaylayabilirsiniz.*

### **İlgili Bilgi**

◆ ["Web Config Erişimi" sayfa 36](#page-35-0)

# **Tarama ve Kopyalama İçin Varsayılan Değeri Ayarlama (Kullanıcı Varsayılan Ayarları)**

İşlevler için varsayılan değeri ayarlayabilirsiniz.

Aşağıdaki işlevleri ayarlayabilirsiniz.

- ❏ Ağ Klasörüne/FTP Sunucusuna Tara
- ❏ E-postaya Tara
- ❏ Bellek Aygıtına Tara
- ❏ Buluta Tara
- ❏ Kopyala
- ❏ Faksla
- 1. Web Config'e erişin ve **Tara/Kopyala** sekmesi > **Vrsylan Kull Ayarları** için varsayılan değeri ayarlamak için ayarlamak istediğiniz işlevleri seçin.

Faks için varsayılan değeri ayarlamak için **Faksla** sekmesi > **Vrsylan Kull Ayarları** öğesini seçin.

- 2. Her öğeyi ayarlayın.
- 3. **Tamam** öğesine tıklayın.

Değerin kombinasyonu geçersiz ise otomatik değiştirilen geçerli bir değer görüntülenir.Değiştirilen değeri onaylayın ve **Tamam** öğesine yeniden tıklayın.

### **İlgili Bilgi**

& ["Web Config Erişimi" sayfa 36](#page-35-0)

# **Ön Ayarlamak İçin Sık Kullanılan Ayarları Kaydetme**

Önayarlar olarak tarama, kopyalama ve fakslama işlevi gibi ayarları kaydedebilirsiniz. Her işlev için ayarları bitirdikten sonra kaydedin.

Aşağıdaki işlevleri ayarlayabilirsiniz.

- ❏ Ağ Klasörüne/FTP Sunucusuna Tara
- ❏ E-postaya Tara
- ❏ Bellek Aygıtına Tara
- ❏ Buluta Tara
- ❏ Bilgisayara Tara
- ❏ Kopyala
- ❏ Faksla
- 1. Web Config'e erişin ve **Tara/Kopyala** veya **Faksla** sekmesi > **Ön ayrlar** öğesini seçin.
- 2. Kayıtlı numarayı seçin ve **Dğşt** öğesine tıklayın.
- 3. Ayarlamak istediğiniz ön ayar için **Tür** öğesini seçin.

*Not:*

*Kaydettikten sonra Tür değiştirilemez. Kaydettikten sonra Tür öğesini ayarlarsanız, ön ayarı silin ve sonra yeniden kaydedin.*

4. **İleri** öğesine tıklayın.

5. Her öğeyi ayarlayın.

1 ve 30 karakter arasında Unicode (UTF-8) bir **Adı** girin.

6. **Tamam** öğesine tıklayın.

Değerin kombinasyonu geçersiz ise otomatik değiştirilen geçerli bir değer görüntülenir. Değiştirilen değeri onaylayın ve **Tamam** öğesine yeniden tıklayın.

### **İlgili Bilgi**

& ["Web Config Erişimi" sayfa 36](#page-35-0)

# **MS Ağını Kullanma**

MS ağ paylaşımının etkinleştirilip etkinleştirilmeyeceğini belirtebilirsiniz.

Bu etkinleştirildiğinde, taranan sonucu ve çalışma grubu tarafından paylaşılan klasöre alınan faksı gönderebilirsiniz.

- 1. Web Config'e erişin ve **Ağ** sekmesi > **MS Ağı** öğesini seçin.
- 2. **Microsoft ağ paylaşımı kullan** öğesini seçin.
- 3. **Çalışma Grubu Adı** içinde 15 karakter veya daha az ASCII olarak yazıcının ait olduğu çalışma grubunun adını girin.
- 4. **İleri** öğesine tıklayın.
- 5. Ayarları onaylayın ve sonra **Tamam** öğesine tıklayın.

### **İlgili Bilgi**

◆ ["Web Config Erişimi" sayfa 36](#page-35-0)

# **Yazdırma Ayarları**

### **Kağıt Kaynağı Ayarları**

Her kağıt kaynağına yüklenecek kağıdın boyutunu ve türünü ayarlayın.

### **Hata Ayarları**

Hangi aygıt hatalarının görüntüleneceğini ayarlayın.

❏ Kağıt Byt Uyarısı

Belirtilen kağıt kaynağının kağıt boyutu yazdırma verilerinin kağıt boyutundan farklıyken kontrol panelinde bir hata görüntülenip görüntülenmeyeceğini ayarlayın.

❏ Kağıt Türü Uyarısı

Belirtilen kağıt türünün kağıt boyutu yazdırma verilerinin kağıt türünden farklıyken kontrol panelinde bir hata görüntülenip görüntülenmeyeceğini ayarlayın.

<span id="page-71-0"></span>❏ Oto Hata Çzcü

Hatayı görüntüledikten sonra 5 saniye kadar kontrol panelinde hiç işlem yoksa hatayı otomatik olarak iptal edilip edilmeyeceğini ayarlayın.

### **Genel Yazdırma Ayrları**

Yazıcı sürücüsü yoluyla harici aygıtlardan yazdırmak için ayarları yapın.

# **Epson Connect Hizmetini Kullanma**

Epson Connect'i İnternet üzerinden kullanarak herhangi bir zamanda ve herhangi bir yerden akıllı telefonunuz, tablet bilgisayarınız veya dizüstü bilgisayarınızla kolayca yazdırma yapabilirsiniz.

İnternet'te bulunan özellikler şu şekildedir.

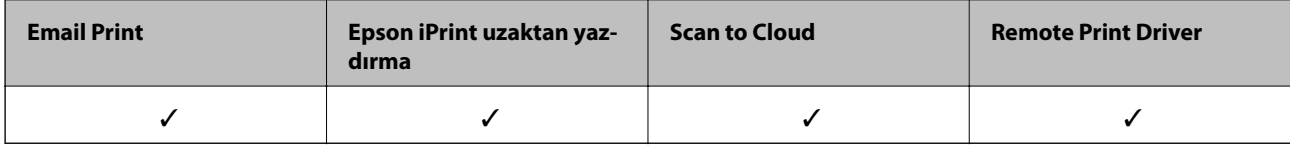

Ayrıntılar için Epson Connect portal web sitesine bakın.

<https://www.epsonconnect.com/>

[http://www.epsonconnect.eu](http://www.epsonconnect.eu/) (yalnızca Avrupa)
# **Ürün Güvenlik Ayarları**

Bu bölümde aygıtın güvenlik ayarları açıklanmaktadır.

## **Ürün Güvenlik Özelliklerine Giriş**

Bu kısım Epson Aygıtlarının güvenlik işlevine giriş yapar.

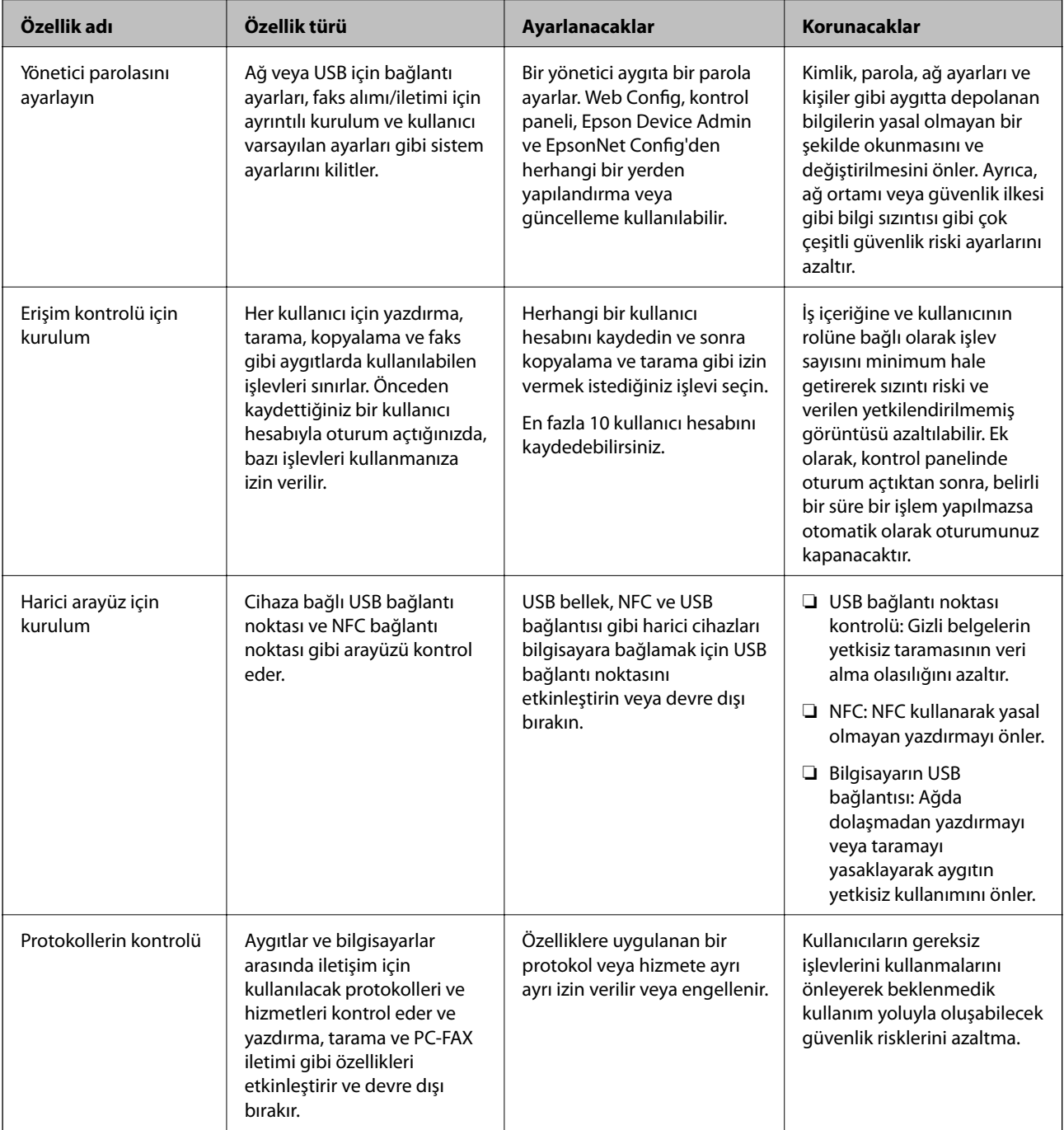

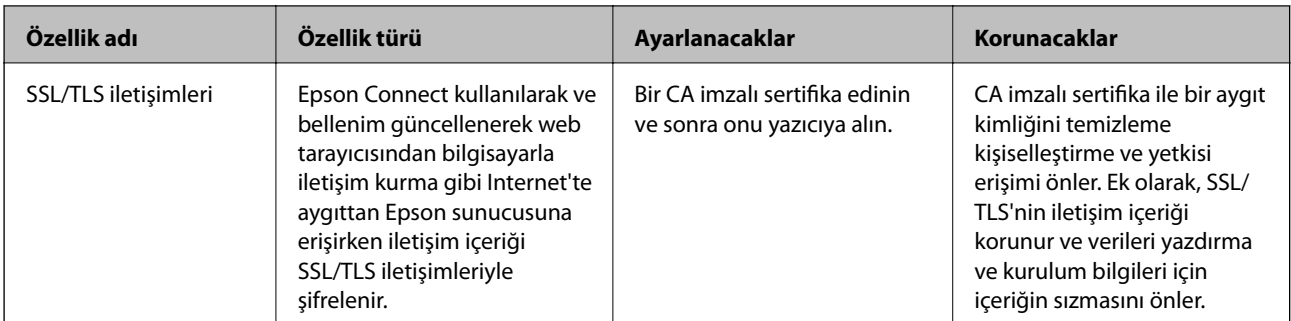

### **İlgili Bilgi**

- & ["Web Config Hakkında" sayfa 35](#page-34-0)
- & ["EpsonNet Config" sayfa 114](#page-113-0)
- & ["Epson Device Admin" sayfa 114](#page-113-0)
- & "Yönetici Şifresi Yapılandırma" sayfa 74
- & ["Kullanılabilir Özellikleri Kısıtlama" sayfa 77](#page-76-0)
- & ["Harici Arayüz İçin Kısıtlamayı Ayarlama" sayfa 79](#page-78-0)
- & ["İletişim Kurallarını Denetleme ve Kullanma" sayfa 80](#page-79-0)
- & ["Yazıcıyla SSL/TLS İletişimi" sayfa 83](#page-82-0)

## **Yönetici Şifresi Yapılandırma**

Yönetici parolasını ayarladığınızda, yöneticiler dışındaki kullanıcılar sistem yöneticisinin ayarlarını değiştiremez. Web Config, yazıcının kontrol paneli veya yazılımı (Epson Device Admin veyaEpsonNet Config) kullanarak yönetici parolasını ayarlayabilir ve değiştirebilirsiniz. Yazılımı kullanırken, her yazılım için belgelere bakın.

### **İlgili Bilgi**

- & "Kontrol Panelinden Yönetici Parolasını Yapılandırma" sayfa 74
- & ["Web Config'i Kullanarak Yönetici Parolasını Yapılandırma" sayfa 75](#page-74-0)
- $\blacktriangleright$  ["EpsonNet Config" sayfa 114](#page-113-0)
- & ["Epson Device Admin" sayfa 114](#page-113-0)

## **Kontrol Panelinden Yönetici Parolasını Yapılandırma**

Yönetici parolasını yazıcının kontrol panelinden ayarlayabilirsiniz.

- 1. Yazıcının kontrol panelinde **Ayarlar** öğesini seçin.
- 2. **Genel Ayarlar** > **Sistem Yöneticisi** > **Güvenlik Ayarları** öğesini seçin.
- 3. **Yntci Ayarları** öğesini seçin.
- 4. **Yönetici Parolası** > **Kayıt ol** seçeneklerini seçin.
- 5. Yeni parolayı girin.
- <span id="page-74-0"></span>6. Parolayı tekrar girin.
- 7. Onay ekranını kapatın.

Yönetici ayarları ekranı görüntülenir.

8. **Kilit Ayarları** için **Açık** öğesini seçin ve sonra onay ekranını kapatın.

Kilitli menü öğesini çalıştırırken yönetici parolası gerekecektir.

*Not:*

- ❏ *Menü öğelerinin kilidini açmak ve çalıştırmak için yönetici parolasını girdiğinizde, bir yönetici olarak oturum açarsınız.*
- ❏ *Ayarlar > Genel Ayarlar > Temel Ayarlar > Çalışma Zaman Aşımı öğesini Açık olarak ayarlarsanız, kontrol panelinde bir süre bir işlem yapılmadığında yazıcı oturumunuzu kapatacaktır.*
- ❏ *Yönetici Parolası ekranında Değiştir veya Sıfırla öğesini seçtiğinizde ve yönetici parolasını girdiğinizde yönetici parolasını değiştirebilir veya silebilirsiniz.*

## **Web Config'i Kullanarak Yönetici Parolasını Yapılandırma**

Web Config'i kullanarak yönetici parolasını ayarlayabilirsiniz.

- 1. Web Config'e erişin ve **Ürün Güvenliği** sekmesi > **Yönetici Şifresini Değiştir** öğesini seçin.
- 2. **Yeni parola** ve **Yeni Parolayı Doğrula** kısmına bir şifre girin. Gerekirse kullanıcı adını girin.

Şifreyi yenisiyle değiştirmek istiyorsanız, geçerli bir şifre yazın.

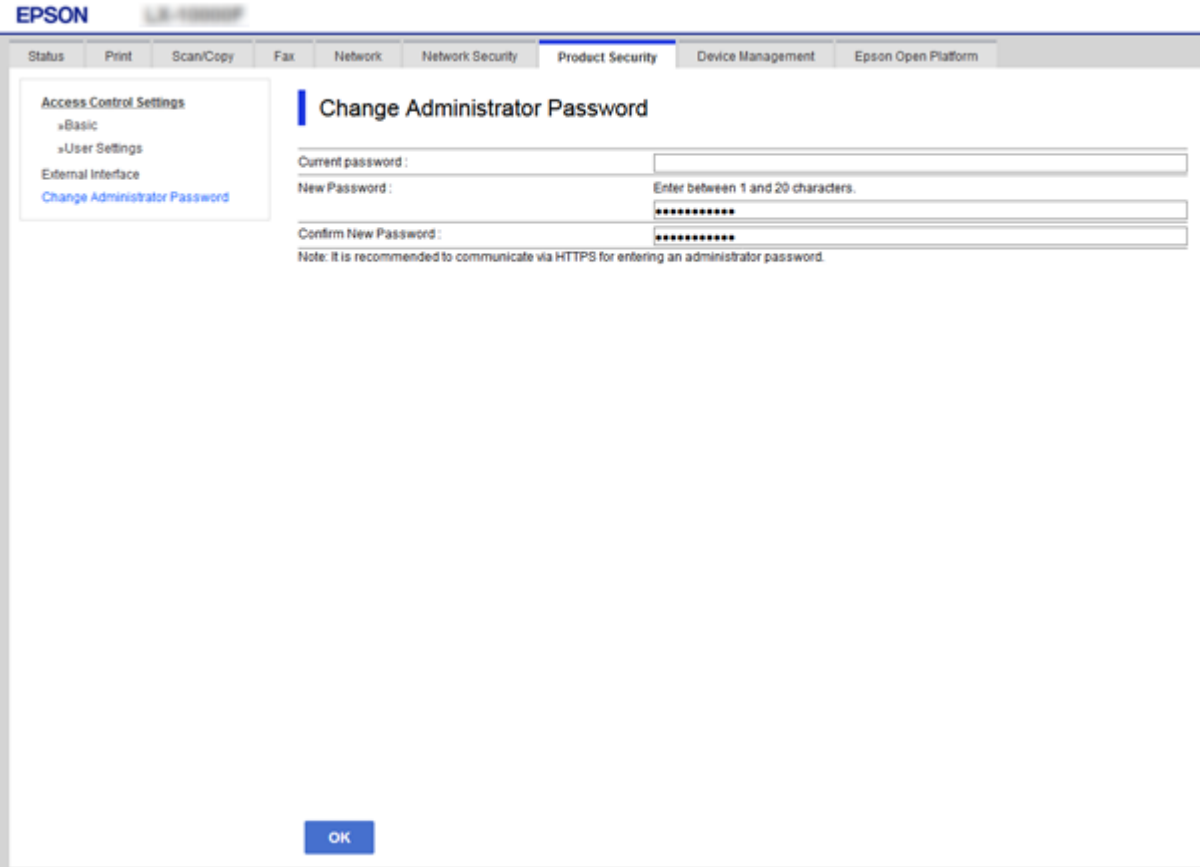

#### 3. **Tamam** öğesini seçin.

#### *Not:*

- ❏ *Kilitli menü öğelerini ayarlamak ve değiştirmek için Yönetici Oturumu öğesine tıklayın ve sonra yönetici parolasını girin.*
- ❏ *Yönetici parolasını silmek için Ürün Güvenliği sekmesi > Yönetici Şifresini Sil öğesini tıklatın ve sonra yönetici parolasını girin.*

### **İlgili Bilgi**

& ["Web Config Erişimi" sayfa 36](#page-35-0)

## **Yönetici Parolasıyla Kilitlenecek Öğeler**

Yöneticilerin aygıtlardaki tüm özellikler için ayar ve değiştirme ayrıcalıkları vardır.

Ek olarak, bir yönetici parolası aygıtta ayarlanırsa kilitlenir ve öğenin ağ ayarı için değişmesine izin vermez ve kullanıcı özelliklerini aygıt yönetimine göre kısıtlar.

Aşağıdakiler bir yöneticinin kontrol edebildiği öğelerdir.

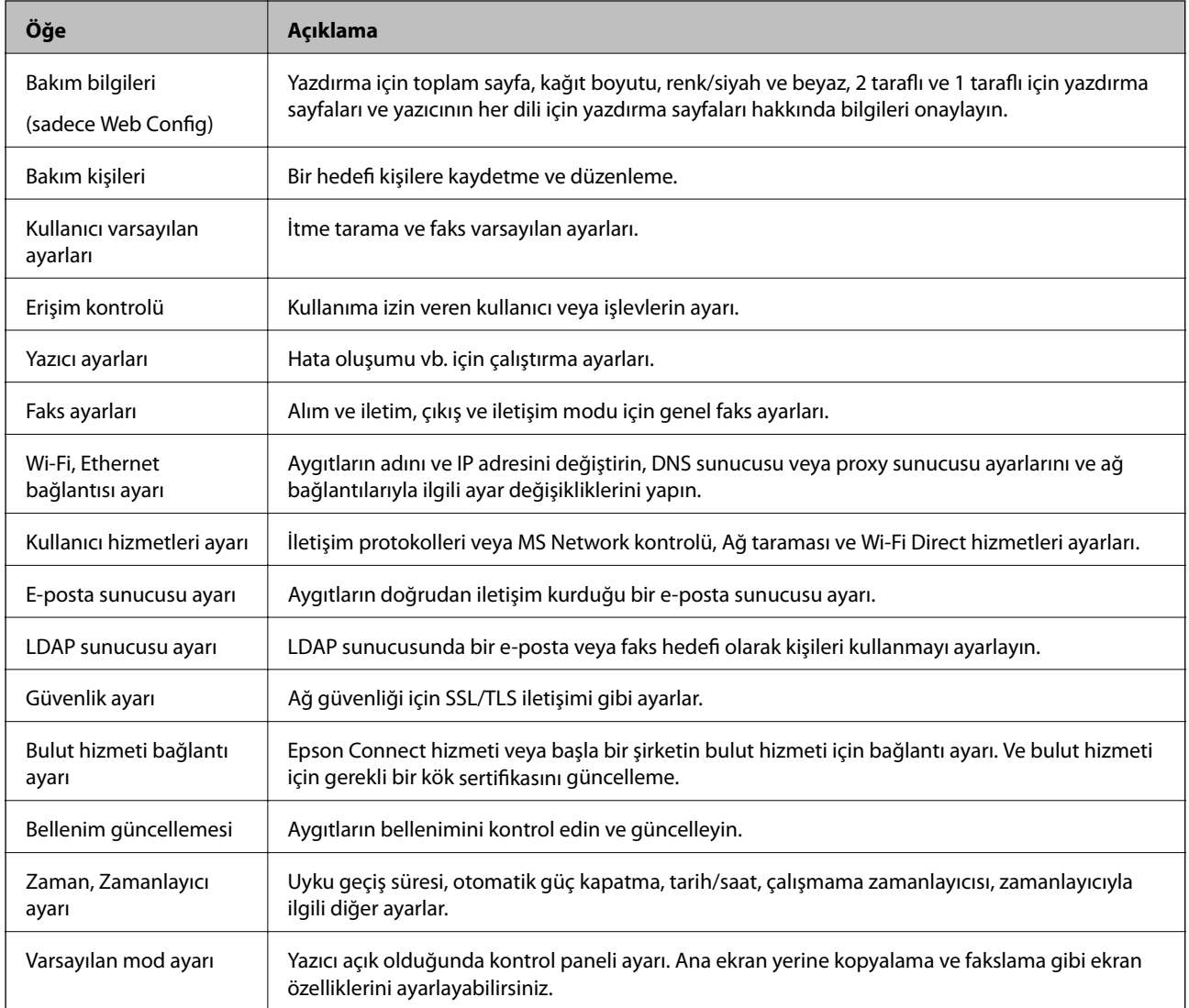

<span id="page-76-0"></span>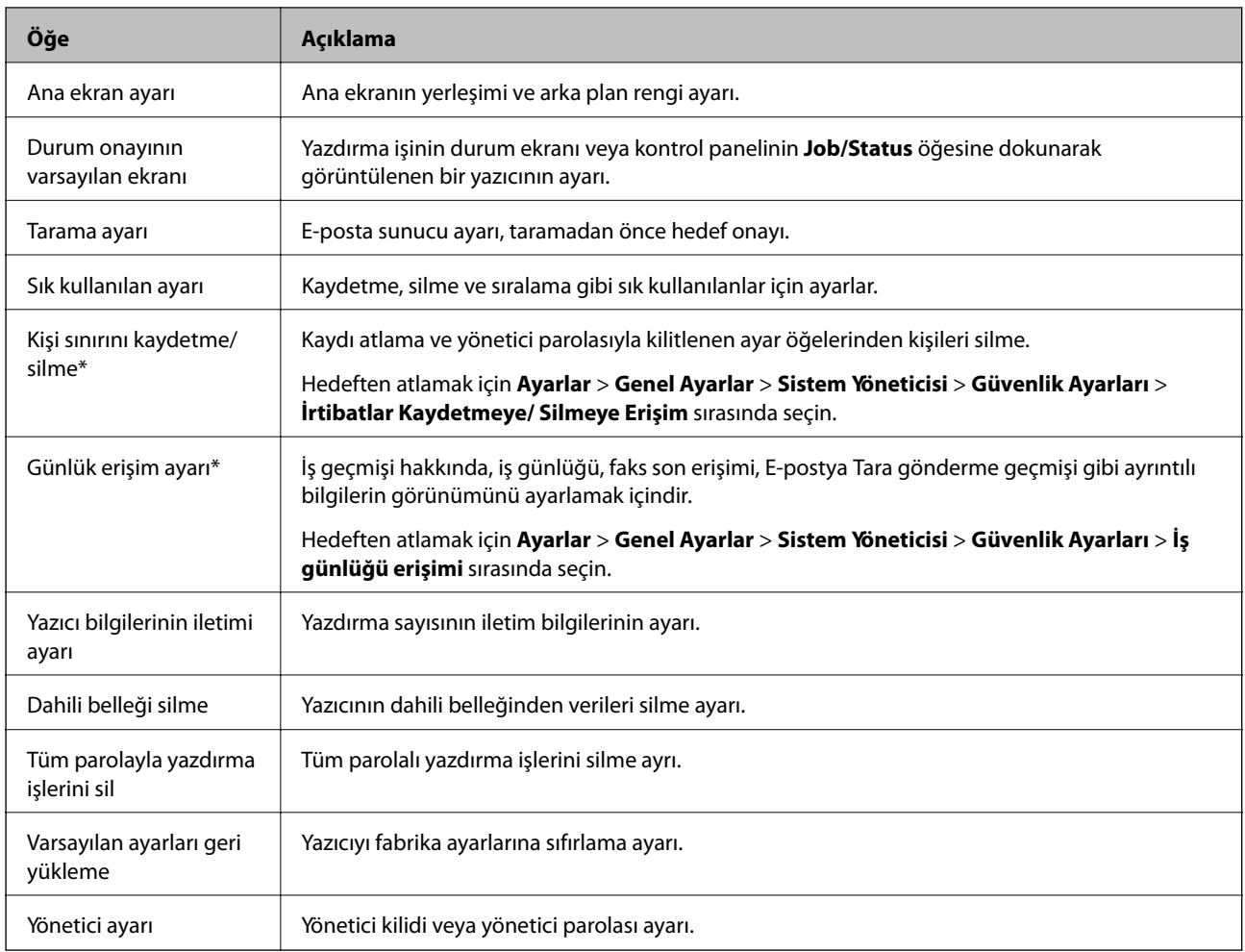

\* Kilitli öğeleri atlayabilirsiniz.

## **Kullanılabilir Özellikleri Kısıtlama**

10 taneye kadar benzersiz kullanıcı oluşturabilir ve her biri için farklı mevcut yazıcı özelliklerini ayrı ayrı kısıtlayabilirsiniz.Kullanıcılar, yazıcı paneli üzerinden kullanıcı adı ve şifre kullanarak giriş yapmalıdır.Kullanıcılar kendileri manuel olarak oturumlarını kapatabilirler ya da yazıcı belli bir sürenin ardından otomatik olarak oturumlarını kapatacaktır.

Yazıcı sürücüsü ve tarayıcı sürücüsünden yazdırmayı kısıtlamak istiyorsanız, yazıcının ilgili sürücüsünü kullanın.

Yazıcıyı bir Windows bilgisayarında kullanıyorsanız, yazıcı sürücüsü ve tarayıcı sürücüsüne kullanıcı adını ve şifreyi önceden atayabilirsiniz.Yazıcı, bilgisayarı kullandığınızda kullanıcı kimlik denetimini otomatik olarak yapar ve her seferinde şifreyi girmeniz gerekmez.Sürücünün yapılandırılması ile ilgili daha fazla bilgi için sürücünün yardımına bakın.

Bu özelliği Mac OS ile kullanamazsınız.

## **Erişim Kontrolünü Yapılandırma**

1. Web Config'e erişin ve **Ürün Güvenliği** sekmesi > **Erişim Denetimi Ayarları** > **Temel** öğesini seçin.

#### 2. **Erişim Denetimini Etkinleştirir** kutusunu işaretleyin ve **Tamam** öğesine tıklayın.

#### c*Önemli:*

*Kimlik doğrulama bilgileri olmadan yazdırmayı ve taramayı sağlar. kutusunu boş bırakırsanız, aşağıdaki kaynaklardan gönderilen kimlik denetimi yapılmamış işler alınamaz:*

- ❏ *Varsayılan işletim sistemi sürücüsü*
- ❏ *PCL yazıcı sürücüsü/PostScript yazıcı sürücüsü*
- ❏ *Epson Connect ve Google Cloud Print gibi web hizmetleri*
- ❏ *Akıllı telefonlar ve diğer mobil cihazlar*

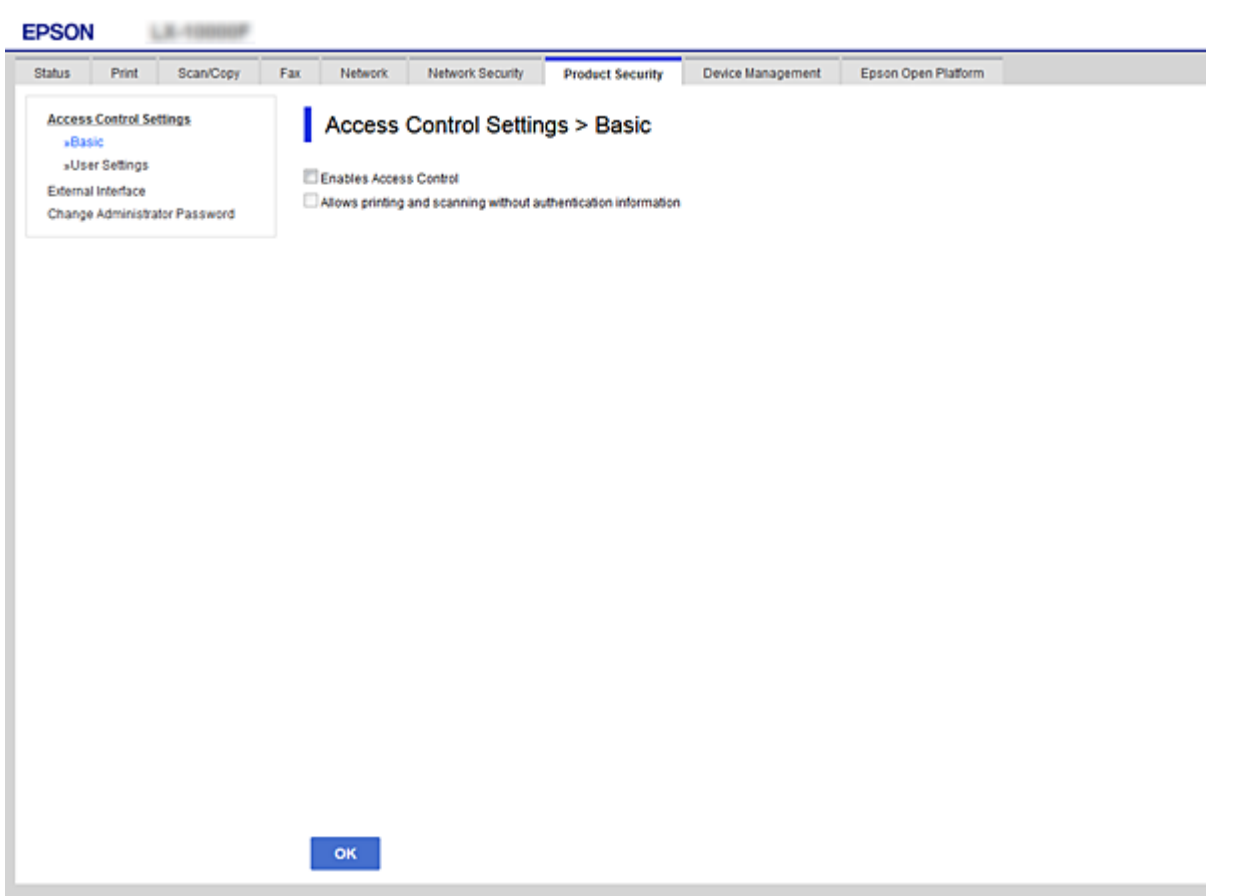

#### 3. **Ürün Güvenliği** sekmesi > **Erişim Denetimi Ayarları** > **Kullnc Ayrları** öğesini seçin.

- 4. **Ekle** öğesine tıklayın ve ardından her bir öğe için bir değer girin.
- 5. **Uygula** öğesine tıklayın.

#### *Not:*

*Kayıtlı bir kullanıcıyı düzenlerken Sil öğesi görüntülenir.Bir kullanıcıyı silmek için buna tıklayın.*

### **İlgili Bilgi**

- & ["Web Config Erişimi" sayfa 36](#page-35-0)
- & ["Kullanıcı Özellikleri Ayarlama Öğeleri" sayfa 79](#page-78-0)

### <span id="page-78-0"></span>**Kullanıcı Özellikleri Ayarlama Öğeleri**

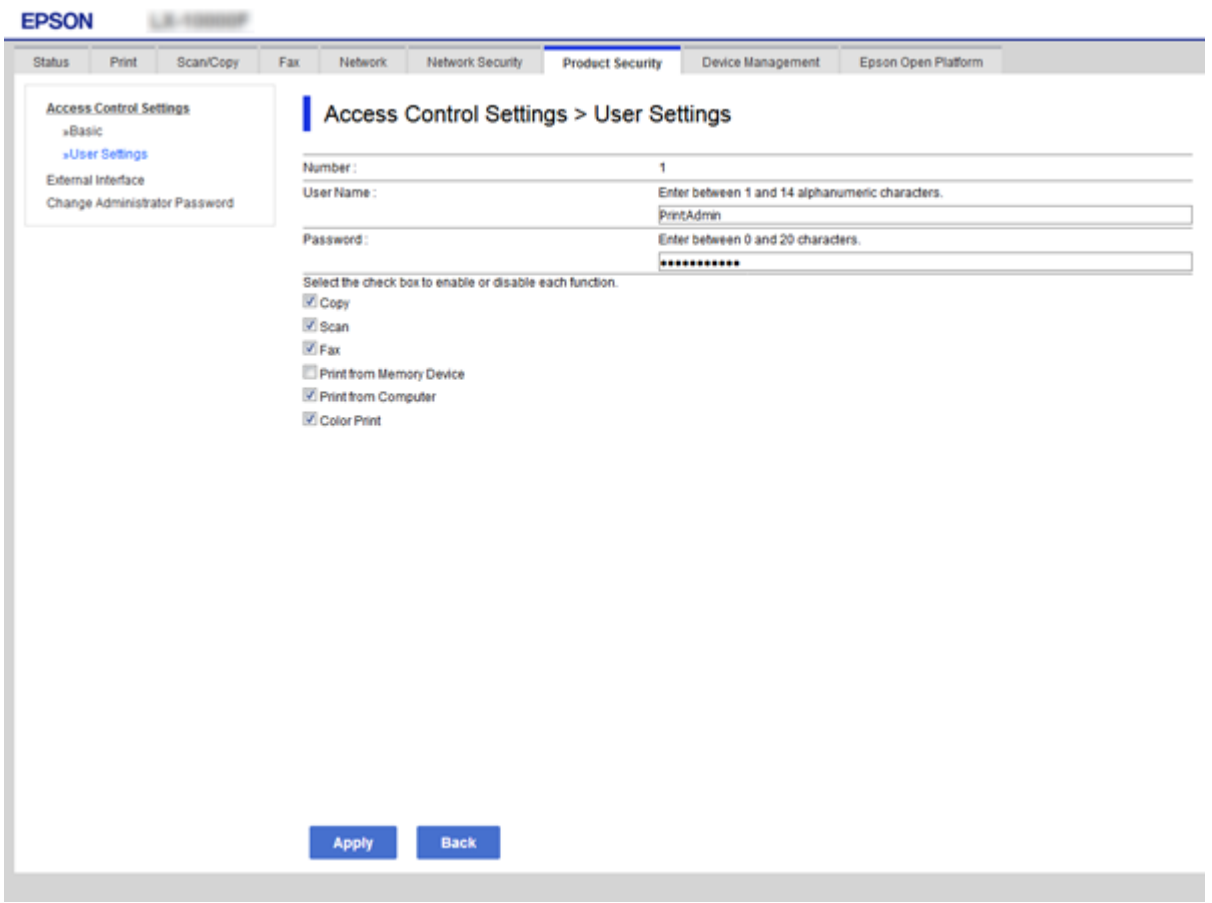

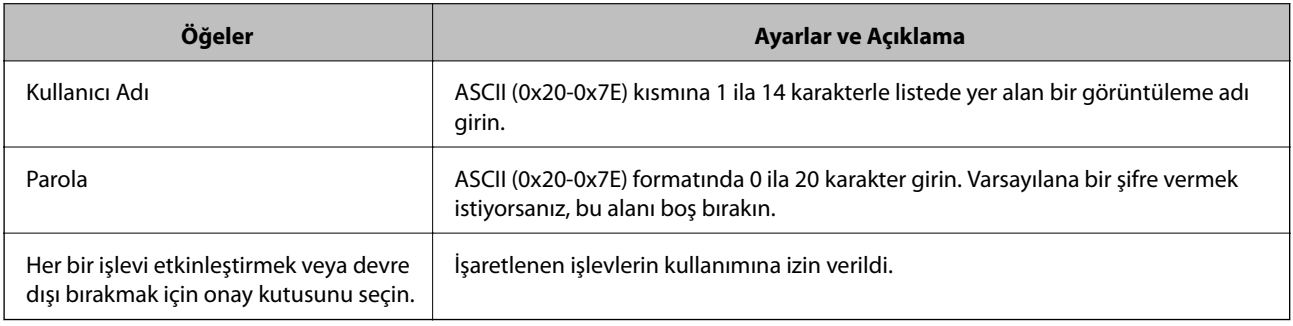

## **Harici Arayüz İçin Kısıtlamayı Ayarlama**

Bilgisayardan USB bağlantısının kullanımını kısıtlayabilirsiniz.Ağ yoluyla hariç yazdırmayı ve taramayı kısıtlamak için kısıtlama ayarlarını yapın.

*Not:*

*Yazıcının kontrol panelinde kısıtlama ayarlarını yaptığınızdan da emin olabilirsiniz.*

- 1. Web Config'e erişin ve **Ürün Güvenliği** sekmesi > **Harici Arabirim** öğesini seçin.
- 2. **Etkinleştir** ya da **Devre dışı bırak** öğesini seçin.

Bunu kısıtlamak istiyorsanız, **Devre dışı bırak** öğesini seçin.

<span id="page-79-0"></span>3. **Tamam** öğesine tıklayın.

### **İlgili Bilgi**

& ["Web Config Erişimi" sayfa 36](#page-35-0)

## **İletişim Kurallarını Denetleme ve Kullanma**

Çeşitli yolları ve iletişim kurallarını kullanarak yazdırabilirsiniz.Bir çok işlevli yazıcı kullanıyorsanız, belirtilmemiş sayıda ağ bilgisayarından ağ tarama ve PC-FAX kullanabilirsiniz.Belirli yollardan yazdırmayı kısıtlayarak veya kullanılabilir işlevleri denetleyerek istenmeyen güvenlik risklerini azaltabilirsiniz.

## **İletişim kurallarını denetleme**

İletişim kuralı ayarlarını yapılandırın.

- 1. Web Config'e erişin ve sonra **Ağ Güvenliği** sekmesi > **İletişim Kuralı** öğesini seçin.
- 2. Her bir öğeyi yapılandırın.
- 3. **İleri** öğesine tıklayın.
- 4. **Tamam** öğesine tıklayın.

Ayarlar yazıcıya uygulanır.

### **Etkinleştirebileceğiniz veya Devre Dışı Bırakabileceğiniz İletişim Kuralları**

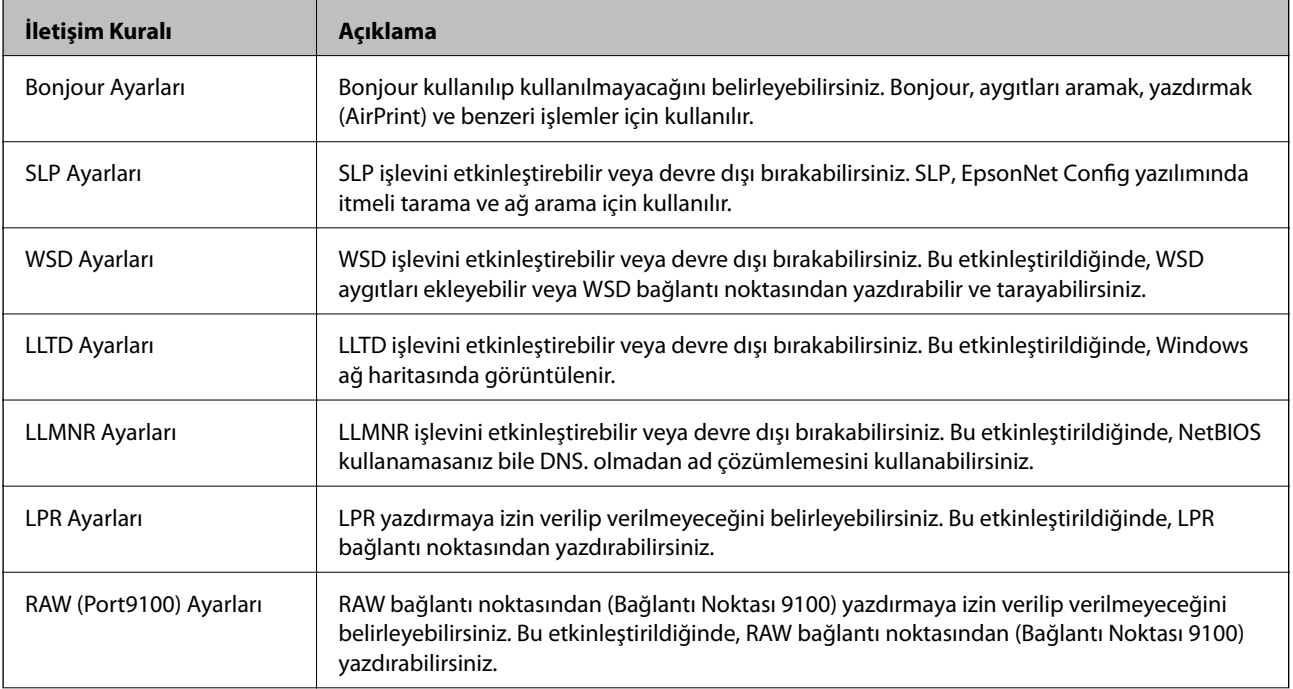

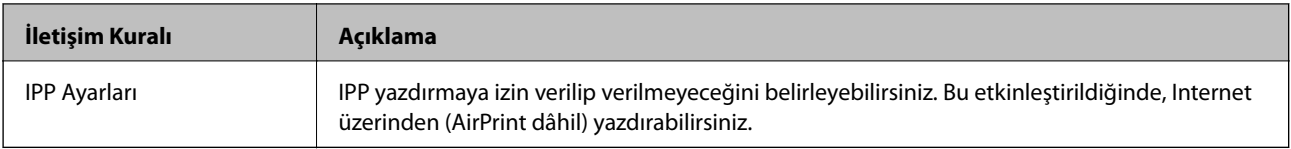

## **İletişim Kuralı Ayarlama Öğeleri**

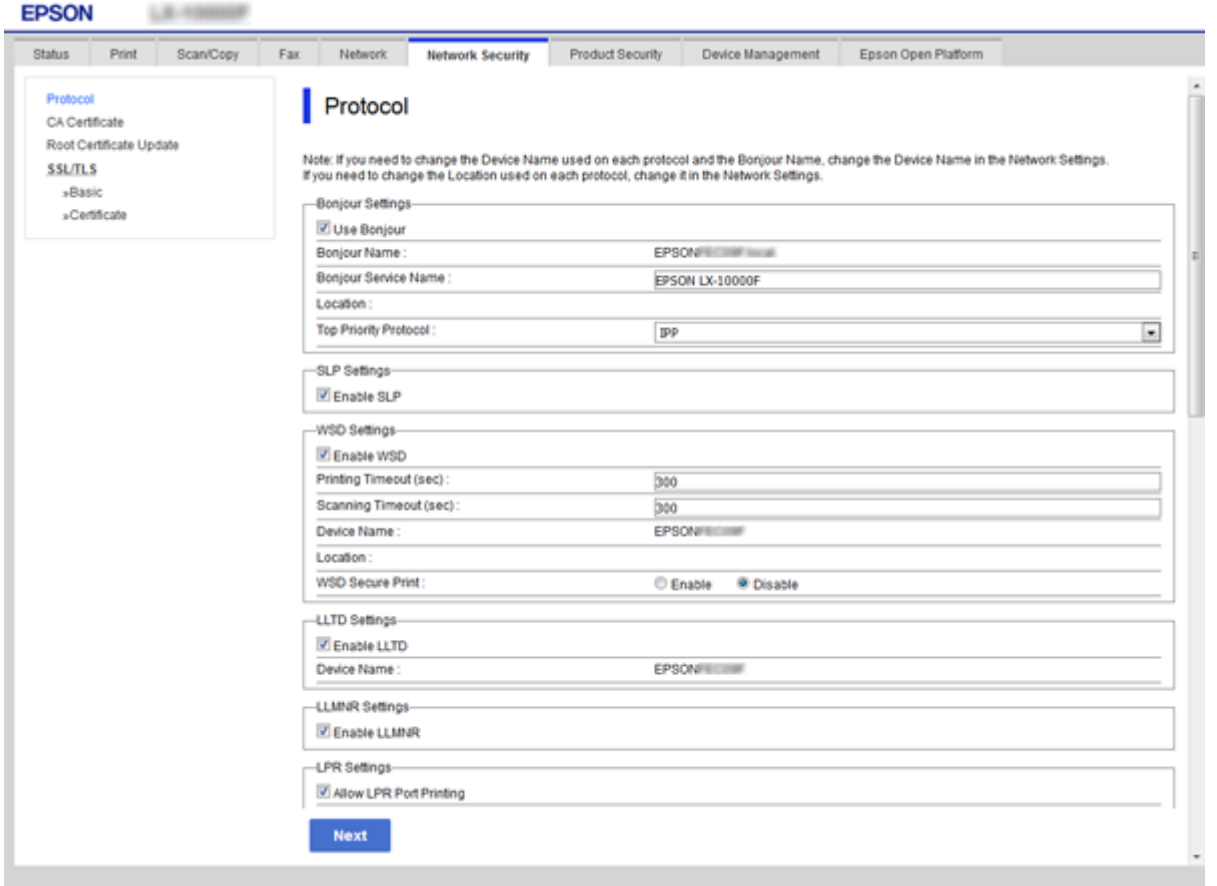

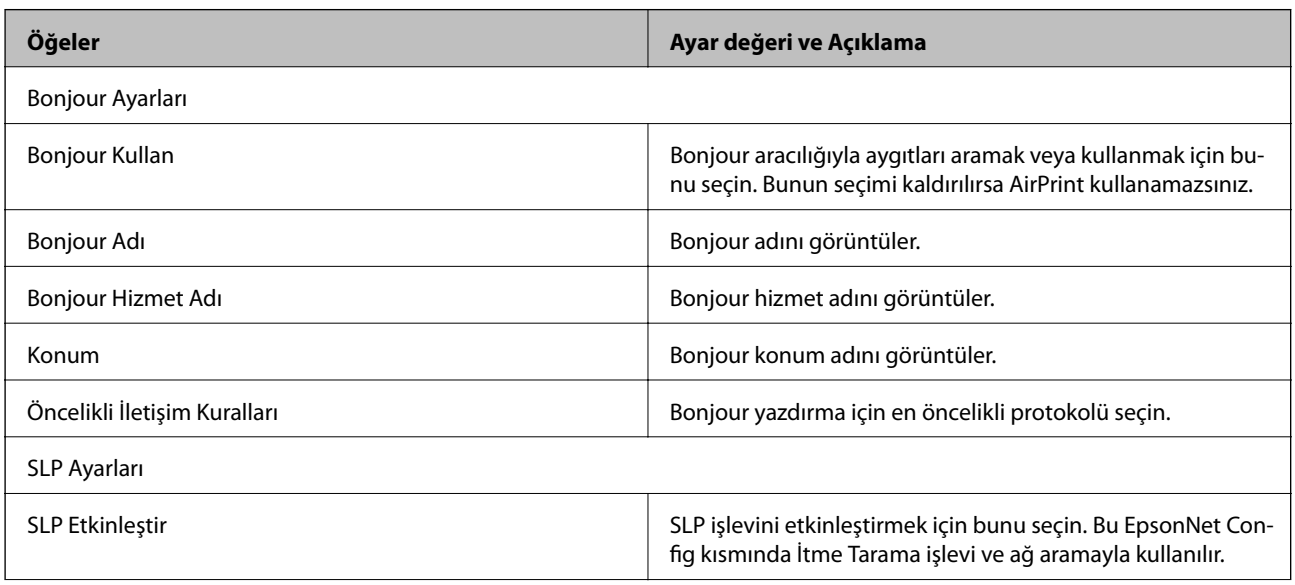

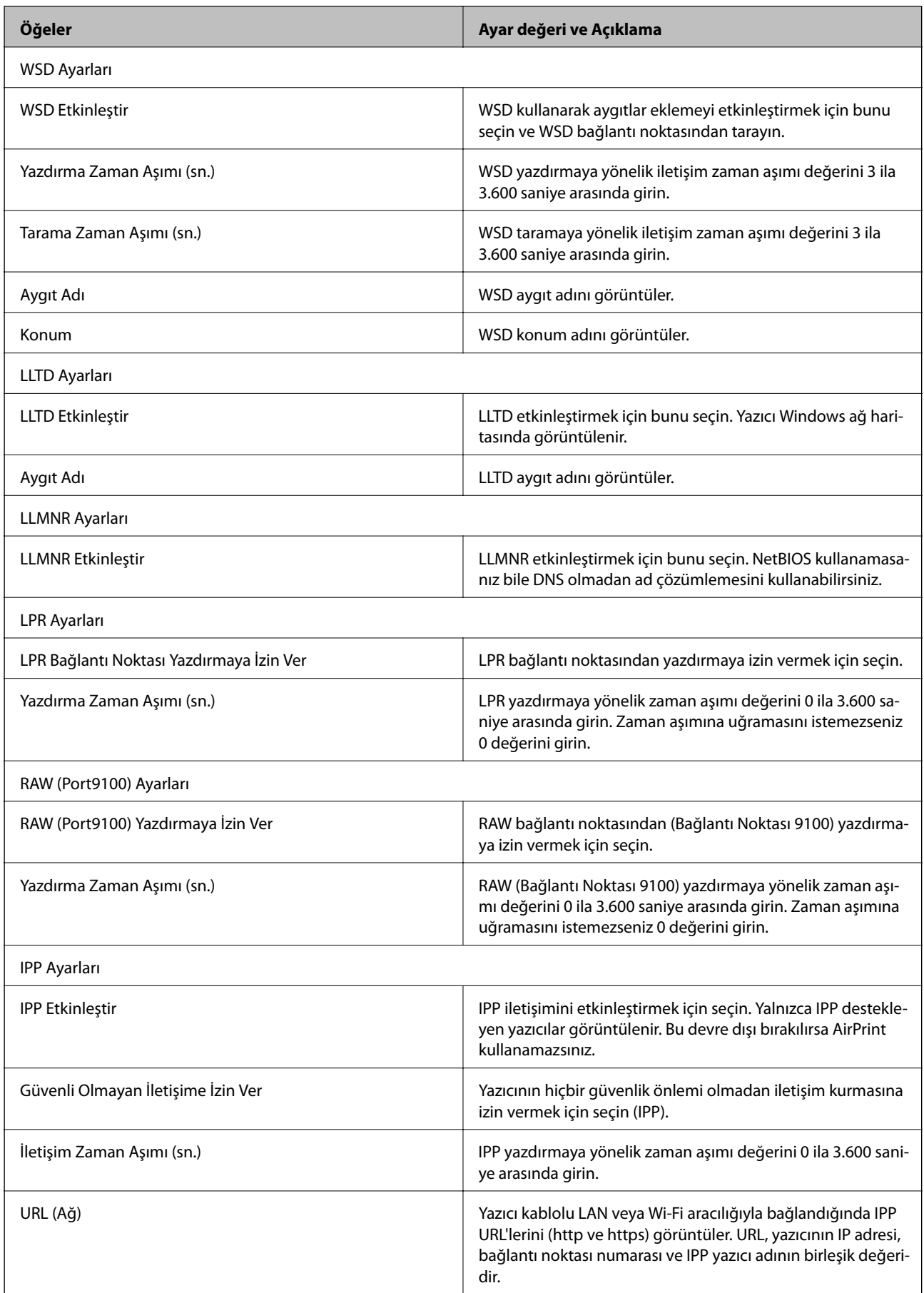

<span id="page-82-0"></span>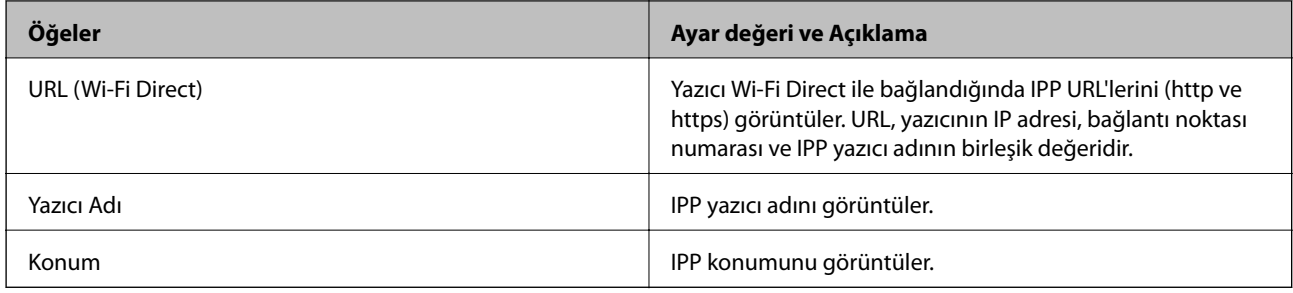

## **Yazıcıyla SSL/TLS İletişimi**

Yazıcıya SSL/TLS (Secure Sockets Layer (Güvenli Giriş Katmanı)/Transport Layer Security (Aktarım Katmanı Güvenliği)) iletişimi kullanılarak sunucu sertifikası ayarlandığında bilgisayarlar arasında iletişim yolunu şifreleyebilirsiniz. Bunu uzak ve yetkisiz erişimi önlemek istediğinizde yapın.

## **Dijital Sertifikasyon Hakkında**

❏ CA tarafından imzalı sertifika

CA (Certificate Authority; Sertifika Yetkilisi) tarafından imzalı bir sertifika, sertifika yetkilisinden alınmalıdır. CA imzalı sertifika sayesinde iletişimlerin güvenliğinden emin olabilirsiniz. CA imzalı bir sertifikayı tüm güvenlik özelliklerine yönelik kullanabilirsiniz.

❏ CA sertifikası

Bir CA sertifikası, üçüncü bir tarafın sunucu kimliğini doğruladığını belirtir. Bu, güven ağı tarzı bir güvenlikte kilit bileşendir. Sunucu kimlik doğrulaması için CA sertifikası hazırlayan bir CA'dan bir CA sertifikası almalısınız.

❏ Kendinden imzalı sertifika

Kendinden imzalı sertifika, yazıcının hazırladığı bir sertifikadır ve yazıcı tarafından imzalanır. Bu sertifika güvenilir değildir ve sahte kimlik tehdidini önleyemez. Bu sertifikayı SSL/TLS sertifikası yerine kullanırsanız, web tarayıcısı bir güvenlik alarmı görüntüleyebilir. Bu sertifikayı sadece SSL/TLS iletişimi için kullanabilirsiniz.

### **İlgili Bilgi**

- & "CA İmzalı bir Sertifika Alma ve İçe Aktarma" sayfa 83
- & ["CA İmzalı bir Sertifika Silme" sayfa 87](#page-86-0)
- & ["Kendinden İmzalı Sertifika Güncelleme" sayfa 88](#page-87-0)

## **CA İmzalı bir Sertifika Alma ve İçe Aktarma**

### **CA İmzalı bir Sertifika Alınması**

CA imzalı bir sertifika almak için bir CSR (Sertifika İmzalama Talebi) oluşturun ve bununla sertifika yetkilisine başvurun. Web Config'i ve bir bilgisayarı kullanarak CSR oluşturabilirsiniz.

Web Config'i kullanarak bir CSR oluşturmak ve CA imzalı bir sertifika almak için aşağıdaki adımları izleyin. Web Config'i kullanarak CSR oluştururken, sertifika PEM/DER formatındadır.

- 1. Web Config'e erişin ve sonra **Ağ Güvenliği** sekmesi > **SSL/TLS** > **Sertifika** öğesini seçin.
- 2. **Oluştur CSR** öğesine tıklayın.

CSR oluşturma sayfası açılır.

3. Her öğe için bir değer girin.

*Not:*

*İzin verilen anahtar uzunluğu ve kısaltmalar sertifika yetkilisine bağlı olarak değişir. Her sertifika yetkilisinin kurallarına uygun talep hazırlayın.*

4. **Tamam** öğesine tıklayın.

Bir tamamlanma mesajı görüntülenir.

- 5. **Ağ Güvenliği** sekmesi > **SSL/TLS** > **Sertifika** öğesini seçin.
- 6. Her sertifika yetkilisinin belirlemiş olduğu formata uygun CSR'ı bilgisayarınıza indirmek için **CSR** indirme düğmelerinden birine tıklayın.

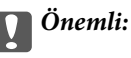

*Tekrar bir CSR oluşturmayın. Bunu yaparsanız, verilen bir CA İmzalı Sertifika içe aktarılamayabilir.*

7. Bir sertifika yetkilisine CSR'yi gönderin ve bir CA İmzalı Sertifika alın.

Her sertifika yetkilisinin gönderi yöntemi ve biçimi ile ilgili kurallarına uyun.

8. Verilen CA İmzalı Sertifika öğesini yazıcıya bağlı bir bilgisayara kaydedin. Sertifikayı bir hedefe kaydettiğinizde CA İmzalı Sertifika alma işlemi tamamlanmış olur.

### <span id="page-84-0"></span>*CSR Ayarlama Öğeleri*

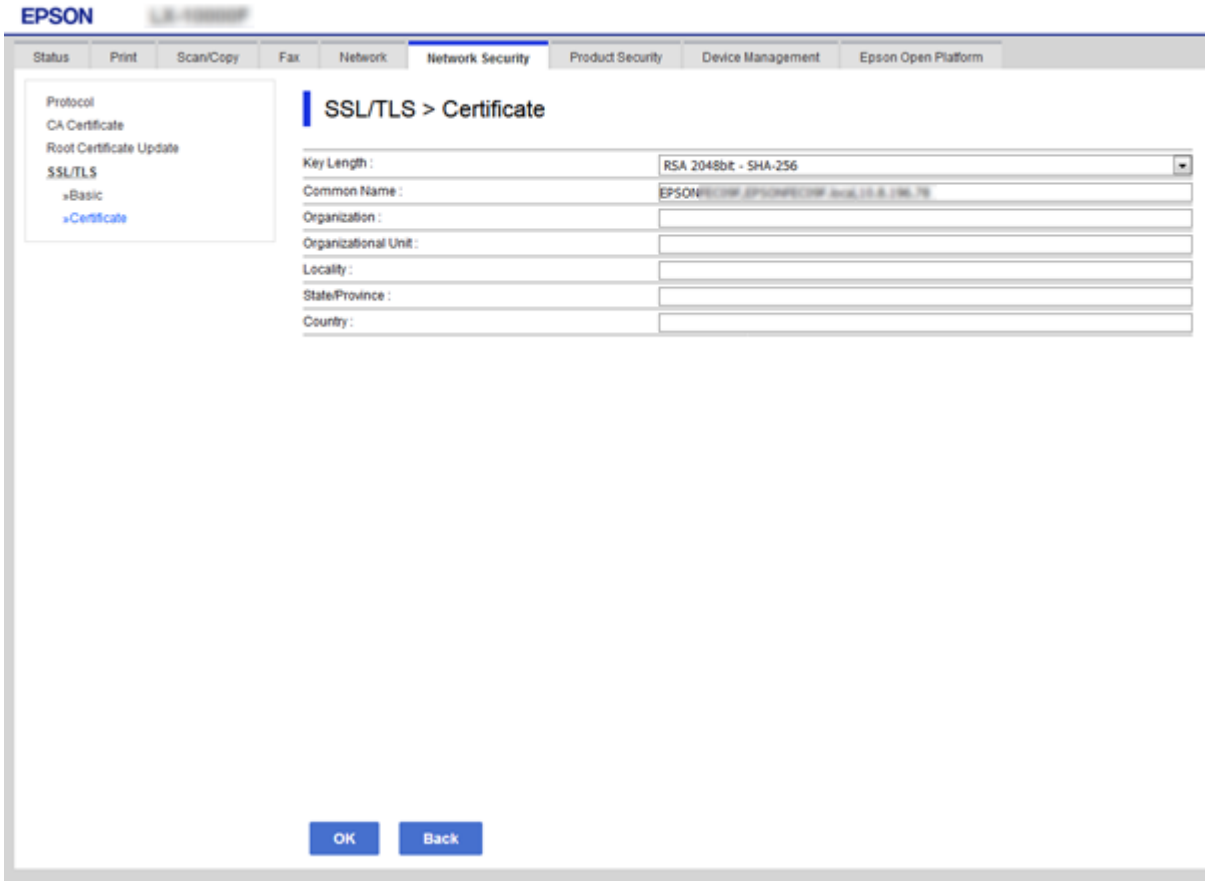

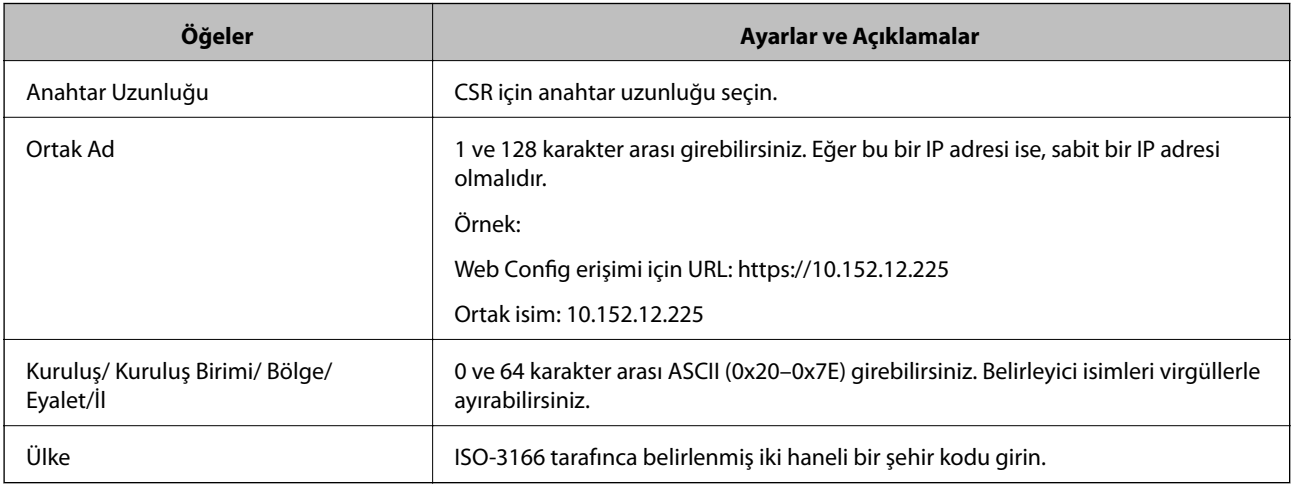

### **İlgili Bilgi**

 $\blacktriangleright$  ["Kendinden İmzalı Sertifika Güncelleme" sayfa 88](#page-87-0)

### <span id="page-85-0"></span>**CA İmzalı bir Sertifikanın İçe Aktarımı**

### c*Önemli:*

- ❏ *Yazıcının saat ve tarih ayarının doğru olduğundan emin olun.*
- ❏ *Web Config tarafından hazırlanmış bir CSR kullanıyorsanız, her seferde bir adet sertifika içe aktarabilirsiniz.*
- 1. Web Config'e erişin ve sonra **Ağ Güvenliği** sekmesi > **SSL/TLS** > **Sertifika** öğesini seçin.

### 2. **İçe Aktar** öğesine tıklayın

Sertifika içe aktarım sayfası açılır.

3. Her öğe için bir değer girin.

Nerede CSR oluşturduğunuza ve sertifikanın dosya formatına bağlı olarak gerekli ayarlar değişebilir. Aşağıdakilere göre, değerleri gerekli öğelere girin.

- ❏ Web Config'den alınmış PEM/DER formatında bir sertifika
	- ❏ **Özel Anahtar**: Yazıcının özel bir anahtarı olduğu için yapılandırmayın.
	- ❏ **Parola**: Yapılandırmayın.
	- ❏ **CA Sertifikası 1**/**CA Sertifikası 2**: İsteğe bağlı
- ❏ Bilgisayardan alınmış, PEM/DER formatında bir sertifika
	- ❏ **Özel Anahtar**: Ayarlamanız gerekir.
	- ❏ **Parola**: Yapılandırmayın.
	- ❏ **CA Sertifikası 1**/**CA Sertifikası 2**: İsteğe bağlı
- ❏ Bilgisayardan alınmış, PKCS#12 formatında bir sertifika
	- ❏ **Özel Anahtar**: Yapılandırmayın.
	- ❏ **Parola**: İsteğe bağlı
	- ❏ **CA Sertifikası 1**/**CA Sertifikası 2**: Yapılandırmayın.
- 4. **Tamam** öğesine tıklayın.

Bir tamamlanma mesajı görüntülenir.

*Not:*

*Sertifika bilgisini doğrulamak için Onayla öğesine tıklayın.*

### **İlgili Bilgi**

- & ["Web Config Erişimi" sayfa 36](#page-35-0)
- & ["CA İmzalı Sertifika İçe Aktarım Ayarlama Öğeleri" sayfa 87](#page-86-0)

### <span id="page-86-0"></span>*CA İmzalı Sertifika İçe Aktarım Ayarlama Öğeleri*

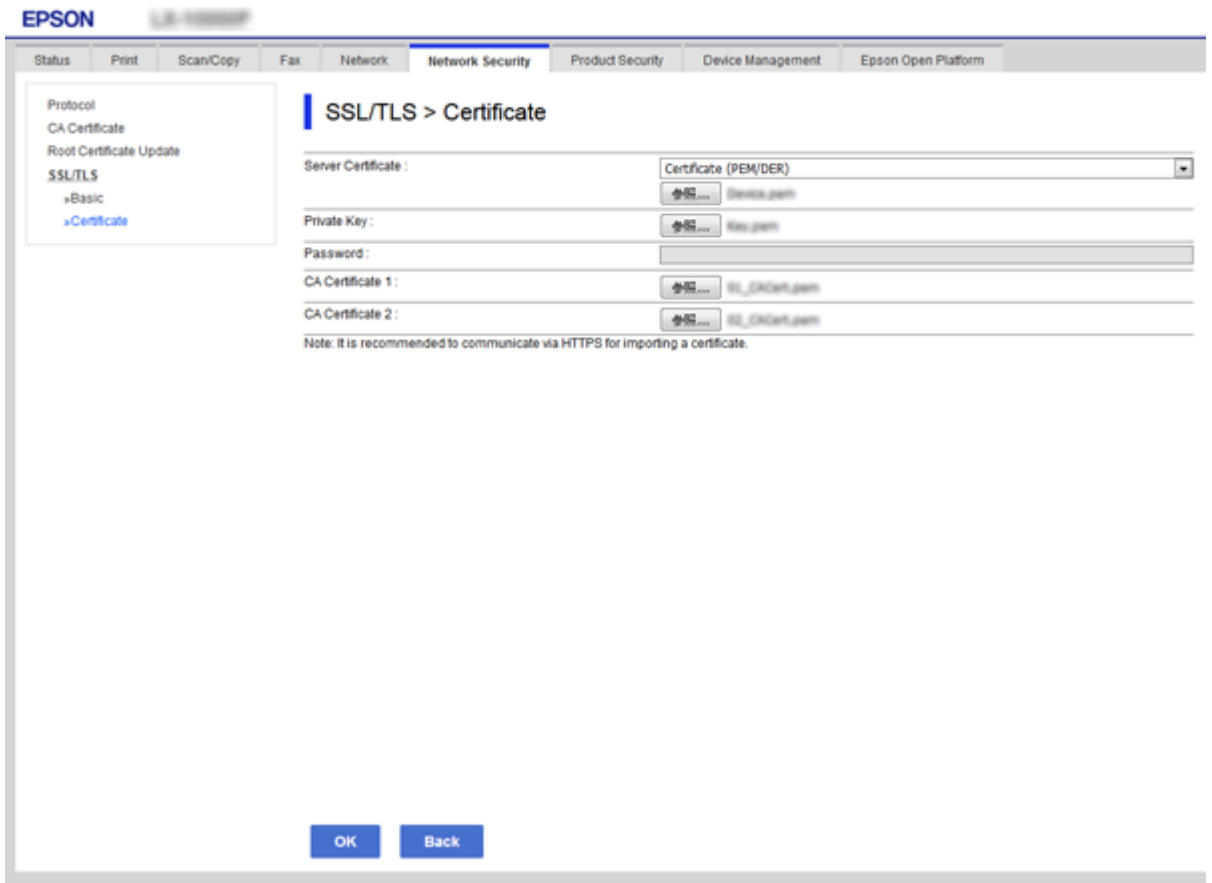

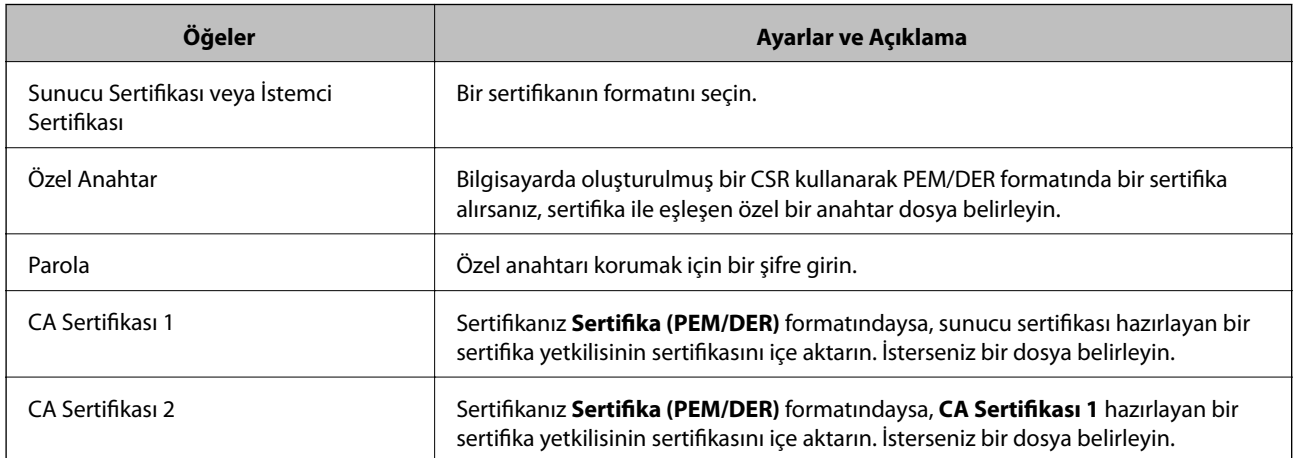

### **İlgili Bilgi**

& ["CA İmzalı bir Sertifikanın İçe Aktarımı" sayfa 86](#page-85-0)

## **CA İmzalı bir Sertifika Silme**

Sertifika zaman aşımına uğradığında ya da şifreli bir bağlantıya gerek kalmadığında önemli bir sertifikayı silebilirsiniz.

## <span id="page-87-0"></span>c*Önemli:*

*Web Config tarafından hazırlanmış bir CSR kullanıyorsanız, silinmiş bir sertifikayı tekrar içe aktaramazsınız. Bu durumda CSR oluşturun ve tekrar bir sertifika alın.*

- 1. Web Config'e erişin ve sonra **Ağ Güvenliği** sekmesi > **SSL/TLS** > **Sertifika** öğesini seçin.
- 2. **Sil** öğesine tıklayın.
- 3. Görüntülenen mesajda, sertifikayı silmek istediğinizi onaylayın.

## **Kendinden İmzalı Sertifika Güncelleme**

Yazıcı HTTPS sunucu özelliğini destekliyorsa, kendinden imzalı bir sertifika güncelleyebilirsiniz.Kendinden imzalı sertifika kullanan Web Config yazılımına erişim sağlarken bir uyarı mesajı belirir.

CA imzalı bir sertifika alana kadar geçici olarak kendinden imzalı bir sertifika kullanın.

- 1. Web Config'e erişin ve **Ağ Güvenliği** sekmesi > **SSL/TLS** > **Sertifika** öğesini seçin.
- 2. **Güncelle** öğesine tıklayın.
- 3. **Ortak Ad** girin.

Bir IP adresi ya da yazıcı için FQDN ismi gibi kimlik ayırt etmeyi sağlayacak bir belirteç girin.1 ve 128 karakter arası girebilirsiniz.

#### *Not:*

*Belirleyici ismi (CN) virgülle ayırabilirsiniz.*

4. Sertifika için bir geçerlilik süresi belirleyin.

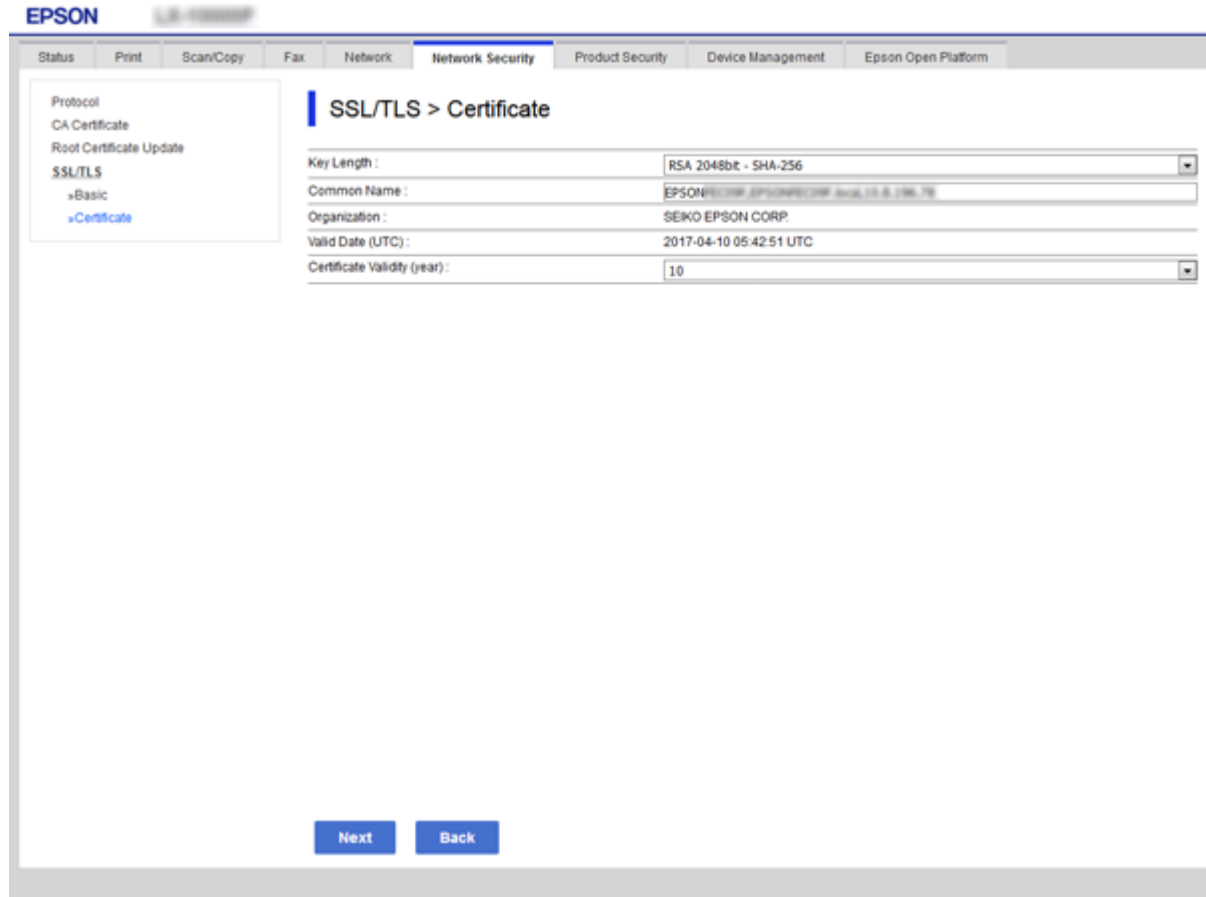

5. **İleri** öğesine tıklayın.

Bir doğrulama mesajı görüntülenir.

6. **Tamam** öğesine tıklayın.

Yazıcı güncelleştirilmiştir.

*Not: Sertifika bilgisini doğrulamak için Onayla öğesine tıklayın.*

### **İlgili Bilgi**

& ["Web Config Erişimi" sayfa 36](#page-35-0)

### **CA Sertifikası Yapılandırın**

Bir CA Sertifikası öğesini içe aktarabilir, görüntüleyebilir ve silebilirsiniz.

### **İlgili Bilgi**

- & ["Web Config Erişimi" sayfa 36](#page-35-0)
- & ["CSR Ayarlama Öğeleri" sayfa 85](#page-84-0)
- & ["CA İmzalı bir Sertifikanın İçe Aktarımı" sayfa 86](#page-85-0)

### **CA Sertifikasını İçe Aktarma**

- 1. Web Config'e erişin ve sonra **Ağ Güvenliği** sekmesi > **CA Sertifikası** öğesini seçin.
- 2. **İçe Aktar** öğesine tıklayın.
- 3. İçe aktarmak istediğiniz CA Sertifikası öğesini belirleyin.

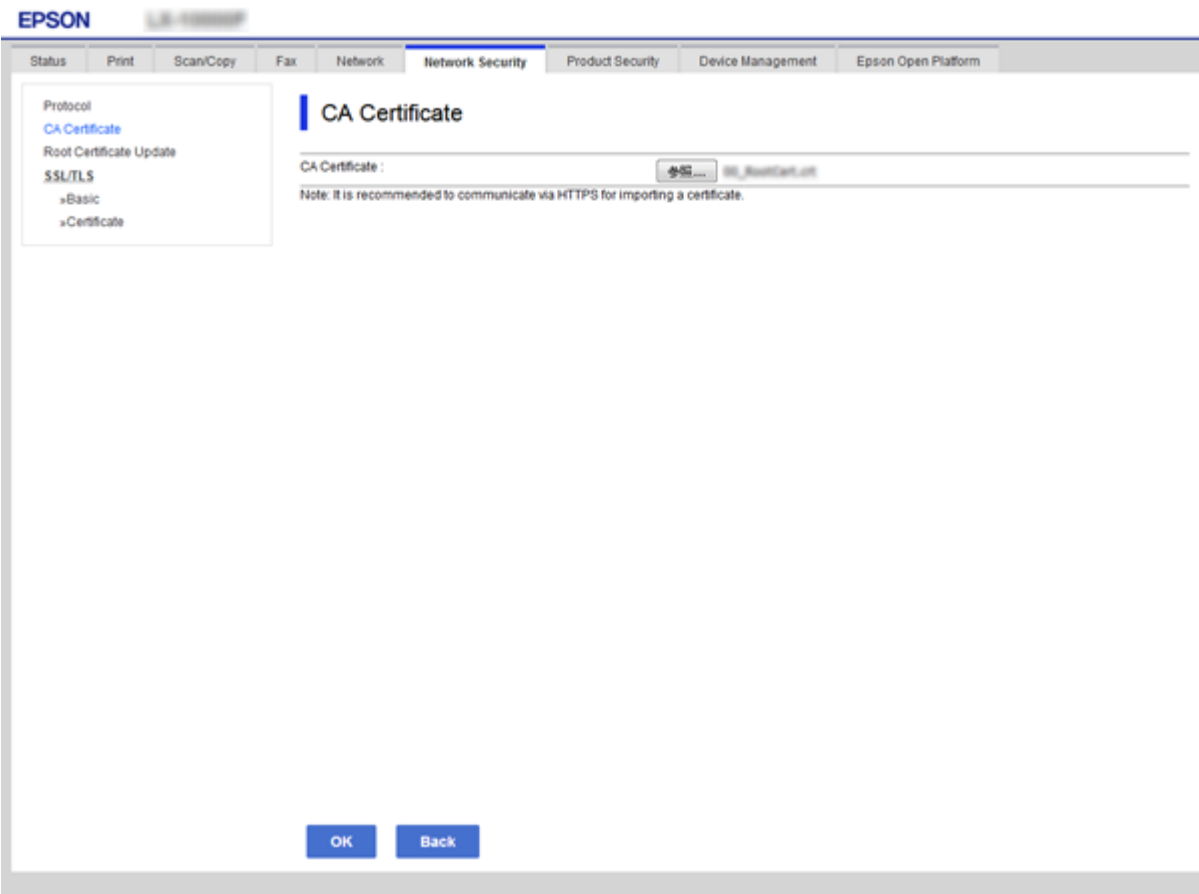

4. **Tamam** öğesine tıklayın.

İçe aktarma tamamlandığında **CA Sertifikası** ekranına döndürülürsünüz ve içe aktarılan CA Sertifikası görüntülenir.

### **CA Sertifikasını Silme**

İçe aktarılan CA Sertifikası öğesini silebilirsiniz.

1. Web Config'e erişin ve sonra **Ağ Güvenliği** sekmesi > **CA Sertifikası** öğesini seçin.

2. Silmek istediğiniz CA Sertifikası öğesinin yanındaki **Sil** düğmesine tıklayın.

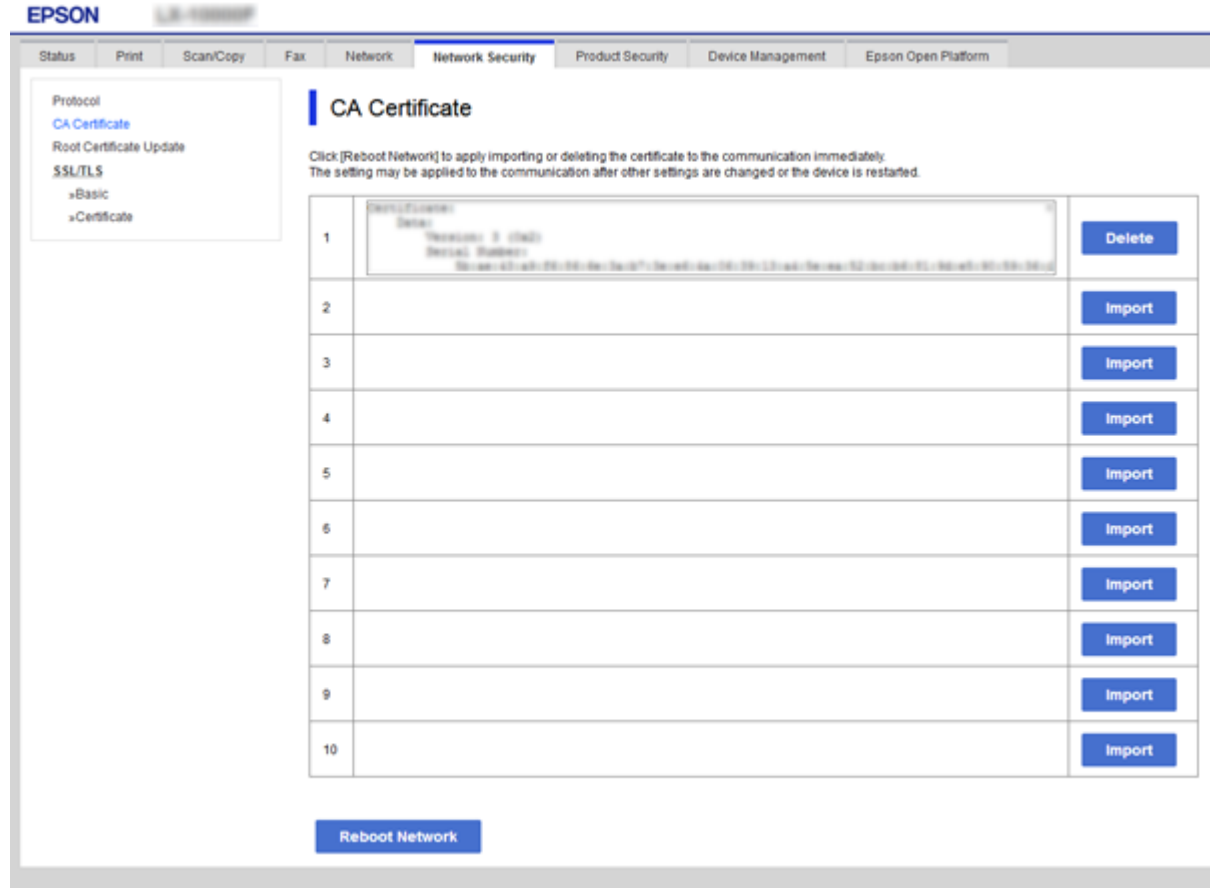

3. Görüntülenen mesajda, sertifikayı silmek istediğinizi onaylayın.

### **İlgili Bilgi**

& ["Web Config Erişimi" sayfa 36](#page-35-0)

# **Çalıştırma ve Yönetim Ayarları**

Bu bölümde günlük işlemler ve aygıtın yönetimiyle ilgili öğeler açıklanmaktadır.

## **Aygıtın Bilgilerini Onaylama**

Web Config öğesini kullanarak **Durum** öğesinden çalıştırma aygıtının aşağıdaki bilgilerini kontrol edebilirsiniz.

❏ Ürün Durumu

Dil, durum, bulut hizmeti, ürün numarası, MAC adresi vb.'yi kontrol edin.

❏ Ağ Durumu

Ağ bağlantısı durumu, IP adresi, DNS sunucusu vb. bilgilerini kontrol edin.

❏ Bakım

Yazdırma ilk gününü, mürekkep değiştirme sayısını, yazdırılan sayfaları, her dil için yazdırma sayısını, tarama sayısını vb. kontrol edin.

❏ Donanım Durumu

Her tarayıcının ve faks özelliğinin durumunu kontrol edin.

❏ İş Geçmişi

Bir yazdırma işi, alım işi ve iletim işi için iş günlüğünü kontrol edin.

❏ Panel Anlık Görüntüsü

Aygıtın kontrol panelinde görüntülenen bir ekran görüntüsü görüntüleyin.

### **İlgili Bilgi**

& ["Web Config Erişimi" sayfa 36](#page-35-0)

## **Aygıtları Yönetme (Epson Device Admin)**

Epson Device Admin'i kullanarak birçok aygıtı yönetebilir ve çalıştırabilirsiniz. Epson Device Admin, farklı bir ağda bulunan aygıtları yönetmenizi sağlar. Aşağıda ana yönetim özellikleri özetlenmektedir.

İşlevler ve yazılımı kullanma hakkında daha fazla bilgi için belgelere veya Epson Device Admin yardımına bakın.

❏ Aygıtları bulma

Ağdaki aygıtları bulabilir ve sonra onları bir listeye kaydedebilirsiniz. Yazıcılar ve tarayıcılar gibi Epson aygıtlar yöneticinin bilgisayarıyla aynı ağ segmentine bağlanırsa henüz bir IP adresi atanmamış olsalar bile bunları bulabilirsiniz.

USB kablolarla ağda bilgisayarlara bağlı aygıtları da bulabilirsiniz. Epson Device USB Agent öğesini bilgisayara yüklemeniz gerekir.

❏ Aygıtları ayarlama

Ağ arayüzü ve kağıt kaynağı gibi ayar öğelerini içeren bir şablon yapabilirsiniz ve paylaşılan ayarlar olarak diğer aygıtlara uygulayabilirsiniz. Ağa bağlandığında, IP adresi atanmamış bir aygıtta bir IP adresi atayabilirsiniz.

❏ Aygıtları izleme

Ağdaki aygıtlar için düzenli olarak durum ve ayrıntılı bilgileri alabilirsiniz. Ayrıca USB kablolarıyla ağdaki bilgisayarlara bağlı aygıtları ve aygıt listesine kaydedilmiş diğer şirketlerin aygıtlarını da izleyebilirsiniz. USB kablolarla bağlı aygıtları izlemek için Epson Device USB Agent öğesini yüklemeniz gerekir.

❏ Uyarıları yönetme

Aygıtların ve sarf malzemelerinin durumu hakkında uyarıları yönetebilirsiniz. Sistem ayarlanan koşullara göre otomatik olarak yöneticiye bildirim e-postaları gönderir.

❏ Raporları yönetme

Sistem aygıt kullanımı ve sarf malzemeleriyle ilgili verileri topladıkça düzenli raporlar oluşturabilirsiniz. Sonra bu oluşturulan raporları kaydedebilir ve e-posta ile gönderebilirsiniz.

### **İlgili Bilgi**

& ["Epson Device Admin" sayfa 114](#page-113-0)

## **Bellenimi Güncelleme**

### **Kontrol Panelini Kullanarak Yazıcının Bellenimini Güncelleme**

Yazıcı Internet'e bağlanırsa kontrol panelini kullanarak yazıcının bellenimini güncelleyebilirsiniz. Bellenim güncellemelerini düzenli kontrol etmek için de yazıcıyı ayarlayabilirsiniz, varsa size bildirilir.

### c*Önemli:*

*Güncelleme tamamlanana kadar yazıcıyı kapatmayın veya fişini çıkarın; aksi halde yazıcı arızalanabilir.*

- 1. Ana ekranda **Ayarlar** öğesini seçin.
- 2. **Genel Ayarlar** >**Sistem Yöneticisi** > **Aygıt Yazılımı Güncelleme** öğesini seçin.

#### *Not:*

*Yazıcıyı kullanılabilir bellenim güncellemelerini düzenli kontrol etmeye ayarlamak için Bildirim > Açık öğesini seçin.*

- 3. **Güncelle** öğesini seçin.
- 4. **Denetlemeyi Başlat** öğesini seçin.

Yazıcı kullanılabilir güncellemeleri aramaya başlar.

5. bir bellenim güncellemesinin kullanılabilir olduğu bilgisini veren bir mesaj LCD ekranda görüntülenirse güncellemeyi başlatmak için ekran talimatlarını izleyin.

### c*Önemli:*

❏ *Bellenim güncellemesi tamamlanmadıysa veya başarısız olursa yazıcı normal başlamaz ve yazıcı bir sonraki kez açıldığında LCD ekranda "Recovery Mode" görüntülenir. Bu durumda, bir bilgisayar kullanarak bellenimi yeniden güncellemeniz gerekir. Yazıcıyı bir USB kablosu ile bilgisayara bağlayın. Yazıcıda "Recovery Mode" görüntülenirken, bir ağ bağlantısı üzerinden bellenimi güncelleyemezsiniz. Bilgisayarda, yerel Epson web sitesine erişin ve sonra en son yazıcı bellenimini indirin. Sonraki adımlar için web sitesindeki talimatlara bakın.*

## **Web Config'i Kullanarak Bellenimi Güncelleme**

Web Config kullanarak bellenimi günceller.Aygıt Internet'e bağlanmalıdır.

- 1. Web Config'e erişin ve **Aygıt Yönetimi** sekmesi > **Firmware Güncellemesi** öğesini seçin.
- 2. **Başlat** öğesine tıklayın.

Bellenim onayı başlar ve güncellenen bellenim varsa bellenim bilgileri görüntülenir.

3. **Başlat** öğesine tıklayın ve ekrandaki talimatları izleyin.

#### *Not:*

*Bellenimi ayrıca Epson Device Admin kullanarak da güncelleyebilirsiniz.Aygıt listesinde bellenim bilgilerini görsel olarak onaylayın.Birden fazla aygıtın bellenimini güncellemek istiyorken bu kullanışlıdır.Daha fazla ayrıntı için Epson Device Admin kılavuzu veya yardıma bakın.*

### **İlgili Bilgi**

- & ["Web Config Erişimi" sayfa 36](#page-35-0)
- & ["Epson Device Admin" sayfa 114](#page-113-0)

## **Epson Firmware Updater Kullanarak Bellenimi Güncelleme**

Aygıtın bellenimini bilgisayardaki Epson web sitesinden indirebilirsiniz ve sonra bellenimi güncellemek için USB kablosu ile aygıtı ve bilgisayarı bağlayın. Ağ üzerinden güncelleyemiyorsanız bu yöntemi deneyin.

- 1. Epson web sitesine erişin ve bellenimi indirin.
- 2. USB kablosuyla indirilen bellenimi içeren bilgisayarı aygıta bağlayın.
- 3. İndirilen .exe dosyasına çift tıklayın.

Epson Firmware Updater başlar.

4. Ekrandaki talimatları izleyin.

## **Ayarları Yedekleme**

Web Config'de ayar öğelerini vererek ve ayarlayarak öğeleri diğer yazıcılara kopyalayabilirsiniz.

## **Ayarları dışa aktarın**

Yazıcı için her bir ayarı dışa aktarın.

- 1. Web Config'e erişin ve sonra **Aygıt Yönetimi** sekmesi > **Ayar Değerini Dışa ve İçe Aktar** > **Dışa Aktar** öğesini seçin.
- 2. Dışa aktarmak istediğiniz ayarları seçin.

Dışa aktarmak istediğiniz ayarları seçin.Ana kategoriyi seçerseniz alt kategoriler de seçilir.Ancak, aynı ağ içinde yinelemeden dolayı (IP adresleri gibi) hatalara neden olan alt kategoriler seçilemez.

3. Dışa aktarılan dosyayı şifrelemek için bir şifre girin.

Dosyayı içe aktarmak için şifreye gereksiniminiz vardır.Dosyayı şifrelemek istemezseniz bunu boş bırakın.

4. **Dışa Aktar** öğesine tıklayın.

### c*Önemli:*

*Yazıcının aygıt adı ve IPv6 adresi gibi ağ ayarlarını vermek istiyorsanız, Aygıtın ayarlarını birbirinden bağımsız olarak seçmek için etkinleştirin öğesini seçin ve daha fazla öğe seçin.Yedek yazıcı için yalnızca seçilen değerleri kullanın.*

### **İlgili Bilgi**

& ["Web Config Erişimi" sayfa 36](#page-35-0)

## **Ayarları içe aktarın**

Dışa aktarılan Web Config dosyasını yazıcıya içe aktarın.

### c*Önemli:*

*Yazıcı adı veya IP adresi gibi bağımsız bilgiler içeren değerleri içe aktarırken, aynı ağda aynı IP adresinin olmadığından emin olun.IP adresi çakışırsa, yazıcı değeri yansıtmaz.*

- 1. Web Config'e erişin ve sonra **Aygıt Yönetimi** sekmesi > **Ayar Değerini Dışa ve İçe Aktar** > **İçe Aktar** öğesini seçin.
- 2. Dışa aktarılan dosyayı seçip şifreleme şifresini girin.
- 3. **İleri** öğesine tıklayın.
- 4. Almak istediğiniz ayarları seçin ve sonra **İleri** öğesine tıklayın.
- 5. **Tamam** öğesine tıklayın.

Ayarlar yazıcıya uygulanır.

### **İlgili Bilgi**

◆ ["Web Config Erişimi" sayfa 36](#page-35-0)

# **Sorunların Çözümleri**

## **Sorunları Çözmek için İpuçları**

Aşağıdaki kılavuzlarda daha fazla bilgi bulabilirsiniz.

❏ Kullanım Kılavuzu

Yazıcıyı kullanma, mürekkep sarf malzemesini değiştirme, bakım ve sorun çözme talimatları sağlar.

❏ Epson Connect web sitesi

<https://www.epsonconnect.com/>

Epson Connect özellikleri ve sorunların çözümüne ilişkin bilgiler sağlar.

## **Sunucu ve Ağ Aygıtı İçin Günlüğü Kontrol Etme**

Ağ bağlantısında sorun oluşursa posta sunucusu veya LDAP sunucusu için günlüğü kontrol ederek veya yönlendirici veya komutlar gibi ağ aygıtı için sistem günlüğünü kullanarak durumun nedenini belirleyebilirsiniz.

## **Ağ Ayarlarını İlkleme**

## **Web Config'den Wi-Fi'yi Devre Dışı Bırakma**

Web Config'i kullanmak için yazıcı ve cihazların bir IP adresi olması ve aynı ağa bağlı olmaları gerekir.

1. Yazıcının IP adresini kontrol edin.

Bunu, yazıcının kontrol panelinde Ağ Durumu ekranından, bir bağlantı raporundan veya bir ağ durumu sayfasının [IP Adresi] sütunundan işaretleyebilirsiniz.

2. Web Config'i çalıştırmak için bir tarayıcıya yazıcının IP adresini girin.

 $\left\vert \begin{array}{c} \leftarrow \end{array} \right. \right. \rightarrow \left. \begin{array}{c} \mathbf{C} \end{array}$  [ \http://XXX.XXX.XXX.XXX

- 3. **Ağ** sekmesi > **Wi-Fi** öğesini seçin ve sonra **Wi-Fi engelle** öğesini seçin.
- 4. Mesajı kontrol edin ve sonra **Tamam** öğesini seçin.

## **Web Config'den Wi-Fi Direct (Basit EN) Bağlantısını Kesme**

Web Config'i kullanmak için yazıcı ve cihazların bir IP adresi olması ve aynı ağa bağlı olmaları gerekir.

1. Yazıcının IP adresini kontrol edin.

Bunu, yazıcının kontrol panelinde ağ durumu ekranından, bir bağlantı raporundan veya bir ağ durumu sayfasının [IP Adresi] sütunundan işaretleyebilirsiniz.

2. Web Config'i çalıştırmak için bir tarayıcıya yazıcının IP adresini girin.

 $\epsilon \rightarrow c$  Thttp://XXX.XXX.XXX.XXX

- 3. **Ağ** sekmesi > **Wi-Fi Direct** öğesini seçin.
- 4. **Devre dışı bırak** için **Wi-Fi Direct** seçimini yapın.
- 5. **İleri** öğesine tıklayın
- 6. Mesajı kontrol edin ve sonra **Tamam** öğesini seçin.

### **W-Fi'yi Kontrol Panelinden Devre Dışı Bırakma**

Wi-Fi devre dışı bırakıldığında, Wi-Fi bağlantısı kesilir.

- 1. Ana ekranda **öğesine dokunun.**
- 2. **Yönlendirici** öğesini seçin. Ağ durumu görüntülenir.
- 3. **Ayarları Değiştir** öğesine dokunun.
- 4. **Diğerleri** > **Wi-Fi'ı Devre Dışı Bırak** seçeneklerini seçin.
- 5. Mesajı kontrol edin ve sonra kurulumu başlatın.
- 6. Bir tamamlanma mesajı görüntülendiğinde ekranı kapatın. Belirli bir süreden sonra ekran otomatik kapanır.
- 7. Ağ bağlantısı ayarları ekranını kapatın.

### **Kontrol Panelinden Wi-Fi Direct (Basit Erişim Noktası) Bağlantısını Kesme**

#### *Not:*

*Wi-Fi Direct (Etkin EN) bağlantısı devre dışı bırakıldığında, tüm bilgisayarlar ve Wi-Fi Direct (Etkin EN) bağlantısında yazıcıya bağlı akıllı cihazların bağlantısı kesilir.Belirli bir cihazın bağlantısını kesmek istiyorsanız, bağlantıyı yazıcıdan kesmek yerine cihazdan kesin.*

- 1. Ana ekranda **öğesine dokunun**.
- 2. **Wi-Fi Direct** öğesini seçin.

Wi-Fi Direct bilgileri görüntülenir.

- 3. **Ayarları Değiştir** öğesine dokunun.
- 4. **Wi-Fi Direct işlevini devre dışı bırak** öğesini seçin.
- 5. Mesajı kontrol edin ve sonra ayarları başlatın.
- 6. Bir tamamlanma mesajı görüntülendiğinde ekranı kapatın. Belirli bir süreden sonra ekran otomatik kapanır.
- 7. Ağ bağlantısı ayarları ekranını kapatın.

### **Kontrol Panelinden Ağ Ayarlarını Geri Yükleme**

Tüm ağ ayarlarını varsayılanlarına geri yükleyebilirsiniz.

- 1. Ana ekranda **Ayarlar** öğesini seçin.
- 2. **Genel Ayarlar** > **Sistem Yöneticisi** > **Varsayılan Ayarları Geri Yükle** > **Ağ Ayarları** öğesini seçin.
- 3. Mesajı kontrol edin ve sonra **Evet** öğesini seçin.
- 4. Bir tamamlanma mesajı görüntülendiğinde ekranı kapatın. Belirli bir süreden sonra ekran otomatik kapanır.

## **Aygıtlar ve Bilgisayarlar Arasında İletişimi Kontrol Etme**

### **Ping Komutu Kullanarak Bağlantıyı Kontrol Etme — Windows**

Bilgisayarın yazıcıya bağlı olduğundan emin olmak için bir Ping komutu kullanabilirsiniz.Bir Ping komutu kullanarak bağlantıyı kontrol etmek için aşağıdaki adımları izleyin.

1. Kontrol etmek istediğiniz bağlantı için yazıcının IP adresini işaretleyin.

Bunu, yazıcının kontrol panelinde Ağ Durumu ekranından, bir bağlantı raporundan veya bir ağ durumu sayfasının **IP Address** sütunundan işaretleyebilirsiniz.

- 2. Bilgisayarın komut istemi ekranını görüntüleyin.
	- ❏ Windows 10/Windows Server 2016

Başlangıç düğmesini sağ tıklatın veya basılı tutun ve sonra **Komut İstemi**'ni seçin.

❏ Windows 8.1/Windows 8/Windows Server 2012 R2/Windows Server 2012

Uygulama ekranını görüntülenir ve sonra **Komut İstemi** öğesini seçin.

- ❏ Windows 7/Windows Server 2008 R2/Windows Vista/Windows Server 2008 veya öncesi Başlat düğmesini tıklatın, **Tüm Programlar** veya **Programlar** > **Aksesuarlar** > **Komut İstemi**'ni seçin.
- 3. "ping xxx.xxx.xxx.xxx" yazın ve sonra Enter tuşuna basın.

xxx.xxx.xxx.xxx için yazıcının IP adresini girin.

4. İletişim durumunu kontrol edin.

Yazıcı ve bilgisayar iletişim halindeyse, aşağıdaki mesaj görüntülenir.

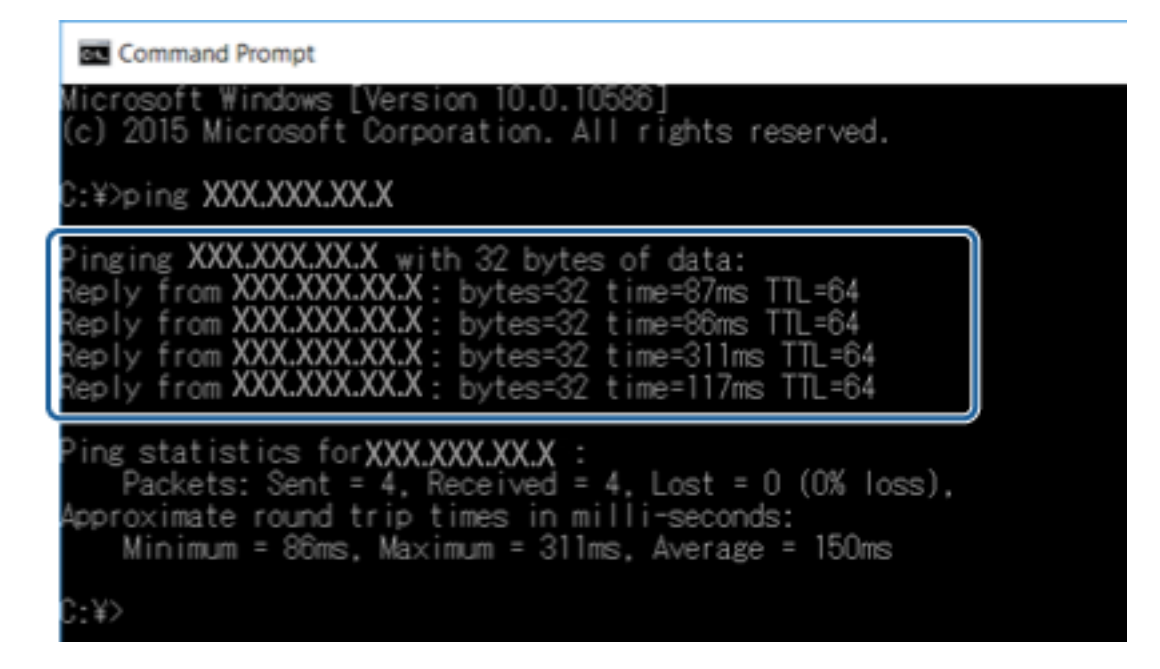

Yazıcı ve bilgisayar iletişim halinde değilse, aşağıdaki mesaj görüntülenir.

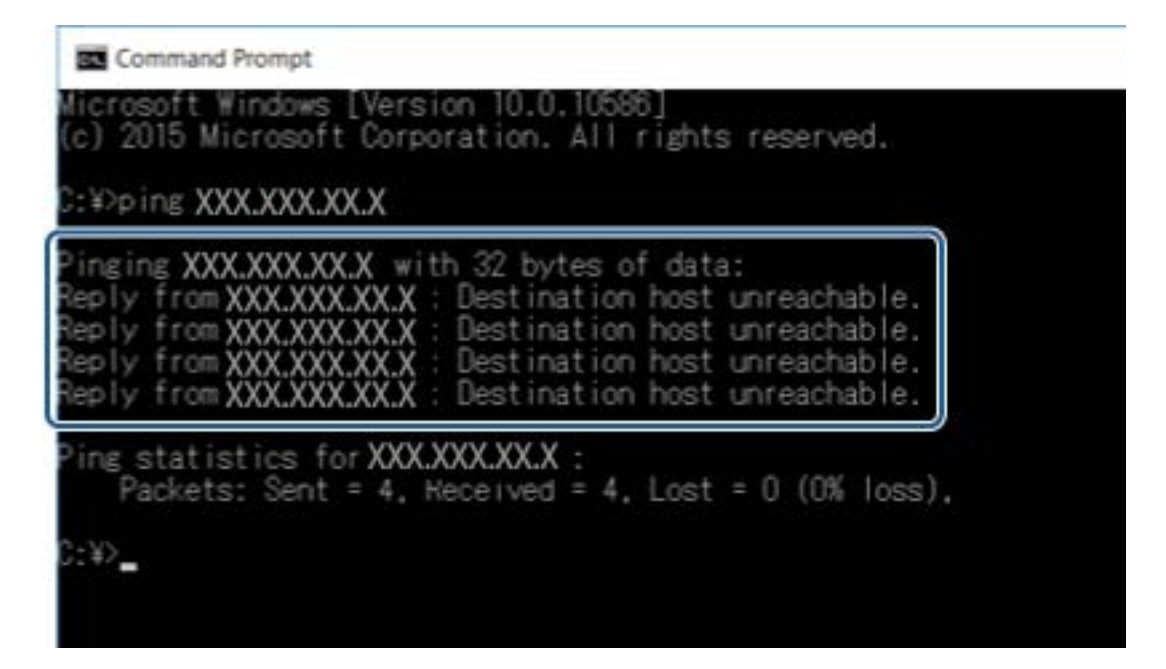

## **Ping Komutu Kullanarak Bağlantıyı Kontrol Etme — Mac OS**

Bilgisayarın yazıcıya bağlı olduğundan emin olmak için bir Ping komutu kullanabilirsiniz. Bir Ping komutu kullanarak bağlantıyı kontrol etmek için aşağıdaki adımları izleyin.

1. Kontrol etmek istediğiniz bağlantı için yazıcının IP adresini işaretleyin.

Bunu, yazıcının kontrol panelinde Ağ Durumu ekranından, bir bağlantı raporundan veya bir ağ durumu sayfasının **IP Address** sütunundan işaretleyebilirsiniz.

2. Ağ Yardımcı Programını çalıştırın.

**Spotlight**'nda "Ağ Yardımcı Programı" girin.

3. **Ping** sekmesini tıklatın, adım 1'de işaretlediğiniz IP adresini girin ve sonra **Ping**'i tıklatın.

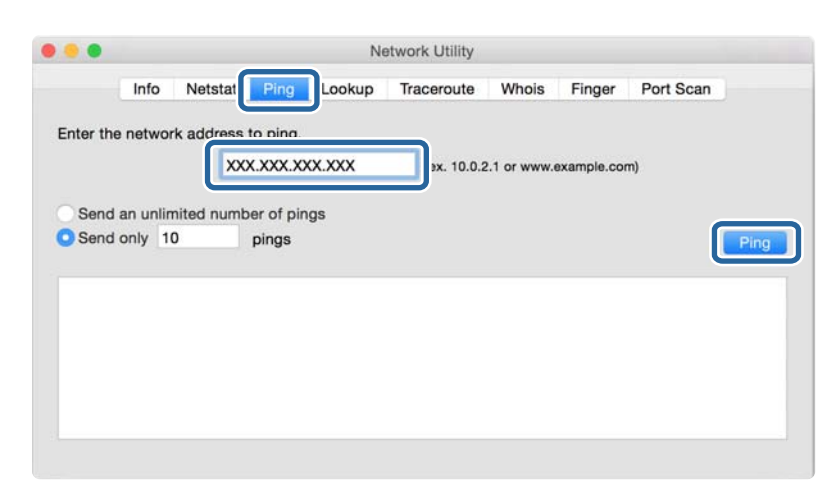

4. İletişim durumunu kontrol edin.

Yazıcı ve bilgisayar iletişim halindeyse, aşağıdaki mesaj görüntülenir.

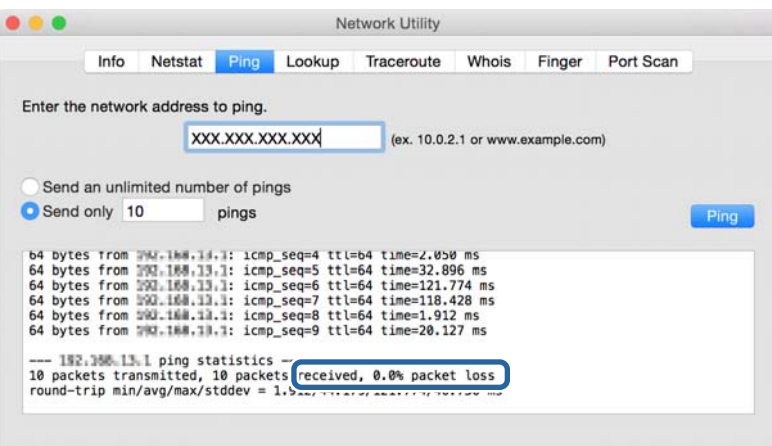

Yazıcı ve bilgisayar iletişim halinde değilse, aşağıdaki mesaj görüntülenir.

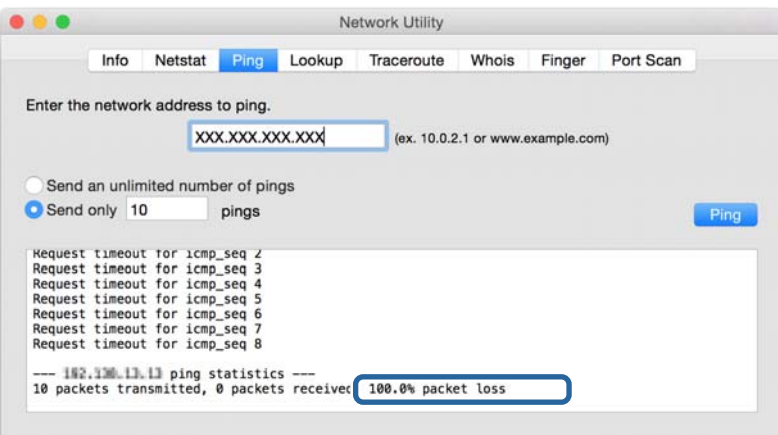

## **Ağ Bağlantısı Raporu Yazdırma**

Yazıcı ve erişim noktası arasındaki durumu kontrol etmek için bir ağ bağlantısı raporu yazdırabilirsiniz.

- 1. Kağıtları yükleyin.
- 2. Ana ekranda **Ayarlar** öğesini seçin.
- 3. **Genel Ayarlar** > **Ağ Ayarları** > **Bağlantı Kontrolü** öğesini seçin. Bağlantı kontrolü başlar.
- 4. **Kontrol Raporu Yazdır** öğesini seçin.
- 5. Ağ bağlantısı raporu yazdırın. Bir hata oluşursa ağ bağlantı raporunu kontrol edin ve sonra yazdırılan çözümleri izleyin.
- 6. Ekranı kapatın.

### **İlgili Bilgi**

& ["Ağ Bağlantısı Raporu Hakkında Mesaj ve Çözümler" sayfa 102](#page-101-0)

## <span id="page-101-0"></span>**Ağ Bağlantısı Raporu Hakkında Mesaj ve Çözümler**

Ağ bağlantısı raporundaki mesaj ve hata kodlarını kontrol edin ve sonra çözümleri izleyin.

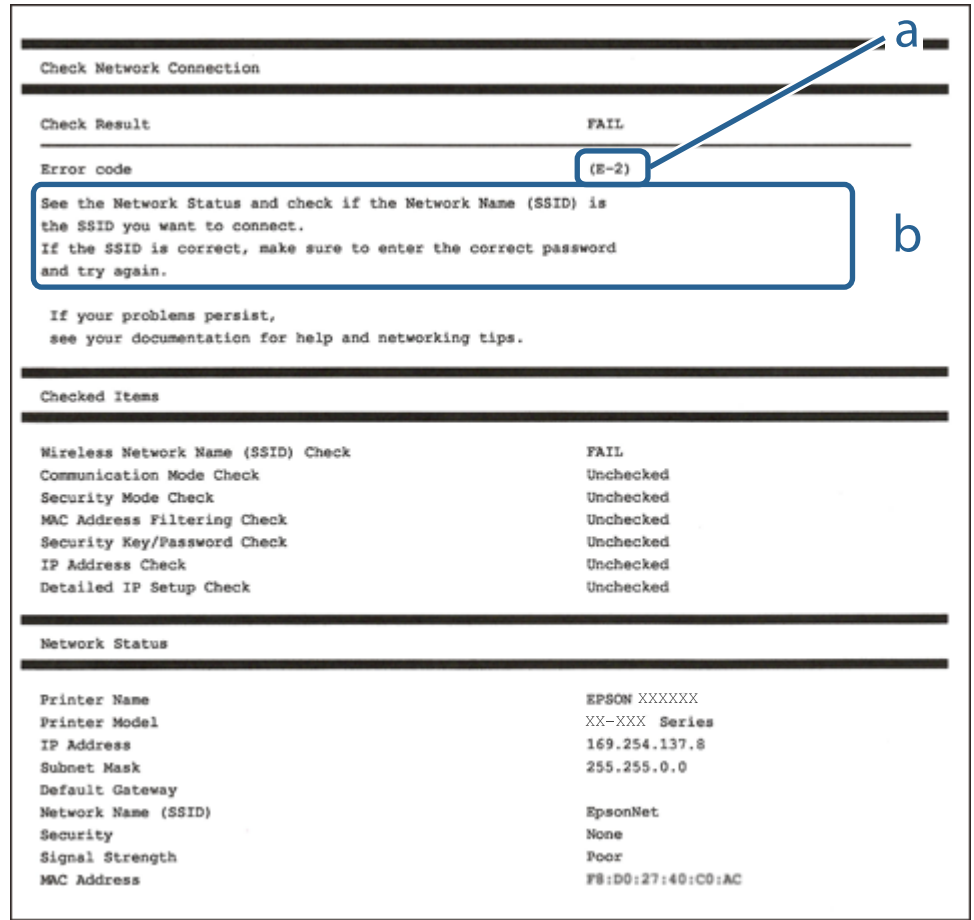

#### a. Hata kodu

b. Ağ Ortamındaki Mesajlar

### **E-1**

#### **Mesaj:**

Ağ kablosunun bağlı olduğunu ve ağ hub, router veya erişim noktası gibi gereçlerin açık olduğunu teyit edin.

#### **Çözümler:**

- ❏ Ethernet kablosunun yazıcınıza, bir hub'a veya diğer ağ cihazlarına tam olarak bağlandığından emin olun.
- ❏ Hub veya diğer ağ aygıtlarının açık olduğundan emin olun.

## **E-2, E-3, E-7**

### **Mesaj:**

Kablosuz ağ adları (SSID) bulunamadı. Router/erişim noktasının açık olduğunu ve kablosuz ağın (SSID) doğru ayarlandığını onaylayın. Yardım için ağ yöneticinize başvurun.

Kablosuz ağ adı (SSID) bulunamadı. Bağlanmak istediğiniz PC'nin kablosuz ağ adının (SSID) doğru ayarlandığını onaylayınız. Yardım için ağ yöneticinize başvurun.

Girilen güvenlik anahtarı/şifre router/erişim noktanızın ayarlarından biriyle uyuşmuyor. Güvenlik anahtarı/şifreyi onaylayın. Yardım için ağ yöneticinize başvurun.

### **Çözümler:**

- ❏ Erişim noktanızın açık olduğundan emin olun.
- ❏ Bilgisayarınızın veya diğer aygıtların erişim noktasına düzgün bağlandığını kontrol edin.
- ❏ Erişim noktasını kapatın.Yaklaşık 10 saniye bekleyin ve sonra açın.
- ❏ Yazıcıyı erişim noktasına yakın bir yere koyun ve aralarındaki engelleri kaldırın.
- ❏ SSID'yi el ile girdiyseniz, doğru olup olmadığını kontrol edin.SSID'yi ağ bağlantı raporundaki **Ağ Durumu** bölümünden kontrol edin.
- ❏ Ağ bağlantısını kurmak için düğme ayarını kullanıyorsanız erişim noktanızın WPS desteklediğinden emin olun.Erişim noktanız WPS desteklemiyorsa düğme ayarını kullanamazsınız.
- ❏ SSID'nin yalnızca ASCII karakterlerini (alfasayısal karakterler ve semboller) kullandığından emin olun.Yazıcı ASCII dışı karakterler içeren bir SSID'yi görüntüleyemez.
- ❏ Erişim noktasına bağlamadan önce SSID'nizi ve parolanızı bildiğinizden emin olun.Varsayılan ayarlarıyla bir erişim noktası kullanıyorsanız, SSID ve parola erişim noktasındaki etiket üzerindedir.SSID'nizi ve parolanızı bilmiyorsanız, erişim noktasını ayarlayan kişiye başvurun veya erişim noktasıyla sağlanan belgelere bakın.
- ❏ İnternet paylaşımlı bir aygıttan üretilen bir SSID'ye bağlanmak istiyorsanız, akıllı cihazla sağlanan belgelerdeki SSID ve parolayı kontrol edin.
- ❏ Wi-Fi bağlantınız aniden kesilirse aşağıdaki durumları kontrol edin.Bu durumlardan herhangi biri varsa aşağıdaki web sitesinden yazılımı indirerek ve çalıştırarak ağ ayarlarınızı sıfırlayın.

#### [http://epson.sn](http://epson.sn/?q=2) > **Kurulum**

- ❏ Düğme ayarı kullanılarak başka bir akıllı cihaz ağa eklendi.
- ❏ Düğme ayarı dışında bir yöntem kullanılarak Wi-Fi ağı ayarlandı.

### **E-5**

### **Mesaj:**

Güvenlik modu (örneğin WEP, WPA) geçerli yazıcı ayarıyla uyuşmuyor. Güvenlik modunu onaylayın. Yardım için ağ yöneticinize başvurun.

### **Çözümler:**

Erişim noktasının güvenlik türünün aşağıdakilerden birine ayarlandığından emin olun.Aksi halde, erişim noktasındaki güvenlik türünü değiştirin ve sonra yazıcının ağ ayarlarını sıfırlayın.

❏ WEP-64 bit (40 bit)

- ❏ WEP-128 bit (104 bit)
- ❏ WPA PSK (TKIP/AES)\*
- ❏ WPA2 PSK (TKIP/AES)\*
- ❏ WPA (TKIP/AES)
- ❏ WPA2 (TKIP/AES)
- \* WPA PSK, WPA Kişisel olarak da bilinir.WPA2 PSK, WPA2 Kişisel olarak da bilinir.

## **E-6**

### **Mesaj:**

Yazıcınızın MAC adresi filtrelenmiş olabilir. Router/erişim noktanızın MAC adresi filtreleme gibi kısıtlamalara sahip olup olmadığını kontrol edin. Router/erişim noktası belgelerine bakın ya da yardım için ağ yöneticinize başvurun.

### **Çözümler:**

- ❏ MAC adresi filtresinin devre dışı bırakılıp bırakılmadığını kontrol edin.Etkinse yazıcının MAC adresini kaydedin, böylece filtrelenmez.Ayrıntılar için erişim noktasıyla sağlanan belgelere bakın.Yazıcının MAC adresini ağ bağlantısı raporunda **Ağ Durumu** bölümünden kontrol edebilirsiniz.
- ❏ Erişöim nokanız WEP güvenliğ ile paylaşılan kimlik doğrulamasını kullanıyorsa kimlik doğrulama anahtarının ve dizinin doğru olduğundan emin olun.

### **E-8**

### **Mesaj:**

Yazıcıya hatalı IP adresi atanmış. Ağ cihazınızın IP adresi ayarlarını (hub, router ya da erişim noktası) onaylayın. Yardım için ağ yöneticinize başvurun.

### **Çözümler:**

- ❏ Yazıcının IP Adresi Al **Otomatik** olarak ayarlandığında erişim noktasında DHCP'yi etkinleştirin.
- ❏ Yazıcının IP Adresi Al ayarı Manual olarak ayarlanırsa, el ile ayarladığınız IP adresi aralık dışında olur (örneğin: 0.0.0.0).Geçerli bir IP adresini yazıcının kontrol panelinden veya Web Config kullanarak ayarlayın.

### **E-9**

### **Mesaj:**

Bilgisayarınızın veya diğer cihazın bağlantı ve ağ ayarlarını teyit edin. EpsonNet Ayarlar'ı kullanarak bağlantı yapılabilir. Yardım için ağ yöneticinize başvurun.

### **Çözümler:**

Aşağıdakileri kontrol edin.

❏ Cihazlar açık.

❏ Yazıcıya bağlamak istediğiniz cihazlardan Internet'e ve aynı ağdaki diğer bilgisayarlara veya ağ cihazlarına erişebiliyorsunuz.

Yukarıdakiler doğrulandıktan sonra yazıcınız ve ağ aygıtlarınız hala bağlanmıyorsa erişim noktasını kapatın.Yaklaşık 10 saniye bekleyin ve sonra açın.Ardından aşağıdaki web sitesinden yükleyiciyi indirerek ve çalıştırarak ağ ayarlarınızı sıfırlayın.

#### [http://epson.sn](http://epson.sn/?q=2) > **Kurulum**

## **E-10**

### **Mesaj:**

IP adresini, subnet maskesini ve varsayılan ağ geçidi ayarlarını teyit edin. EpsonNet Ayarlar kullanarak bağlantı yapılabilir. Yardım için ağ yöneticinize başvurun.

### **Çözümler:**

Aşağıdakileri kontrol edin.

- ❏ Ağdaki diğer cihazlar açık.
- ❏ Ağ adresleri (IP adresi, alt ağ maskesi ve varsayılan ağ geçidi) yazıcının IP Adresi Al değeri Manüel olarak ayarlanırsa doğrudur.

Bunlar yanlışsa ağ adresini sıfırlayın.IP adresi, alt ağ maskesi ve varsayılan ağ geçidini ağ bağlantı raporunda **Ağ Durumu** bölümünden kontrol edebilirsiniz.

DHCP DHCP etkinse, yazıcının IP Adresi Al ayarını **Otomatik** olarak değiştirin.IP adresini manüel ayarlamak istiyorsanız, yazıcının IP adresini ağ bağlantısı raporundaki **Ağ Durumu** bölümünden kontrol edin ve sonra ağ ayarları ekranında Manüel'i seçin.Alt ağ maskesini [255.255.255.0] olarak ayarlayın.

Yazıcınız ve ağ aygıtlarınız hala bağlanmıyorsa erişim noktasını kapatın.Yaklaşık 10 saniye bekleyin ve sonra açın.

## **E-11**

### **Mesaj:**

Ayarlar tamamlanmamış. Varsayılan ağ geçidi ayarlarını teyit edin. EpsonNet Ayarlar kullanarak bağlantı yapılabilir. Yardım için ağ yöneticinize başvurun.

### **Çözümler:**

Aşağıdakileri kontrol edin.

- ❏ Yazıcının TCP/IP Ayarını Manüel olarak ayarladığınızda varsayılan ağ geçidi adresi doğrudur.
- ❏ Varsayılan ağ geçidi olarak ayarlanan cihaz açık.

Varsayılan ağ geçidi adresini doğru ayarlayın.Varsayılan ağ geçidi adresini ağ bağlantısı raporunda **Ağ Durumu** bölümünden kontrol edebilirsiniz.

### **E-12**

### **Mesaj:**

Aşağıdakileri doğrulayın -Girilen güvenlik anahtarı/parola doğru mu? -Güvenlik anahtarı/parola dizini ilk numaraya mı ayarlanmış? -IP adresi, alt ağ maskesi veya varsayılan ağ geçidi ayarları doğru mu? Yardım için ağ yöneticinize başvurun.

### **Çözümler:**

Aşağıdakileri kontrol edin.

- ❏ Ağdaki diğer cihazlar açık.
- ❏ El ile giriyorsanız ağ adresleri (IP adresi, alt ağ maskesi ve varsayılan ağ geçidi) doğru.
- ❏ Diğer cihazlar için ağ adresleri (alt ağ maskesi ve varsayılan ağ geçidi) aynı.
- ❏ IP adresi diğer cihazlarla çakışmıyor.

Yukarıdakiler doğrulandıktan sonra yazıcınız ve ağ aygıtlarınız hala bağlanmıyorsa aşağıdakileri deneyin.

- ❏ Erişim noktasını kapatın.Yaklaşık 10 saniye bekleyin ve sonra açın.
- ❏ Yükleyiciyi kullanarak ağ ayarlarını tekrar yapın.Aşağıdaki web sitesinden çalıştırabilirsiniz.

[http://epson.sn](http://epson.sn/?q=2) > **Kurulum**

❏ WEP güvenlik türünü kullanan bir erişim noktasında birçok parolayı kaydedebilirsiniz.Birçok parola kaydedildiyse ilk kaydedilen parolanın yazıcıda ayarlanıp ayarlanmadığını kontrol edin.

## **E-13**

### **Mesaj:**

Aşağıdakileri doğrulayın -Girilen güvenlik anahtarı/parola doğru mu? -Güvenlik anahtarı/parola dizini ilk numaraya mı ayarlanmış? -PC'nin veya diğer aygıtın bağlantı ve ağ ayarları doğru mu? Yardım için ağ yöneticinize başvurun.

### **Çözümler:**

Aşağıdakileri kontrol edin.

- ❏ Bir erişim noktası, hub ve yönlendirici gibi ağ cihazları açık.
- ❏ Ağ cihazları için TCP/IP Ayarı manüel yapılmadı.(Yazıcının TCP/IP Ayarı otomatik ayarlanırken diğer ağ cihazları için TCP/IP Ayarı manüel gerçekleştirilirse yazıcının ağı diğer cihazların ağından farklı olabilir.)

Yukarıdakileri kontrol ettikten sonra hala çalışmıyorsa aşağıdakileri deneyin.

- ❏ Erişim noktasını kapatın.Yaklaşık 10 saniye bekleyin ve sonra açın.
- ❏ Yükleyiciyi kullanarak yazıcıyla aynı ağdaki bilgisayarda ağ ayarlarını yapın.Aşağıdaki web sitesinden çalıştırabilirsiniz.

[http://epson.sn](http://epson.sn/?q=2) > **Kurulum**

❏ WEP güvenlik türünü kullanan bir erişim noktasında birçok parolayı kaydedebilirsiniz.Birçok parola kaydedildiyse ilk kaydedilen parolanın yazıcıda ayarlanıp ayarlanmadığını kontrol edin.

## **Ağ Ortamındaki Mesaj**

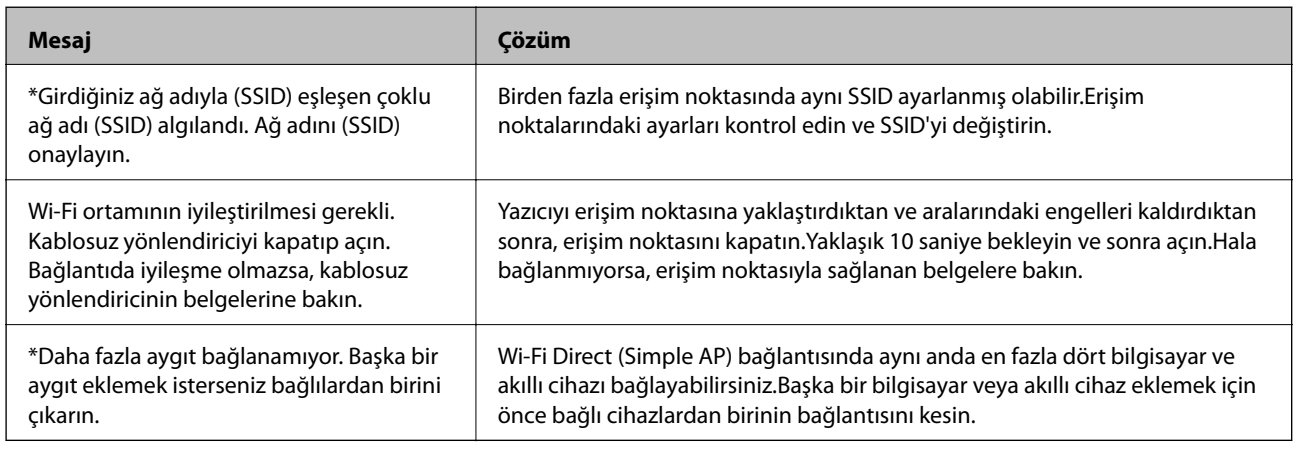

## **Ağ Durumu Sayfası Yazdırma**

Ayrıntılı ağ bilgilerini yazdırarak kontrol edebilirsiniz.

- 1. Kağıtları yükleyin.
- 2. Ana ekranda **Ayarlar** öğesini seçin.
- 3. **Genel Ayarlar** > **Ağ Ayarları** > **Ağ Durumu** öğesini seçin.
- 4. **Yazdırma Durumu Sayfası** öğesini seçin.
- 5. Mesajı kontrol edin ve ardından ağ durumu sayfasını yazdırın.
- 6. Ekranı kapatın.

Belirli bir süreden sonra ekran otomatik kapanır.

## **Ağ Yazılımı Kullanımı Sorunları**

### **Web Config'e Erişilemiyor**

### **Yazıcının IP adresi doğru yapılandırıldı mı?**

EpsonNet Config yazılımını ya da yazıcı kontrol panelini kullanarak IP adresini yapılandırın.Ağ durum sayfası ile ya da yazıcının kontrol panelinden mevcut ayar bilgilerini onaylayabilirsiniz.

### **Web tarayıcınız SSL/TLS için Şifreleme Gücü için toplu şifrelemeleri destekliyor mu?**

SSL/TLS için Şifreleme Gücü için toplu şifrelemeler şu şekildedir.Web Config'e yalnızca aşağıdaki toplu şifrelemeleri destekleyen bir web tarayıcısında erişilebilir.Web tarayıcınızın şifreleme desteğini kontrol edin.

❏ 80 bit: AES256/AES128/3DES

❏ 112 bit: AES256/AES128/3DES

❏ 128 bit: AES256/AES128

❏ 192 bit: AES256

❏ 256 bit: AES256

### **SSL iletişimi (https) kullanan Web Config'e erişim sırasında "Süre doldu" mesajı beliriyor.**

Sertifika süre aşımına uğradıysa tekrar sertifika alın.Süre aşımı tarihinden önce bu mesaj beliriyorsa, yazıcının tarih ayarının doğru yapılandırıldığından emin olun.

### **SSL iletişimi (https) kullanan Web Config'e erişim sırasında "Güvenlik sertifikası ismi ... ile eşleşmiyor" mesajı beliriyor.**

Kendinden imzalı sertifika oluşturmak amacıyla **Ortak Ad** için girilen yazıcı IP adresi ya da CSR web tarayıcısına girilen adres ile eşleşmiyor.Tekrar bir sertifika alın ve içe aktarın ya da yazıcı ismini değiştirin.

### **Bir proxy sunucu üzerinden yazıcıya erişim gerçekleşiyor.**

Yazıcınızda bir proxy sunucu kullanıyorsanız, web tarayıcınızın proxy ayarlarını yapılandırmanız gerekir.

❏ Windows:

**Kontrol Paneli** > **Ağ ve Internet** > **Internet Seçenekleri** > **Bağlantılar** > **LAN ayarları** > **Proxy sunucusu** öğesini seçin ve ardından yerel adresler için proxy sunucusu kullanmamak üzere yapılandırın.

❏ Mac OS:

**Sistem Tercihleri** > **Ağ** > **İleri Düzey** > **Proxy** öğesini seçin ve ardından **Şu Ana Bilgisayarlar ve Etki Alanları için proxy ayarlarını atla** için yerel adresi kaydedin.

Örnek:

192.168.1.\*: Yerel adres 192.168.1.XXX, alt ağ maskesi 255.255.255.0

192.168.\*.\*: Yerel adres 192.168.XXX.XXX, alt ağ maskesi 255.255.0.0

### **İlgili Bilgi**

- ◆ ["Web Config Erişimi" sayfa 36](#page-35-0)
- & ["IP Adresi Atama" sayfa 18](#page-17-0)
- & ["EpsonNet Config'i Kullanarak Bir IP Adresi Atama" sayfa 115](#page-114-0)

### **Model adı ve/veya IP adresi EpsonNet Config üzerinde görüntülenmiyor**

### **Windows güvenlik ekranı ya da güvenlik duvarı görüntülendiğinde, Engelle, İptal et, veya Kapat öğelerini mi seçtiniz?**

**Engelle**, **İptal et** veya **Kapat** seçeneklerinden birini seçtiyseniz, IP adresi ve model ismi EpsonNet Config ya da EpsonNet Setup üzerinde görüntülenmez.

Bunu düzeltmek için Windows güvenlik duvarını ve ticari güvenlik yazılımını kullanarak EpsonNet Config yazılımını bir istisna olarak kaydedin. Bir anti-virüs ya da güvenlik programı kullanıyorsanız, kapatın ve ardından EpsonNet Config yazılımını kullanmayı deneyin.
#### **İletişim hatası süre aşımı ayarı çok mu kısa?**

EpsonNet Config yazılımını çalıştırın ve **Araçlar** > **Seçenekler** > **Zaman aşımı** öğesini seçin ve ardından **İletişim Hatası** ayarı için süre uzunluğunu arttırın. Bu işlem yüzünden EpsonNet Config yazılımının daha yavaş çalışabileceğini dikkate alın.

### **İlgili Bilgi**

- & ["EpsonNet Config Windows Çalıştırma" sayfa 115](#page-114-0)
- & ["EpsonNet Config Mac OS Çalıştırma" sayfa 115](#page-114-0)

# **Bulut Servislerini Kullanma Sorunları**

# **Önceden Kullanılabilen Bulut Servisleri Kullanılamıyor**

#### **Aşağıdaki mesaj yazıcının kontrol panelinde görüntüleniyor mu?**

Bulut hizmetlerini kullanmak için kök sertifikayı güncelleyin.

Bu mesaj görüntülenirse, Web Config'e erişin, **Ağ Güvenliği** sekmesi > **Kök Sertifika Güncellemesi** öğesini seçin ve sonra güncellemek için **Başlat** öğesini tıklatın.

#### **İlgili Bilgi**

& ["Web Config Erişimi" sayfa 36](#page-35-0)

# **Ağ Güvenlik Özellikleri Kullanımı Sorunları**

# **Güvenli IPP Yazdırma Bağlantı Noktası Oluşturulamıyor**

#### **SSL/TLS iletişimi için belirlenen sunucu sertifikası doğru mu?**

Belirlenen sertifika doğru değilse, bağlantı noktası oluşturma işlemi başarısız olabilir. Doğru sertifikayı kullandığınızdan emin olun.

#### **Bilgisayara içe aktarılmış bir CA sertifikası yazıcıya erişiyor mu?**

Bir CA sertifikası bilgisayara içe aktarılmadıysa, bağlantı noktası oluşturma işlemi başarısız olabilir. CA sertifikasının içe aktarıldığından emin olun.

### **İlgili Bilgi**

& ["Yazıcıyla SSL/TLS İletişimi" sayfa 83](#page-82-0)

# **Dijital Sertifika Kullanımı Sorunları**

# **CA İmzalı bir Sertifika İçe Aktarılamıyor**

## **CA İmzalı ve CSR üzerinde yer alan bilgiler eşleşiyor mu?**

CA imzalı sertifika ile CSR bilgileri aynı değilse, CSR içe aktarılamayabilir. Aşağıdakileri kontrol yapın:

- ❏ Sertifikayı, aynı bilgilere sahip olmayan bir cihaza mı içe aktarmaya çalışıyorsunuz? CSR bilgilerini kontrol edin ve ardından sertifikayı aynı bilgilere sahip olan bir cihaza içe aktarın.
- ❏ CSR'ı bir sertifika yetkilisine gönderdikten sonra yazıcıya kayıtlı CSR'ın üzerine mi yazdınız? CSR ile CA imzalı sertifikayı tekrar alın.

## **CA imzalı sertifika 5 KB'den daha mı büyük?**

5 KB'den daha büyük bir CA imzalı sertifikayı içe aktaramazsınız.

## **Sertifikayı içe aktarım şifresi doğru mu?**

Şifreyi unuttuysanız sertifikayı içe aktaramazsınız.

## **İlgili Bilgi**

& ["CA İmzalı bir Sertifikanın İçe Aktarımı" sayfa 86](#page-85-0)

# **Kendinden İmzalı bir Sertifika Güncellenmiyor**

## **Ortak Ad girildi mi?**

**Ortak Ad** girilmelidir.

## **Ortak Ad desteklenen karakterlerle mi girildi? Örneğin Japonca karakterler desteklenmez.**

ASCII (0x20-0x7E) kısmına IPv4, IPv6, ana makine ya da FQDN formatında 1 ila 128 karakter girin.

## **Ortak Ad virgül ya da boşluk içeriyor mu?**

**Ortak Ad** virgül içeriyorsa, o noktada ayrılır. Virgülün önünde ya da ardında sadece bir boşluk girilmişse hata oluşur.

## **İlgili Bilgi**

& ["Kendinden İmzalı Sertifika Güncelleme" sayfa 88](#page-87-0)

# **CSR Oluşturulamıyor**

**Ortak Ad girildi mi? Ortak Ad** girilmelidir.

## **Ortak Ad, Kuruluş, Kuruluş Birimi, Bölge, Eyalet/İl'a desteklenmeyen karakterler girildi mi? Örneğin Japonca karakterler desteklenmez.**

ASCII (0x20-0x7E) kısmına IPv4, IPv6, ana makine ya da FQDN formatında karakterler girin.

### **Ortak Ad virgül ya da boşluk içeriyor mu?**

**Ortak Ad** virgül içeriyorsa, o noktada ayrılır. Virgülün önünde ya da ardında sadece bir boşluk girilmişse hata oluşur.

## **İlgili Bilgi**

& ["CA İmzalı bir Sertifika Alınması" sayfa 83](#page-82-0)

# **Görüntülenen bir Dijital Sertifikaya İlişkin Uyarı**

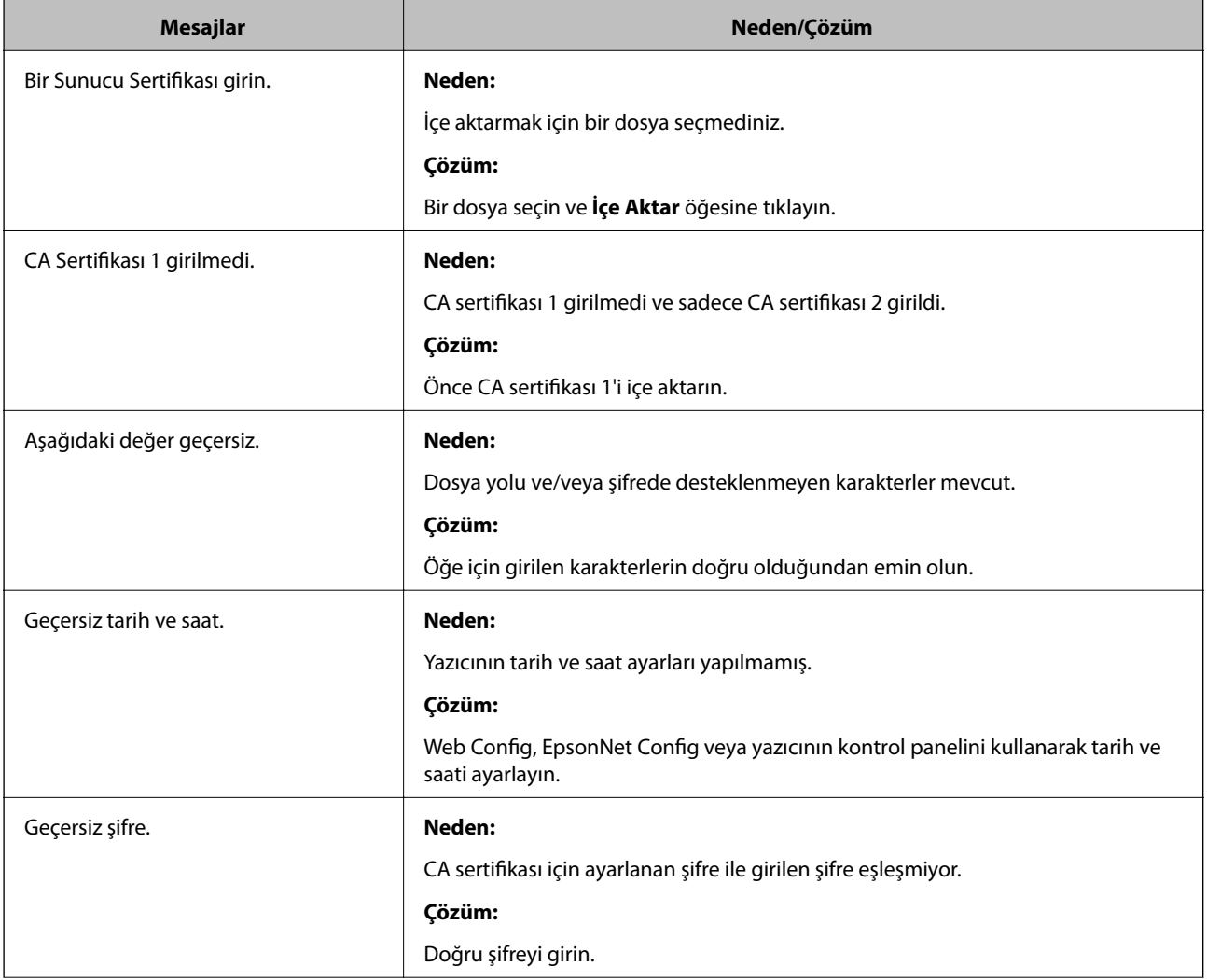

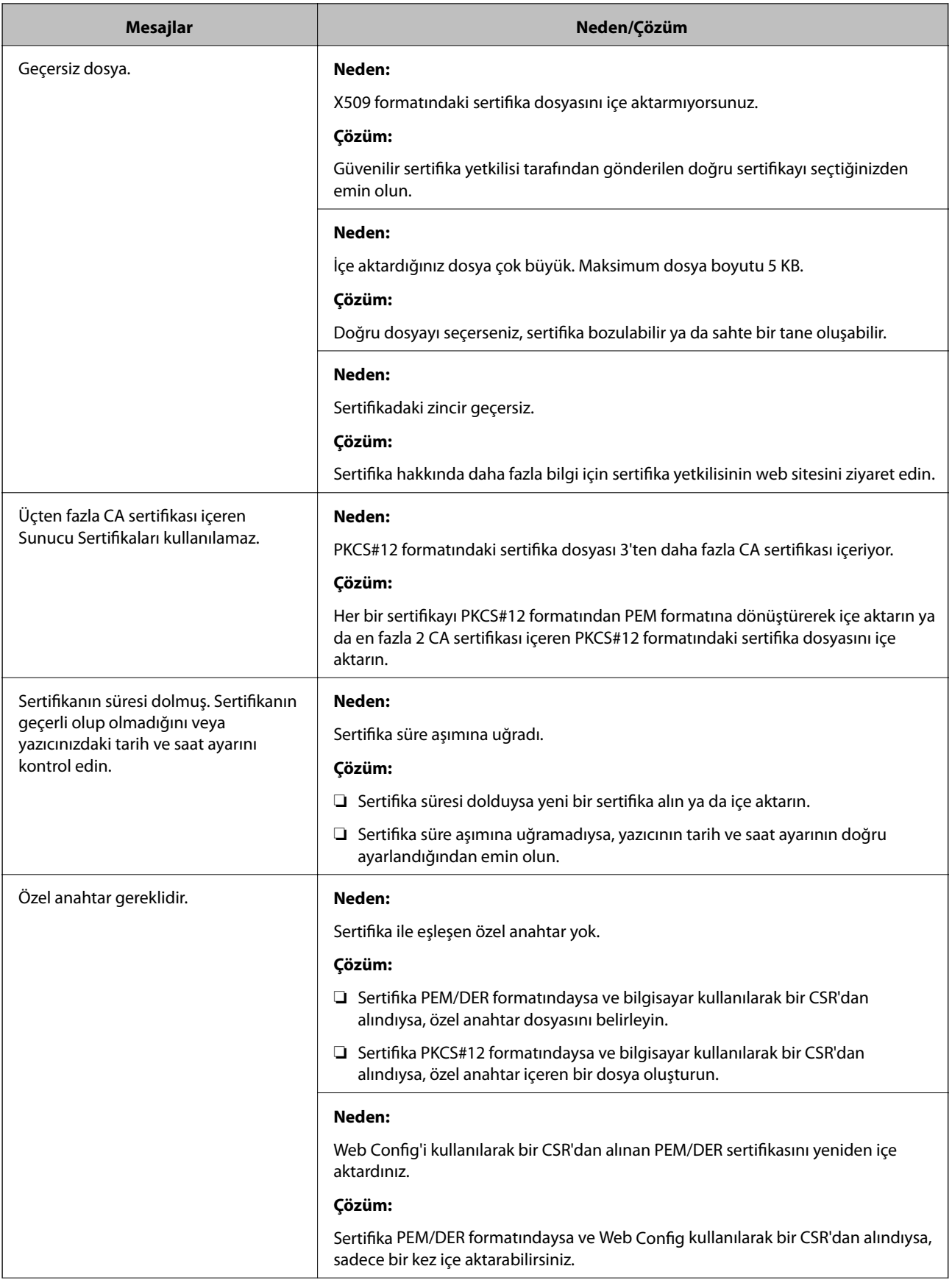

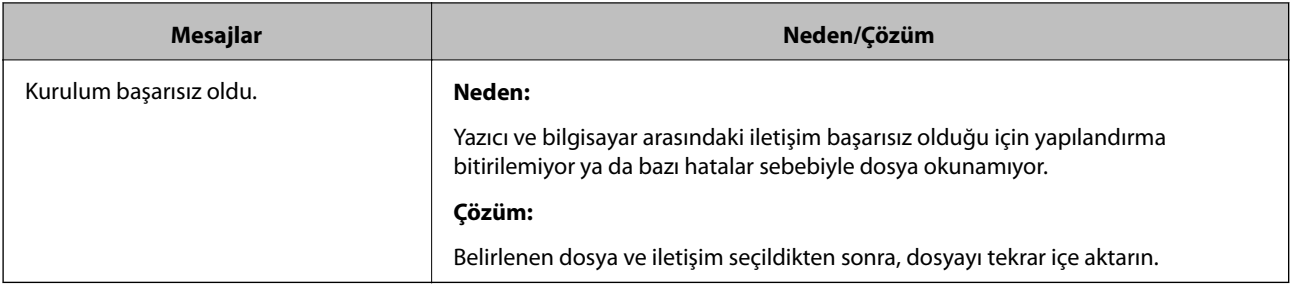

## **İlgili Bilgi**

& ["Dijital Sertifikasyon Hakkında" sayfa 83](#page-82-0)

# **Yanlışlıkla CA İmzalı bir Sertifikanın Silinmesi**

## **Sertifikanın yedek dosyası mevcut mu?**

Yedek dosyanız varsa, sertifikayı tekrar içe aktarın.

Web Config tarafından hazırlanmış bir CSR kullanıyorsanız, silinmiş bir sertifikayı tekrar içe aktaramazsınız. Bir CSR oluşturun ve yeni bir sertifika alın.

## **İlgili Bilgi**

- & ["CA İmzalı bir Sertifika Silme" sayfa 87](#page-86-0)
- & ["CA İmzalı bir Sertifikanın İçe Aktarımı" sayfa 86](#page-85-0)

# <span id="page-113-0"></span>**Ağ Yazılımına Giriş**

Aşağıda aygıtları yapılandıran ve yöneten yazılım açıklanmaktadır.

# **Epson Device Admin**

Epson Device Admin ağda aygıtları yüklemenizi ve sonra aygıtları yapılandırmanızı ve yönetmenizi sağlayan bir uygulamadır. Aygıtlar için durum ve sarf malzemeleri gibi ayrıntılı bilgileri alabilir, uyarı bildirimleri gönderebilir ve aygıt kullanımı için raporlar oluşturabilirsiniz. Ayar öğelerini içeren bir şablon da yapabilir ve onu paylaşılan ayarlar olarak diğer aygıtlara uygulayabilirsiniz. Epson Device Admin uygulamasını Epson destek web sitesinden indirebilirsiniz. Daha fazla bilgi için Epson Device Admin belgesine ya da yardıma başvurun.

# **Epson Device Admin'i Çalıştırma (yalnızca Windows)**

**Tüm Programlar** > **EPSON** > **Epson Device Admin** > **Epson Device Admin** öğesini seçin.

*Not: Güvenlik duvarı uyarısı görünürse Epson Device Admin erişimine izin verin.*

# **EpsonNet Config**

EpsonNet Config sayesinde yönetici yazıcının ağ ayarlarını yapılandırabilir; örneğin, IP adresi atayabilir ve bağlantı modunu değiştirebilir. Toplu ayar özelliği Windows'da desteklenir. Daha fazla bilgi için EpsonNet Config belgesine ya da yardıma başvurun.

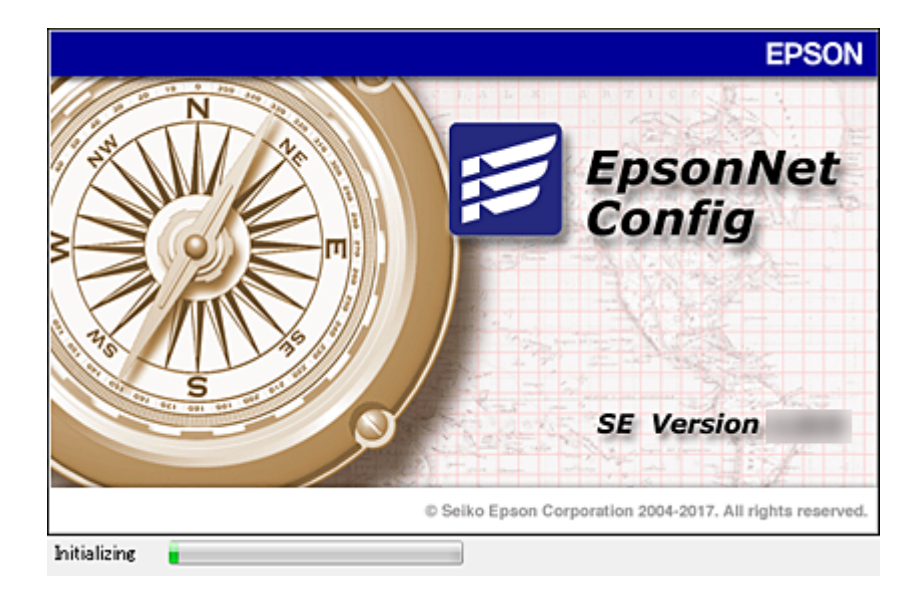

## <span id="page-114-0"></span>**EpsonNet Config — Windows Çalıştırma**

**Tüm Programlar** > **EpsonNet** > **EpsonNet Config SE** > **EpsonNet Config** öğesini seçin.

*Not:*

*Güvenlik duvarı uyarısı görünürse EpsonNet Config erişimine izin verin.*

# **EpsonNet Config — Mac OS Çalıştırma**

**Git** > **Uygulamalar** > **Epson Software** > **EpsonNet** > **EpsonNet Config SE** > **EpsonNet Config** öğesini seçin.

# **EpsonNet Print (Sadece Windows)**

EpsonNet Print, TCP/IP ağı üzerinde yazdırmaya yönelik bir yazılımdır. Özellikleri ve kısıtlamaları aşağıda listelenmiştir.

- ❏ Yazıcı durumu, baskı kuyruğu ekranında görüntülenir.
- ❏ Yazıcının IP adresi DHCP tarafından değiştirilmişse, yazıcı hala tespit edilebilir.
- ❏ Farklı bir ağ bölümünde yer alan bir yazıcı kullanabilirsiniz.
- ❏ Çeşitli iletişim kurallarından birini kullanarak yazdırabilirsiniz.
- ❏ IPv6 adresi desteklenmemektedir.

# **EpsonNet SetupManager**

EpsonNet SetupManager, yazıcı sürücüsü ve EPSON Status Monitor kurulumu ve yazıcı bağlantı noktası oluşturma gibi kolay yazıcı kurulumu için bir paket oluşturmak için bir yazılımdır. Bu yazılım sayesinde yönetici benzersiz yazılım paketleri oluşturabilir ve gruplar arasında dağıtabilir.

Daha fazla bilgi için, bölgeniz için olan Epson web sitesini ziyaret edin.

# **EpsonNet Config'i Kullanarak Bir IP Adresi Atama**

Bir IP adresini yazıcıya EpsonNet Config'i kullanarak atayabilirsiniz. EpsonNet Config, Ethernet kablosu kullanarak bağlandıktan sonra yazıcıya bir IP adresi atamanızı sağlar. Wi-Fi'ye bağlarken Ethernet'e bağlanın ve sonra bağlantıyı Wi-Fi'ye değiştirin.

# **Toplu Ayarları Kullanarak IP Adresini Atama**

# **Toplu Ayarlar İçin Dosya Oluşturma**

Anahtarlarınız olarak MAC adresini ve model adını kullanarak IP adresini ayarlamak için yeni bir SYLK dosyası oluşturabilirsiniz.

Yazıcıyı Wi-Fi'ye bağladığınızda, prosedürleri izleyerek bir IP adresi atayın ve sonra bağlantıyı Wi-Fi olarak değiştirin.

- 1. Bir çalışma sayfası uygulaması (Microsoft Excel gibi) veya bir metin düzenleyiciyi açın.
- 2. Ayar öğesi adları olarak ilk satıra "Info\_MACAddress", "Info\_ModelName" ve "TCPIP\_IPAddress" girin.

Aşağıdaki metin dizeleri için öğe adlarını girin. Büyük harf/küçük harf ve çift baytlı/tek baytlı karakterler arasında ayrım yapmak için yalnızca bir karakter farklıysa öğe tanınacaktır.

Aşağıda açıklanan ayar öğesi adını girin; aksi halde, EpsonNet Config ayar öğelerini hatırlayamaz.

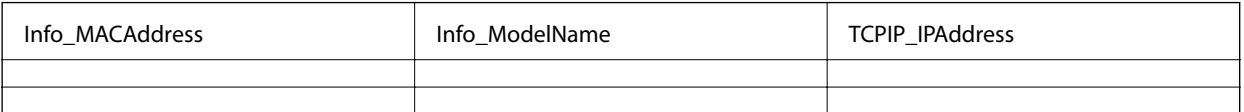

3. Her ağ arayüzü için MAC adresi, model adı ve IP adresini girin.

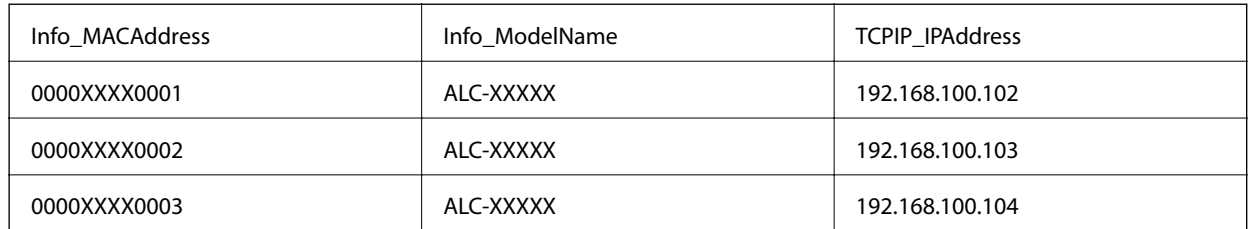

4. Bir ad girin ve SYLK dosyası (\*.slk) olarak kaydedin.

# **Yapılandırma Dosyasını Kullanarak Toplu Ayarlar Yapma**

Yapılandırma dosyasında (SYLK dosyası) bir kez IP adreslerini atayın. Atamadan önce yapılandırma dosyasını oluşturmanız gerekir.

Yazıcıyı Wi-Fi'ye bağladığınızda, prosedürleri izleyerek bir IP adresi atayın ve sonra bağlantıyı Wi-Fi olarak değiştirin.

- 1. Ethernet kabloları kullanarak tüm aygıtları ağa bağlayın.
- 2. Yazıcıyı açın.
- 3. EpsonNet Config öğesini başlatın.

Ağdaki yazıcıların listesi görüntülenir. Görüntülenmeleri biraz zaman alabilir.

- 4. **Araçlar** > **Grup İşleme Ayarları** öğesine tıklayın.
- 5. **Aç** öğesine tıklayın.
- 6. Dosya seçim ekranında, ayarları içeren SYLK dosyasını (\*.slk) seçin ve sonra **Aç** öğesine tıklayın.

7. **Durum** sütununu **Atanmamış** olarak ayarlayarak ve **İşlem Durumu** öğesini **Atama Başarılı** olarak ayarlayarak toplu ayarlar gerçekleştirmek istediğiniz aygıtları seçin.

Birden fazla seçim yaparken Ctrl veya Shift tuşlarına basın ve farenize tıklayın veya sürükleyin.

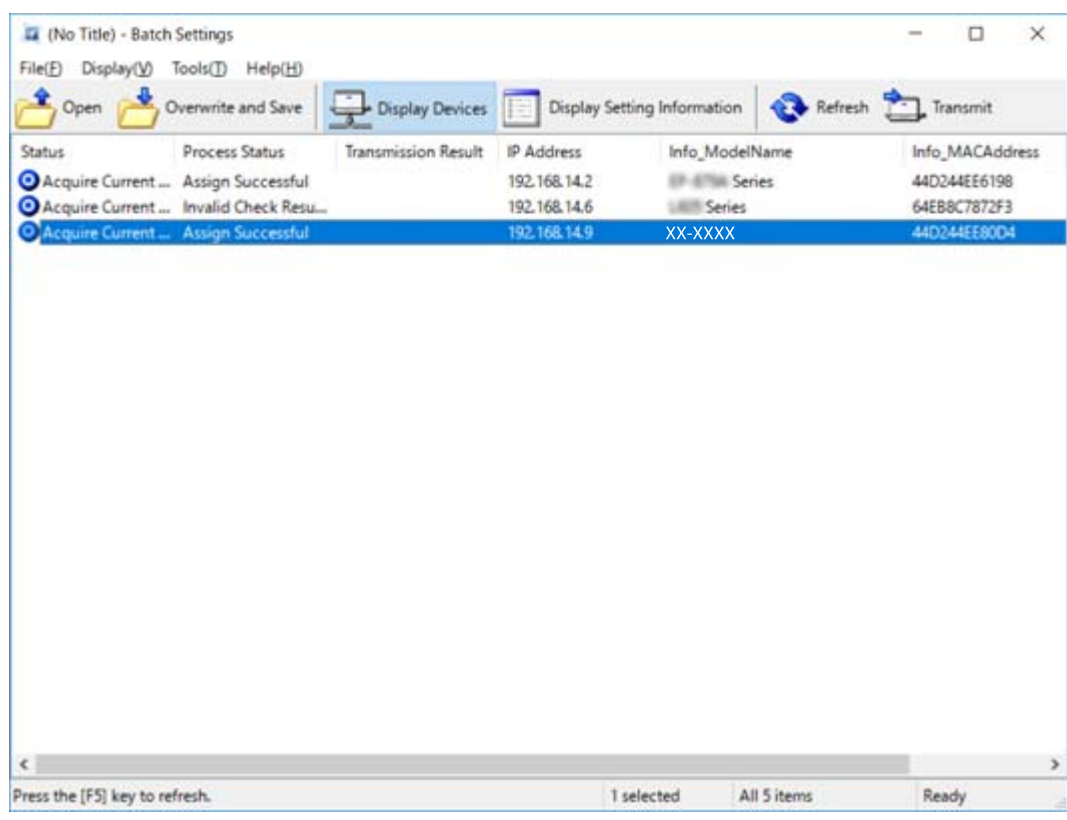

- 8. **İletim** öğesine tıklayın.
- 9. Parola giriş ekranı görüntülendiğinde, parolayı girin ve sonra **Tamam** öğesine tıklayın.

Ayarları iletin.

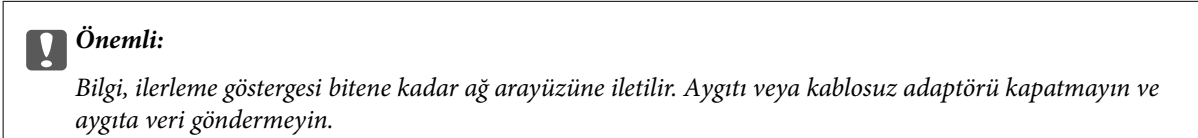

10. **İletim Ayarları** ekranında, **Tamam** öğesine tıklayın.

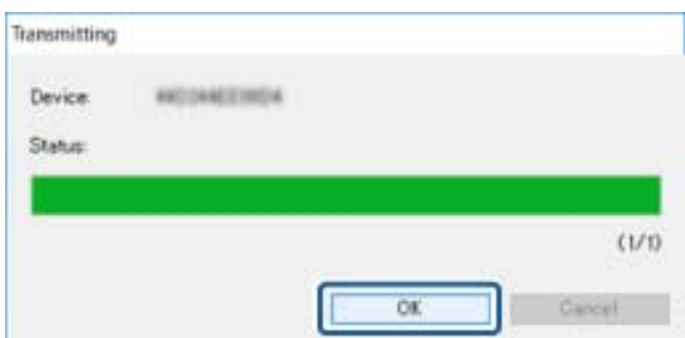

11. Ayarladığınız aygıtın durumunu kontrol edin.

veya gösteren aygıtlar için ayarlar dosyasının içeriğini veya aygıtın normal yeniden başlatılıp başlatılmadığını kontrol edin.

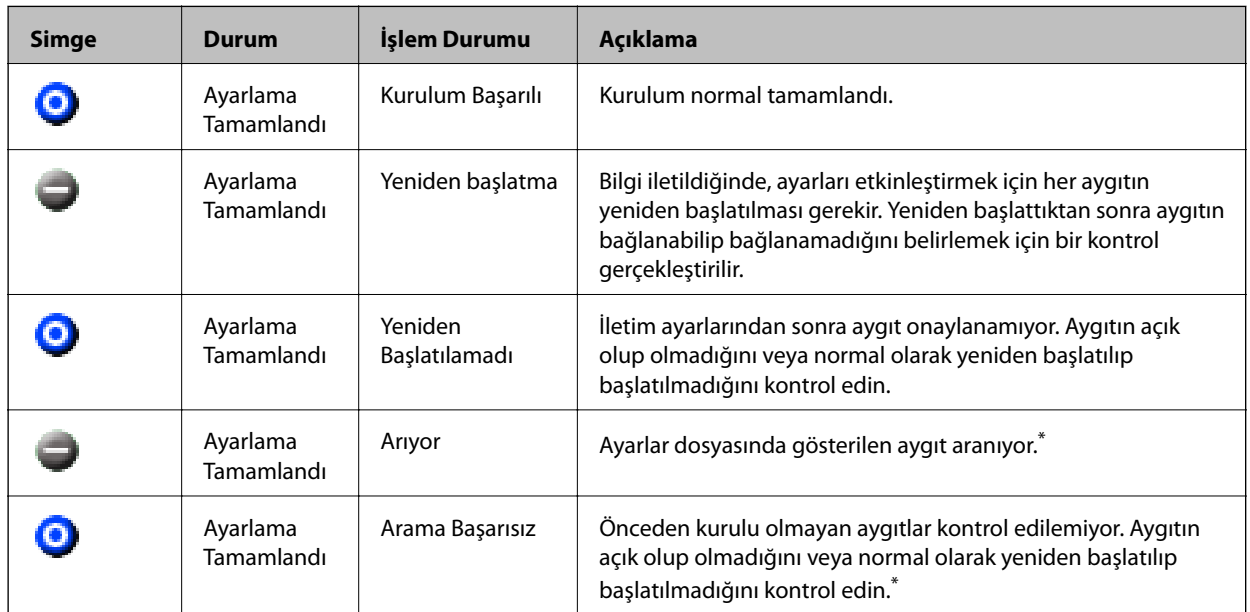

\* Yalnızca ayar bilgileri görüntülendiğinde.

### **İlgili Bilgi**

- & ["EpsonNet Config Windows Çalıştırma" sayfa 115](#page-114-0)
- & ["EpsonNet Config Mac OS Çalıştırma" sayfa 115](#page-114-0)

# **Her Cihaza IP Adresi Atama**

Yazıcıya EpsonNet Config'i kullanarak bir IP adresi atayın.

- 1. Yazıcıyı açın.
- 2. Bir Ethernet kablosu kullanarak yazıcıyı ağa bağlayın.
- 3. EpsonNet Config öğesini başlatın.

Ağdaki yazıcıların listesi görüntülenir. Görüntülenmeleri biraz zaman alabilir.

4. Atamak istediğiniz yazıcıya çift tıklayın.

```
Not:
```
*Aynı modelde birden fazla yazıcıyı bağlarsanız, MAC adresini kullanarak yazıcıyı tanımlayabilirsiniz.*

5. **Ağ** > **TCP/IP** > **Temel** öğesini seçin.

6. **IP Adresi**, **Alt Ağ Maskesi** ve **Varsayılan Ağ Geçidi** için adresleri girin.

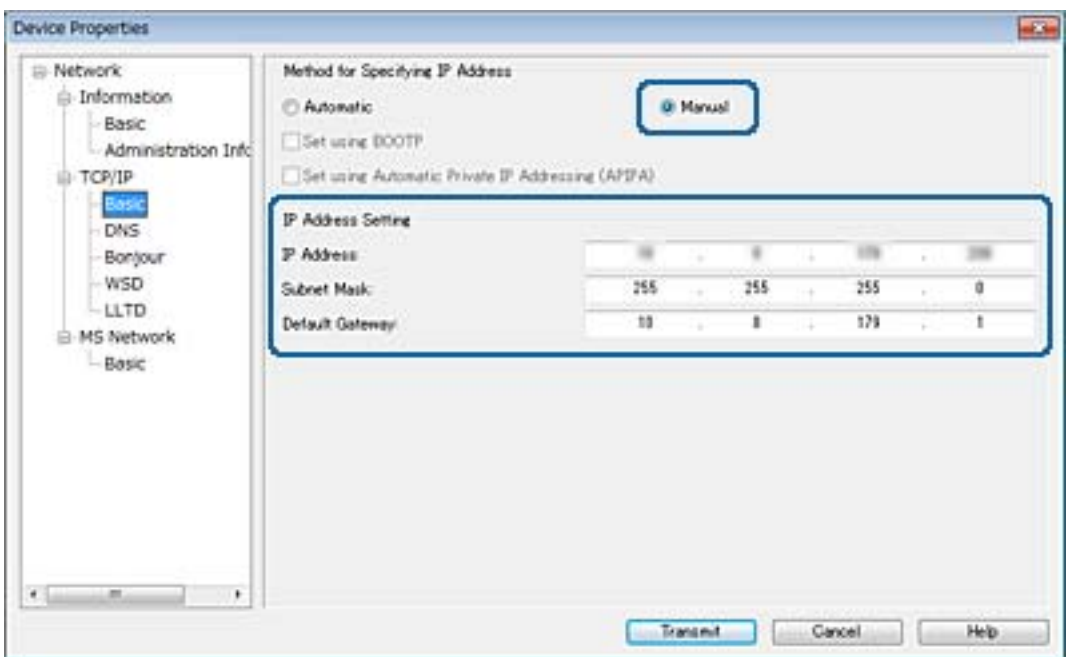

*Not:*

*Yazıcıyı güvenli bir ağa bağlarken statik bir adres girin.*

7. **İletim** öğesine tıklayın.

Bilgilerin iletildiğini onaylayan ekran görüntülenir.

8. **Tamam** öğesine tıklayın.

İletim tamamlandı ekranı görüntülenir.

*Not:*

*Bilgi aygıta iletilir ve sonra "Yapılandırma başarıyla tamamlandı." mesajı görüntülenir. Aygıtı kapatmayın ve hizmete veri göndermeyin.*

9. **Tamam** öğesine tıklayın.

### **İlgili Bilgi**

- & ["EpsonNet Config Windows Çalıştırma" sayfa 115](#page-114-0)
- & ["EpsonNet Config Mac OS Çalıştırma" sayfa 115](#page-114-0)

# **Kontrol Panelinden (WPS) Wi-Fi Ayarlarını Yapma**

Wi-Fi'ye yazıcının kontrol panelinden WPS işlevini kullanarak bağlanabilirsiniz.

#### **İlgili Bilgi**

- & ["Basmalı Düğme Kurulumu \(WPS\) ile Wi-Fi Ayarlarını Yapma" sayfa 120](#page-119-0)
- & ["PIN Kodu Ayarına \(WPS\) göre Wi-Fi Ayarlarını Yapma" sayfa 121](#page-120-0)

# <span id="page-119-0"></span>**Basmalı Düğme Kurulumu (WPS) ile Wi-Fi Ayarlarını Yapma**

Erişim noktasında bir düğmeye basarak bir Wi-Fi ağını otomatik ayarlayabilirsiniz.Aşağıdaki koşullar karşılandığında, bu yöntemi kullanarak ayarlayabilirsiniz.

❏ Erişim noktası WPS (Wi-Fi Korumalı Kurulumu) ile uyumludur.

❏ Erişim noktasında bir düğmeye basarak geçerli Wi-Fi bağlantısı kurulmuştur.

## *Not:*

*Düğmeyi bulamıyorsanız veya yazılımı kullanarak ayarlarsanız, erişim noktasıyla sağlanan belgelere bakın.*

- 1. Ana ekranda  $\mathbb{R}$   $\mathbb{R}$  öğesine dokunun.
- 2. **Yönlendirici** öğesini seçin.
- 3. **Ayarı Başlat** öğesine dokunun.

Ağ bağlantısı zaten ayarlandıysa bağlantı ayrıntıları görüntülenir.Ayarları değiştirmek için **Wi-Fi bağlantısına değiştirin.** veya **Ayarları Değiştir** öğesine dokunun.

- 4. **Düğme Kurulumu (WPS)** öğesini seçin.
- 5. Güvenlik ışıkları yanıp sönene kadar erişim noktasında [WPS] düğmesini basılı tutun.

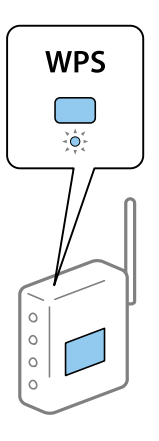

[WPS] düğmesinin nerede olduğunu bilmiyorsanız veya erişim noktasında hiç düğme yoksa ayrıntılar için erişim noktanızla sağlanan belgelere bakın.

#### 6. **Ayarı Başlat** öğesine dokunun.

7. Ekranı kapatın.

Belirli bir süreden sonra ekran otomatik kapanır.

*Not:*

*Bağlantı başarısız olursa erişim noktasını yeniden başlatın, yazıcıya yaklaştırın ve yeniden deneyin.Hala çalışmıyorsa bir ağ bağlantısı raporu yazdırın ve durumu kontrol edin.*

8. Ağ bağlantısı ayarları ekranını kapatın.

# <span id="page-120-0"></span>**PIN Kodu Ayarına (WPS) göre Wi-Fi Ayarlarını Yapma**

Bir erişim noktasına bir PIN kodu kullanarak otomatik bağlanabilirsiniz.Bir erişim noktası WPS (Wi-Fi Korumalı Kurulumu) özellikliyse ayarlamak için bu yöntemi kullanabilirsiniz.Erişim noktasına bir PIN kodu girmek için bir bilgisayar kullanın.

- 1. Ana ekranda **in 1. Staats** öğesine dokunun.
- 2. **Yönlendirici** öğesini seçin.
- 3. **Ayarı Başlat** öğesine dokunun.

Ağ bağlantısı zaten ayarlandıysa bağlantı ayrıntıları görüntülenir.Ayarları değiştirmek için **Wi-Fi bağlantısına değiştirin.** veya **Ayarları Değiştir** öğesine dokunun.

- 4. **Diğerleri** > **PIN Kodu Kurulumu (WPS)** öğesini seçin
- 5. Bilgisayarınızı iki dakika içinde yazıcının kontrol panelinde bulunan PIN kodunu (sekiz basamaklı bir sayı) erişim noktasına girmek için kullanın.

*Not:*

*Bir PIN kodu girme hakkında ayrıntılar için erişim noktanızla sağlanan belgelere bakın.*

- 6. **Ayarı Başlat** öğesine dokunun.
- 7. Ekranı kapatın.

**Kapat** öğesini seçmezseniz belirli bir süre sonra ekran otomatik kapanır.

*Not:*

*Bağlantı başarısız olursa erişim noktasını yeniden başlatın, yazıcıya yaklaştırın ve yeniden deneyin.Hala çalışmıyorsa bir bağlantı raporu yazdırın ve durumu kontrol edin.*

8. Ağ bağlantısı ayarları ekranını kapatın.

# **Bağlantı Yöntemini Değiştirme**

Bağlantı yöntemini değiştirin. Ağ etkinleştirildiğinde bu ayarı yapın.

IP adresi ataması ayarı manüelse ağ yöneticisiyle aynı IP adresinin yeni ağda kullanılabilip kullanılamadığını onaylayın.

*Not:*

*Wi-Fi bağlantısı etkinleştirildiğinde, Ethernet bağlantısı devre dışı bırakılır.*

## **İlgili Bilgi**

- & ["Ethernet Bağlantısını Wi-Fi Bağlantısına Değiştirme" sayfa 122](#page-121-0)
- & ["Wi-Fi Bağlantısından Ethernet Bağlantısına Değiştirme" sayfa 122](#page-121-0)

# <span id="page-121-0"></span>**Ethernet Bağlantısını Wi-Fi Bağlantısına Değiştirme**

# **Kontrol Panelinden Wi-Fi Bağlantısına Değiştirme**

Yazıcının kontrol panelinden Ethernet bağlantısını Wi-Fi bağlantısına değiştirin. Bağlantı değiştirme yöntemi temel olarak Wi-Fi bağlantısı ayarlarıyla aynıdır. Yazıcının kontrol panelinden Wi-Fi bağlantısı ayarlarında bu kılavuzdaki konuya bakın.

**Ek**

## **İlgili Bilgi**

& ["Kontrol Panelinden Wi-Fi Ayarlarını Manüel Yapma" sayfa 23](#page-22-0)

# **Web Config'i Kullanarak Wi-Fi Bağlantısını Değiştirme**

Web Config'i kullanarak Ethernet bağlantısını Wi-Fi bağlantısına değiştirin.

- 1. Web Config'e erişin ve **Ağ** sekmesi > **Wi-Fi** öğesini seçin. Yönetici parolası ayarlandığında, kullanıcı adı ve parolayı girerek yönetici olarak oturum açın.
- 2. **Ayarla** öğesine tıklayın.
- 3. Erişim noktasının SSID'sini seçin ve parolayı girin.

Bağlanmak istediğiniz SSID görüntülenmiyorsa **SSID Gir** öğesini seçin ve SSID'yi girin.

- 4. **İleri** öğesine tıklayın.
- 5. Görüntülenen mesajı onaylayın ve **Tamam** öğesine tıklayın.
- 6. Yazıcıdan Ethernet kablosunun bağlantısını kesin.

#### *Not:*

*EpsonNet Config veya Epson Device Admin öğesini kullanarak bağlantı yöntemini de değiştirebilirsiniz.Ayrıntılar için her bir yazılımın kılavuz veya yardımına bakın.*

## **İlgili Bilgi**

- & ["Web Config Erişimi" sayfa 36](#page-35-0)
- ◆ ["EpsonNet Config" sayfa 114](#page-113-0)
- & ["Epson Device Admin" sayfa 114](#page-113-0)

# **Wi-Fi Bağlantısından Ethernet Bağlantısına Değiştirme**

## **Kontrol Panelinden Ethernet'e Ağ Bağlantısını Değiştirme**

Kontrol panelini kullanarak ağ bağlantısını Wi-Fi'den Ethernet'e değiştirmek için aşağıdaki adımları izleyin.

1. Ana ekranda **Ayarlar** öğesini seçin.

- 2. **Genel Ayarlar** > **Ağ Ayarları** > **Kablolu LAN Ayarı** öğesini seçin.
- 3. **Ayarı Başlat** öğesine dokunun.
- 4. Mesajı kontrol edin ve sonra ekranı kapatın. Belirli bir süreden sonra ekran otomatik kapanır.
- 5. Yazıcıyı bir Ethernet kablosu kullanarak bir yönlendiriciye bağlayın.

# **Web Config'i Kullanarak Ethernet Bağlantısına Değiştirme**

Web Config'i kullanarak Wi-Fi bağlantısını Ethernet bağlantısına değiştirin.

1. Web Config'e erişin ve **Ağ** sekmesi > **Wi-Fi** öğesini seçin.

Yönetici parolası ayarlandığında, kullanıcı adı ve parolayı girerek yönetici olarak oturum açın.

- 2. **Wi-Fi engelle** öğesine tıklayın.
- 3. Mesajı kontrol edin ve sonra **Tamam** öğesini seçin.
- 4. Yazıcı ve hub'ı (L2 anahtarı) Ethernet kablosuyla bağlayın.

#### *Not:*

*EpsonNet Config veya Epson Device Admin öğesini kullanarak bağlantı yöntemini de değiştirebilirsiniz.Ayrıntılar için her bir yazılımın kılavuz veya yardımına bakın.*

## **İlgili Bilgi**

- ◆ ["Web Config Erişimi" sayfa 36](#page-35-0)
- ◆ ["EpsonNet Config" sayfa 114](#page-113-0)
- & ["Epson Device Admin" sayfa 114](#page-113-0)

# **Yazıcı İçin Bağlantı Noktasını Kullanma**

Yazıcı aşağıdaki bağlantı noktasını kullanır. Bu bağlantı noktalarının gerektiğinde ağ yöneticisi tarafından kullanılabilir olmasına izin verilmelidir.

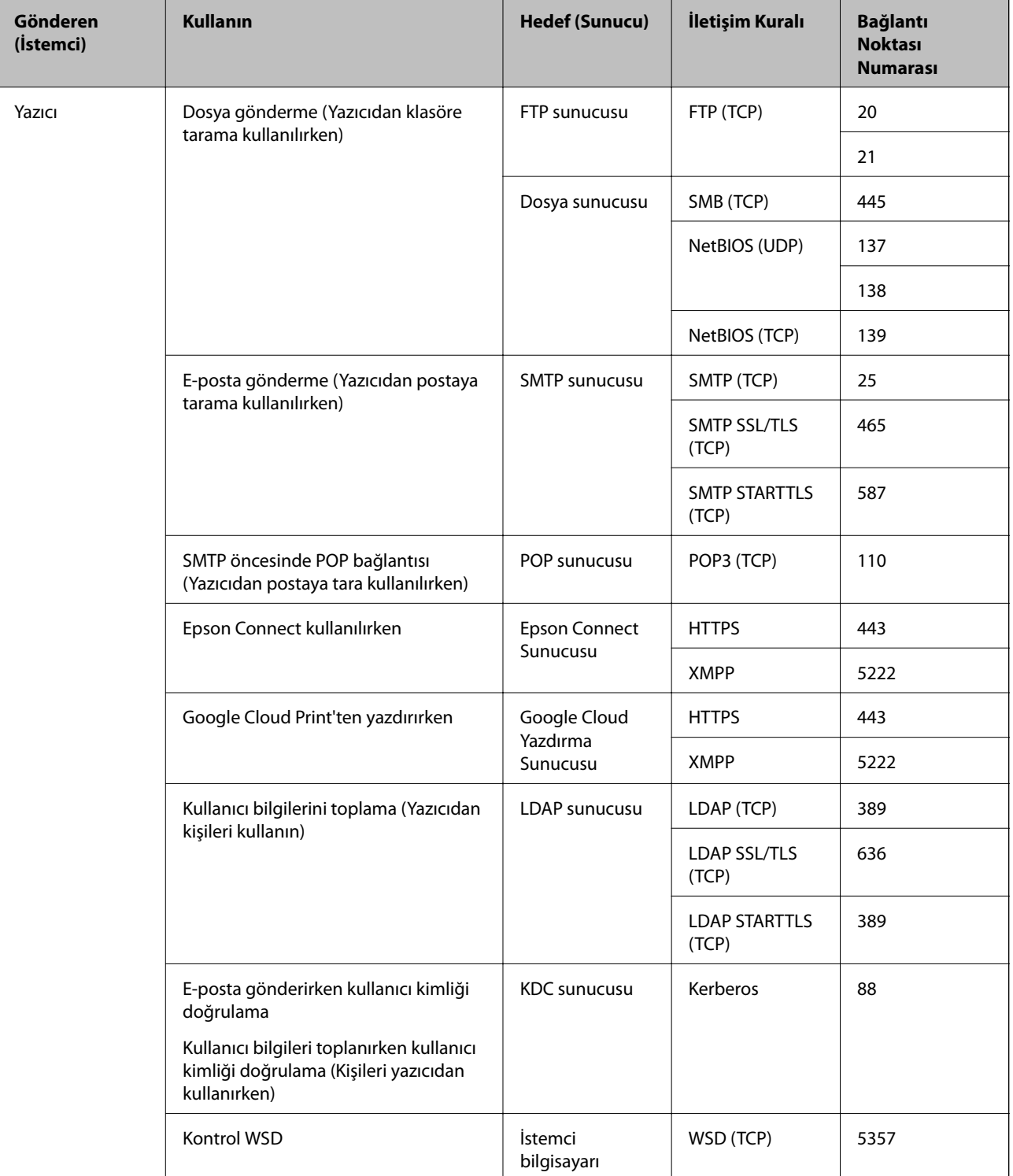

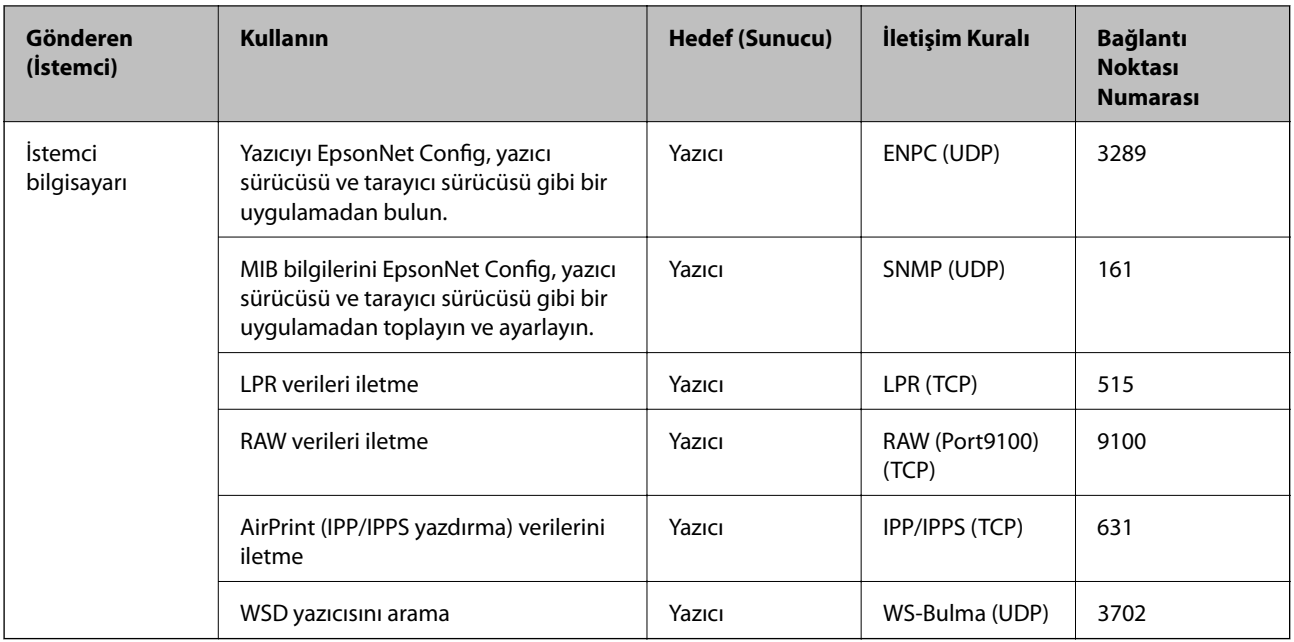